# **ΤΕΧΝΟΛΟΓΙΚΟ ΕΚΠΑΙΔΕΥΤΙΚΟ ΙΔΡΥΜΑ ΠΑΤΡΑΣ**

 ΣΧΟΛΗ ΤΕΧΝΟΛΟΓΙΚΩΝ ΕΦΑΡΜΟΓΩΝ ΤΜΗΜΑ ΗΛΕΚΤΡΟΛΟΓΙΑΣ

> ΠΤΥΧΙΑΚΗ ΕΡΓΑΣΙΑ Αριθμός 1116

ΘΕΜΑ:

ΔΗΜΙΟΥΡΓΙΑ ΤΟΠΙΚΗΣ ΚΑΙ ΔΙΑΔΙΚΤΥΑΚΗΣ ΣΥΝΔΕΣΗΣ ΓΙΑ ΑΠΟΜΑΚΡΥΣΜΕΝΗ ΕΠΙΤΗΡΗΣΗ ΚΑΜΕΡΩΝ ΜΕΣΩ H/Y

OPTIMIZING A LOCAL AREA CONNECTION AND AN INTERNET CONNECTION FOR WATCHING LIVE SURVEILLANCE VIDEO FROM A PC

ΕΙΣΗΓΗΤΗΣ: Δ. ΚΑΡΕΛΗΣ

 ΣΠΟΥΔΑΣΤΕΣ: ΣΠΥΡΟΣ ΠΑΝΑΓΙΩΤΗΣ ΛΕΑΝΔΡΟΣ ΣΤΑΥΡΟΥ

ΠΑΤΡΑ 09/2010

#### **ΠΕΡΙΛΗΨΗ ΕΡΓΑΣΙΑΣ:**

Στην συγκεκριμένη εργασία θα ασχοληθούμε με (CCTV) κλειστό κύκλωμα παρακολούθησης .το σύστημα αποτελείται από ένα δικτυακό καταγραφικό και μερικές κάμερες .θα επικεντρώσουμε στην πραγματοποίηση των κατάλληλων συνδέσεων και ρυθμίσεων ώστε να μπορούμε να παρακολουθούμε την εικόνα των καμερών χωρίς να βρισκόμαστε στο

χώρο παρακολούθησης . Θα παρακολουθούμε δηλαδή απομακρυσμένα την εικόνα των καμερών από τον H/Y μας.

Ο Η/Υ είναι δυνατόν να βρίσκεται κοντά στο χώρο παρακολούθησης (πχ. στον πάνω όροφο από το χώρο παρακολούθησης) όπου σ' αυτήν την περίπτωση θα χρησιμοποιήσουμε ένα τοπικό δίκτυο (LAN) στο οποίο θα συνδέσουμε μεταξύ άλλων το καταγραφικό και τον η/υ από τον όποιο θα παρακολουθούμε τις κάμερες .Επίσης o Η/Υ μπορεί να βρίσκεται πολύ μακριά (πχ. σε άλλη πόλη) οπότε θα συνδέσουμε το καταγραφικό στο Internet για να μεταδίδει εικόνα και o Η/Υ θα έχει πρόσβαση στο Internet για να λαμβάνουμε την εικόνα.

Για να προχωρήσουμε στα παραπάνω θα κάνουμε μια εισαγωγή στις έννοιες των δικτύων γενικά, τόσο για τα τοπικά δίκτυα όσο και για το διαδίκτυο (Internet).Επίσης θα μελετήσουμε τη δομή και τον τρόπο λειτουργία τους αναλύοντας τα δομικά τους

στοιχειά σε φυσικό επίπεδο (όπως τι είναι router, τι είναι σταθμός ,τι είναι server κτλ.)

Στη συνεχεία προχωρώντας στην εφαρμογή μας και περιγράφοντας τα βήματα και τις ρυθμίσεις που απαιτούνται για να

δημιουργήσουμε τις συνδέσεις, θα αναλύουμε πριν από κάθε βήμα τις λειτουργικές έννοιες που είναι απαραίτητες για την κατανόηση της λειτουργίας των δικτύων (όπως τι είναι το πρωτόκολλο τι είναι

η διεύθυνση ip, τι είναι η θύρα) ώστε να είναι κατανοητό για ποιο λόγο γίνεται το κάθε βήμα και οι όποιες ρυθμίσεις.

Μετά τη θεωρητική ανάλυση όλων των συνδέσεων και των ρυθμίσεων αυτών, θα προχωρήσουμε σε πρακτική επίδειξη.

Θα συνδεθούμε μέσω ενός H/Y με πρόσβαση στο Internet σε ένα καταγραφικό με 2 - 4 κάμερες το οποίο βρίσκεται σε άλλο χώρο μακριά και θα το έχουμε προρυθμίσει ώστε να μεταδίδει εικόνα στο Internet.

Έτσι θα δούμε και στην πράξη τη μετάδοση εικόνας και τις δυνατότητες απομακρυσμένου χειρισμού του καταγραφικού.

Τέλος λόγο του αυξημένου κόστους απόκτησης ενός τέτοιου ψηφιακού καταγραφικού και των καμερών, αλλά και την περιπλοκότητα

των ρυθμίσεων και των συνδέσεων θα εξετάσουμε μια εναλλακτική περίπτωση λύση.

θα χρησιμοποιήσουμε ένα φορητό υπολογιστή με ενσωματωμένη webcam την εικόνα της οποίας θα μεταδώσουμε στο Internet μέσω ενός

site - web server . Έτσι από οποιονδήποτε άλλο Η/Υ με πρόσβαση στο Internet θα μπορούμε να συνδεθούμε στο site - web server και να δούμε την εικόνα της webcam ζωντανά.

## **ΠΕΡΙΕΧΟΜΕΝΑ:**

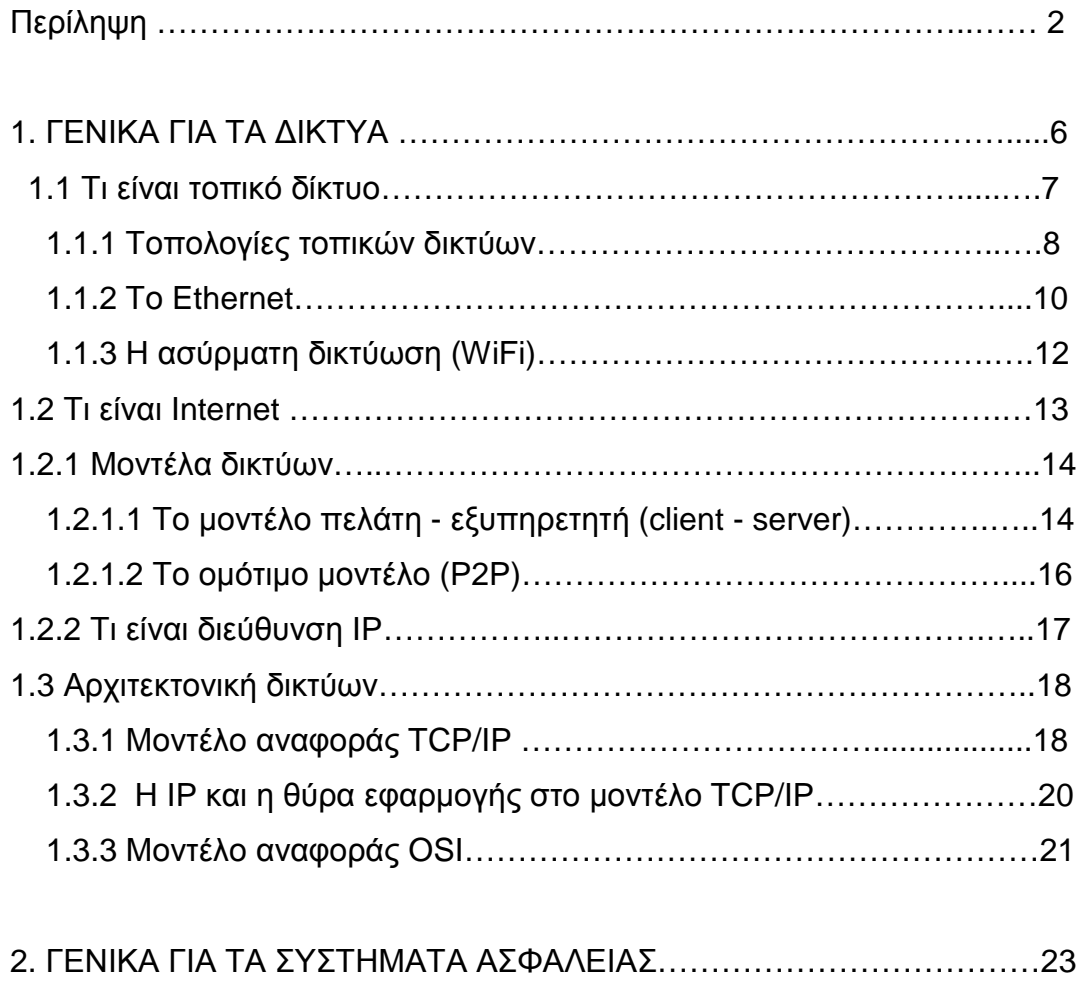

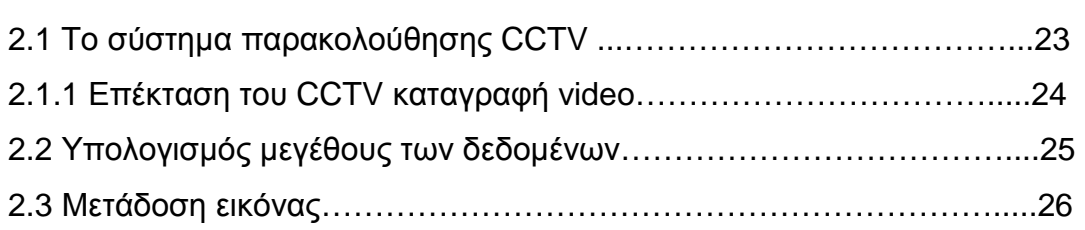

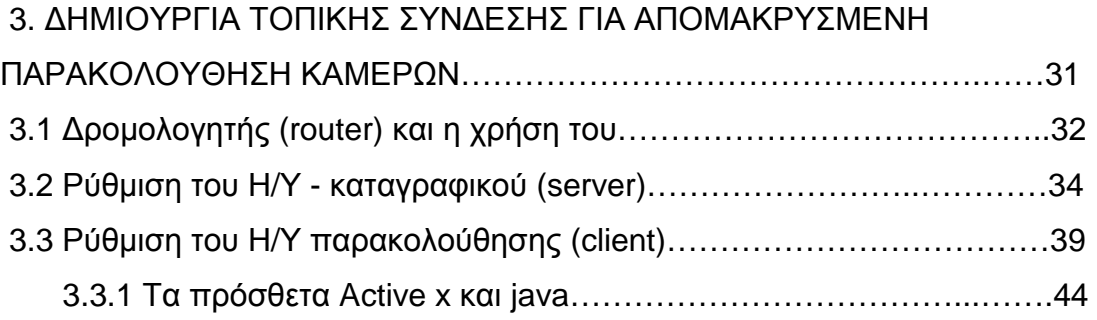

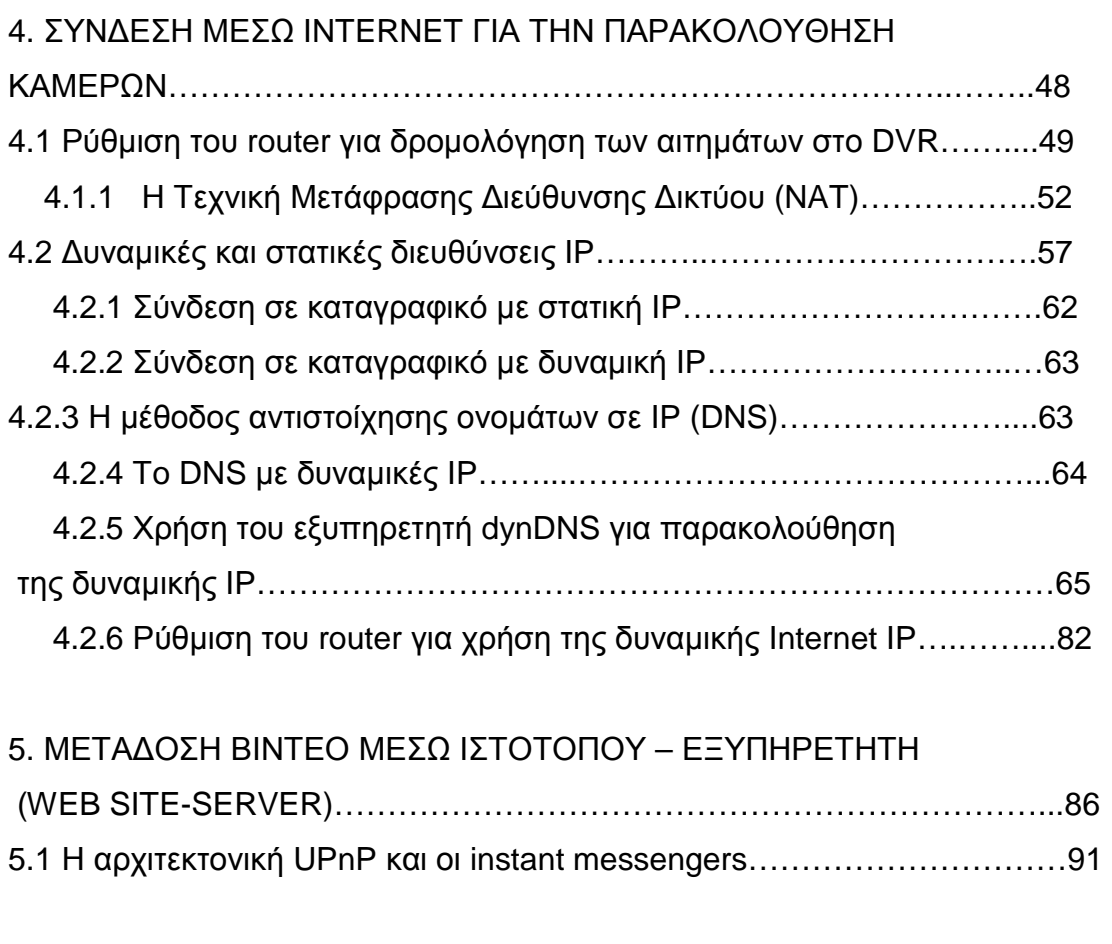

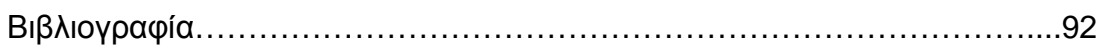

# **ΓΕΝΙΚΑ ΓΙΑ ΤΑ ΔΙΚΤΥΑ**

Τα δίκτυα επικοινωνιών είναι διατάξεις από υλικό και λογισμικό, οι οποίες επιτρέπουν στους χρήστες την ανταλλαγή πληροφοριών. οι πληροφορίες αυτές μπορεί να είναι φωνή, ήχοι, γραφικά, εικόνες, κείμενο, δεδομένα. Τα πιο δημοφιλή και διαδεδομένα δίκτυα επικοινωνιών είναι το τηλεφωνικό δίκτυο και το δίκτυο ηλεκτρονικών υπολογιστών Internet.

Ένα δίκτυο υπολογιστών γραφείου είναι ένα δίκτυο επικοινωνιών το οποίο χρησιμοποιείται από οργανισμούς, εταιρίες, βιομηχανίες, κλπ για να συνδέει Η/Υ ώστε να μοιράζονται προγράμματα και δεδομένα και για να συνδέει αυτούς τους Η/Υ με εκτυπωτές και αλλά περιφερειακά.

Το διαδίκτυο (Internet) είναι ένα δίκτυο δικτύων υπολογιστών που καλύπτει το μεγαλύτερο μέρος του κόσμου και επιτρέπει σε εκατομμύρια χρήστες να ανταλλάσουν μηνύματα, αρχεία καθώς και σήματα video και ήχου.

Τα δομικά στοιχειά ενός δικτύου Η/Υ, περιλαμβάνουν τόσο το υλικό (hardware) που συμμετέχει στο δίκτυο (και πιο συγκεκριμένα τους κόμβους επικοινωνίας, τα μέσα μετάδοσης και τις συσκευές διασύνδεσης), όσο και το λογισμικό (software) που περιλαμβάνει το λειτουργικό σύστημα δικτύου (network operating system) εφοδιασμένο με τα κατάλληλα πρωτόκολλα επικοινωνίας (communication protocols) και τις εφαρμογές εκείνες που στηρίζουν τη λειτουργία τους στη χρήση του δικτύου.

Παρόλο που όλα αυτά τα συστήματα είναι δίκτυα επικοινωνών, είναι αρκετά διαφορετικά ως προς την πληροφορία που μεταφέρουν και τον τρόπο με τον οποίο χρησιμοποιούνται ωστόσο βασίζονται σε παρόμοιες αρχές λειτουργίας. Κάθε τέτοιο σύστημα είναι σχεδιασμένο για την ανταλλαγή πληροφορίας μεταξύ χρηστών. Οι χρήστες είναι συνήθως άνθρωποι αλλά μπορούν επίσης να είναι προγράμματα υπολογιστών ή συσκευές.

Παρακάτω θα παραθέσουμε κάποια θεωρητικά θέματα και θα εξηγήσουμε κάποιους ορούς που είναι απαραίτητοι για την κατανόηση του μηχανισμού λειτουργίας των δικτύων.

#### **Τo τοπικό δίκτυο (LAN, local area network)**

Ένα τοπικό δίκτυο υπολογιστών (Local area network) είναι ένα σύνολο συνδεδεμένων υπολογιστών που εκτείνονται σε περιορισμένη γεωγραφική περιοχή. Τοπικό μπορεί να είναι ένα δίκτυο ενός ή περισσότερων δωματίων, ενός κτιρίου ή ακόμα και κοντινών κτιρίων.. Σκοπός της σύνδεσης των υπολογιστών σε τοπικό δίκτυο είναι η κοινή χρήση αρχείων , προγραμμάτων , η χρήση κοινών εκτυπωτών και η ανταλλαγή πληροφοριών.

Οι υπολογιστές ενός τοπικού δικτύου ονομάζονται κόμβοι (hosts) και συνδέονται μεταξύ τους με ενσύρματο ή ασύρματο δίαυλο επικοινωνίας. Η σύνδεση επιτυγχάνεται χρησιμοποιώντας την κάρτα δικτύου του κάθε υπολογιστή, ή άλλες παρόμοιες θύρες , καλώδια και συσκευές διασύνδεσης όπως διανομείς (Hub) ή δρομολογητές (router). . Το φυσικό μέσο μετάδοσης συνήθως είναι κάποιος τύπος καλωδίου χαλκού (π.χ. ομοαξονικό, συνεστραμμένο ζεύγος κτλ.) ή ακόμα και οπτικές ίνες (δίκτυο FDDI). Τα πρώτα δίκτυα περιορίζονταν σε μήκος καλωδίωσης έως 20 km και έδιναν ρυθμούς μετάδοσης έως 16 Mbps. Μετέπειτα επεκτάθηκαν σε μήκος έως 100 km δίνοντας ρυθμούς μετάδοσης δεδομένων έως 100 Mbps, ενώ οι σημερινές τεχνολογίες επιτρέπουν ρυθμούς έως 2 Gbps

## **Τοπολογίες δικτύων**

Τοπολογία δικτύου ονομάζεται η μορφή της σύνδεσης μεταξύ των κόμβων ενός δικτύου. Οι τοπολογίες είναι είτε φυσικές είτε λογικές

Τα κυριότερα είδη τοπολογιών είναι η αστεριού, διαύλου, δακτυλίου και πλέγματος.

• Σε μια τοπολογία διαύλου, οι υπολογιστές συνδέονται γραμμικά σε ένα απλό καλώδιο. Οι τοπολογίες διαύλου απαιτούν μια τερματική αντίσταση σε κάθε άκρο του καλωδίου.

• Σε μια τοπολογία αστεριού, οι υπολογιστές συνδέονται σε ένα κεντρικό hub(ομφαλό).

• Σε μια τοπολογία πλέγματος, όλοι οι υπολογιστές του δικτύου συνδέονται μεταξύ τους με χωριστά καλώδια

•Σε μια τοπολογία δακτυλίου με σκυτάλη, οι υπολογιστές συνδέονται ως μηχανήματα σε σχήμα αστεριού, αλλά λογικά σε δακτύλιο ή κύκλο. Τα δεδομένα μεταβιβάζονται από τον ένα υπολογιστή στον άλλο κατά μήκος της περιφέρειας του κύκλου.

•Τα hub χρησιμοποιούνται για τη συγκέντρωση της κίνησης των δεδομένων και τον εντοπισμό των βλαβών. Αν κοπεί ένα καλώδιο δεν πρόκειται να «πέσει» ολόκληρο το δίκτυο.

Η πιο κοινή και ευρέως εφαρμοσμένη τοπολογία δικτυού σήμερα είναι η τοπολογία αστέρα.

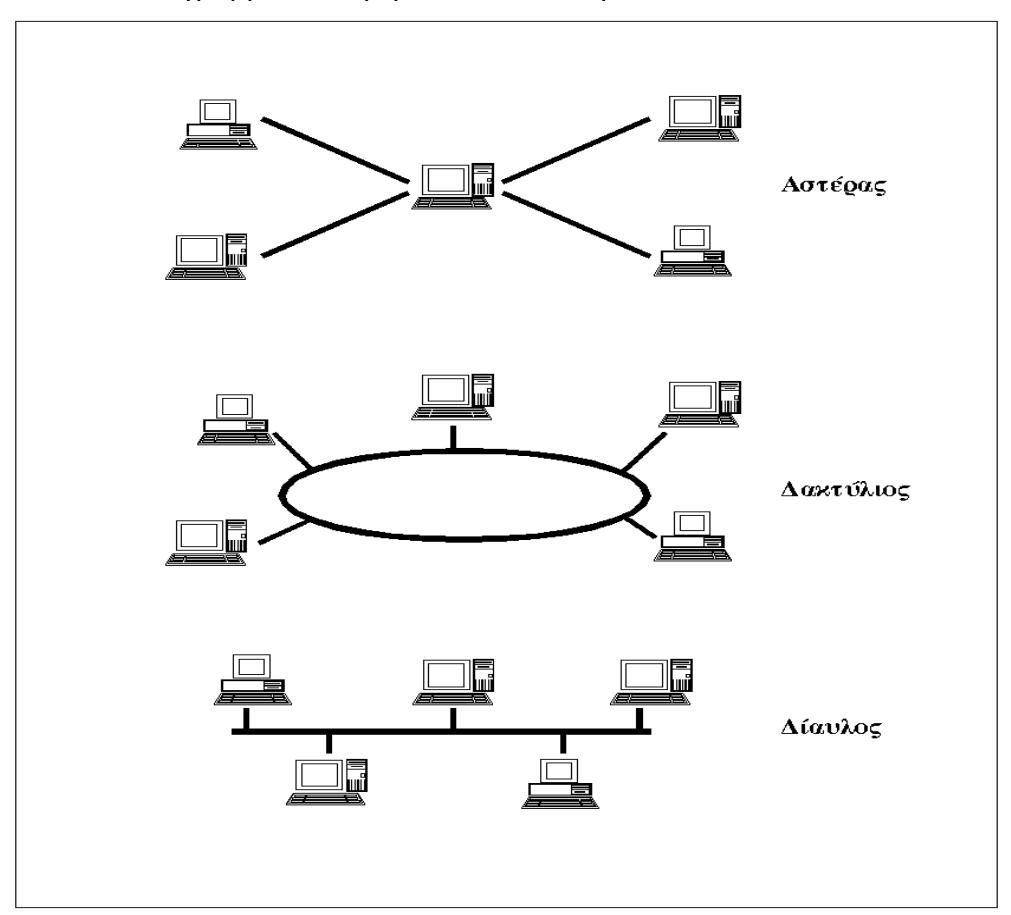

Εικόνα 1 Διαγράμματα διαφορετικών τοπολογιών δικτύων

Εικόνα 2 Διαγράμματα διαφορετικών τοπολογιών δικτύων

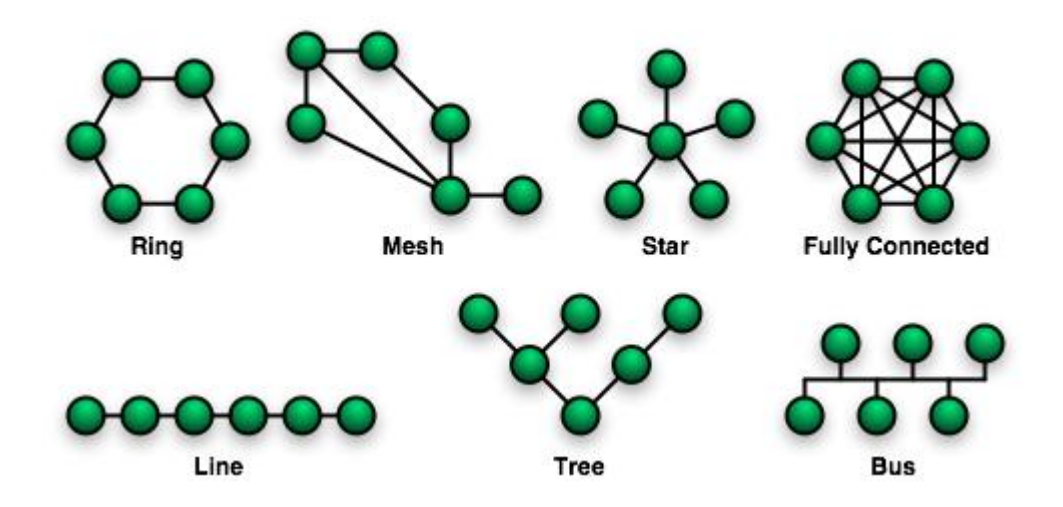

### **Το Ethernet (πρότυπο 802.3)**

Τα τοπικά δίκτυα LAN εφαρμόζουν συνήθως τη σύνδεση Ethernet.

Το Ethernet είναι το συνηθέστερα χρησιμοποιούμενο πρωτόκολλο ενσύρματης τοπικής δικτύωσης υπολογιστών. Αναπτύχθηκε από την εταιρεία Xerox κατά τη δεκαετία του '70 και έγινε δημοφιλές αφότου η Digital Equipment Corporation και η Intel, από κοινού με τη Xerox, προχώρησαν στην προτυποποίησή του το 1980. Το 1985 το Ethernet έγινε αποδεκτό επίσημα από τον οργανισμό IEEE ως το πρότυπο 802.3 για ενσύρματα τοπικά δίκτυα (LAN).

Το αρχικό Ethernet επέτρεπε ονομαστικούς ρυθμούς μετάδοσης δεδομένων της τάξης των 3 Mbps, μέσω ενός ομοαξονικού καλωδίου στο οποίο συνδέονταν οι επιμέρους υπολογιστές του δικτύου (σύνδεση token ring). Τη διασύνδεση αναλάμβανε μία κάρτα δικτύου Ethernet προσαρτημένη σε κάθε κόμβο, με κάθε κάρτα να χαρακτηρίζεται από μία μοναδική, εργοστασιακή 48 bit διεύθυνση MAC. Σήμερα η σύνδεση token ring έχει εγκαταλειφθεί ολοκληρωτικά και οι επιμέρους υπολογιστές του δικτύου συνδέονται ο καθένας σε ανεξάρτητη θύρα ενός router ή διανομέα (hub). Εχουν εμφανιστεί νεότερες εκδόσεις του Ethernet οι οποίες χρησιμοποιούν είτε κοινά καλώδια χαλκού με αθωράκιστα (καλώδια UTP) ή θωρακισμένα (καλώδια STP) συνεστραμμένα ζεύγη αγωγών ή οπτικές ίνες:

- Ethernet (10MBps), όπου για τις συνδέσεις με χαλκό χρησιμοποιείταιι το πρότυπο 10BASE-T και για τις οπτικές ίνες το πρότυπο 10BASE-F(L). Η σύνδεση χαλκού είναι συμβατή με αυτή του Fast Ethernet.
- Fast Ethernet (100 Mbps), όπου για τις συνδέσεις με χαλκό έχει επικρατήσει το πρότυπο 100BASE-TX έναντι των ουσιαστικά εγκαταλελειμένων 100BASE-T2, 100BASE-T4. Το 100BASE-TX χρησιμοποιεί καλώδια UTP κατηγορίας 5e (CAT-5e) με 2 ζεύγη αγωγών (ένα για αποστολή και ένα για λήψη δεδομένων), σε μήκη μέχρι 100μ. Πρακτικά, χρησιμοποιούνται καλώδια 4 ζευγών, ώστε να είναι δυνατή η σύνδεση με ή η αναβάθμιση σε Gigabit Ethernet (1000BASE-TX). Το αντίστοιχο πρότυπο για τις οπτικές ίνες είναι το

100BASE-FX. Επιπλέον, είναι δυνατή η αυτόματη ανίχνευση κυκλώματος 10BASE-T στην άλλη πλευρά του καλωδίου και η εν συνεχεία υποβάθμιση της ταχύτητας στα 10Mbps (λειτουργία autonegotiation).

- Gigabit Ethernet (1 Gbps), όπου για τις συνδέσεις με χαλκό έχει επικρατήσει το πρότυπο 1000BASE-T. Το 1000BASE-T χρησιμοποιεί καλώδια UTP κατηγορίας 5e (CAT-5e) με 4 ζεύγη αγωγών. Κάθε ζεύγος μεταφέρει δεδομένα προς τις δύο κατευθύνσεις ταυτόχρονα, ώστε να επιτυγχάνεται η μέγιστη δυνατή ταχύτητα μετάδοσης δεομένων προς κάθε κατεύθυνση. Ο τρόπος σύνδεσης των ζευγών είναι τέτοιος που επιτρέπει σε μια κάρτα Gigabit Ethernet να μπορεί να ανιχνεύσει την ύπαρξη κυκλώματος Fast Ethernet στην άλλη άκρη του καλωδίου και να αλλάξει αυτόματα το πρωτόκολλό της σε 100BASE-TX (λειτουργία auto-negotiation). Το αντίστοιχο πρότυπο για τις οπτικές ίνες είναι τα 1000BASE-FX.
- 10 Gigabit Ethernet (10Gbps).

#### Εικόνα 3 α) Καλώδιο δικτύου Ethernet β) θύρα Ethernet

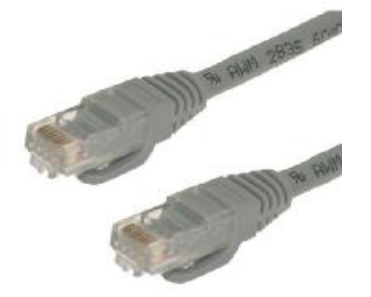

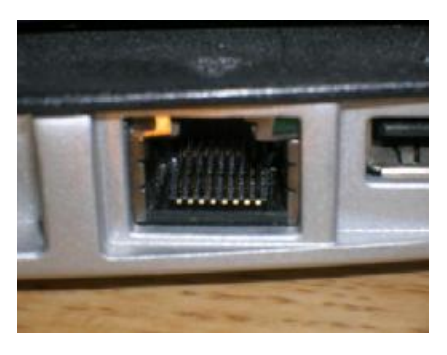

Πρακτικά, το Ethernet χρησιμοποιεί τη μέθοδο μετάδοσης δεδομένων σε μορφή πακέτων (packet switching) μέγιστου μεγέθους (Maximum Transmission Unit, MTU) 1500 bytes και ελάχιστου 46 bytes. Για το σκοπό αυτό, δεδομένα με μήκος μεγαλύτερο των 1500 bytes κατατέμνονται σε

πακέτα των 46-1500 bytes (το λεγόμενο payload) τα οποία αποστέλλονται διαδοχικά στη γραμμή επικοινωνίας. Αν το payload έχει μήκος μικρότερο των 46 bytes, προστίθενται επιπλέον κενά bytes ώστε αυτό να αποκτήσει το επιθυμητό ελάχιστο μήκος. Επιπλέον του payload, προστίθενται πληροφορίες όπως o σειριακός αριθμός της κάρτας Ethernet, οι φυσικές διευθύνσεις (MAC addresses) αποστολέα και παραλήπτη, το μήκος του payload, καθώς και δεδομένα για έλεγχο σφαλμάτων κατά τη μετάδοση.

#### **Ασύρματη δικτύωση (πρότυπο 802.11)**

Η ασύρματη δικτύωση, περισσότερο γνωστή ως Wi-Fi (WIreless Fidelity), επιτρέπει σε κατάλληλα εξοπλισμένες φορητές συσκευές να χρησιμοποιούν ορισμένα πρότυπα επικοινωνίας για να συνδέονται μεταξύ τους ή με το Διαδίκτυο, χωρίς καλώδια, αξιοποιώντας το φάσμα των ραδιοσυχνοτήτων. Το πιο διαδεδομένο πρότυπο ασύρματης δικτύωσης είναι το επονομαζόμενο 802.11 και οι επεκτάσεις του 802.11b, 802.11g, 802.11n. Η ταχύτητα μετάδοσης δεδομένων πάνω σε δίκτυα Wi-Fi που χρησιμοποιούν την εν λόγω οικογένεια πρωτοκόλλων είναι ασύλληπτη. Ξεκινά από τα 2Mbps και μπορεί να ξεπεράσει ακόμη και τα 70 Mbps. Για να συνδεθεί μια φορητή συσκευή στο Internet μέσω Wi-Fi πρέπει να βρεθεί στην ακτίνα δράσης κάποιου σημείου πρόσβασης. Συνήθως, αυτή η ακτίνα δράσης είναι τουλάχιστον δέκα μέτρα. Το σημείο πρόσβασης (access point), συνηθως δεν είναι τίποτε άλλο από ένα δρομολογητή (router) με πομποδέκτη και κεραία που κάνει χρήση συγκεκριμένης ραδιοσυχνότητας για να μεταφέρει τα δεδομένα και να επικοινωνήσει με τις φορητές συσκευές. Στους δημόσιους χώρους (αεροδρόμια, ξενοδοχεία, καφετέριες, πλοία κ.ά.) τα σημεία ασύρματης πρόσβασης ονομάζονται hot spots. Παλαιότερα, τα hot spots ήταν ελάχιστα. Σήμερα, υπάρχουν πολλά τέτοια σημεία σε όλη την Ελλάδα, με το ρυθμό ανάπτυξής τους να αυξάνεται εντυπωσιακά. Παράλληλα, υπάρχουν αμέτρητα ιδιωτικά σημεία πρόσβασης στο επιχειρηματικό περιβάλλον, από όπου οι υπάλληλοι μιας εταιρίας μπορούν να συνδέονται στο Διαδίκτυο με τη φορητή τους συσκευή. Υπενθυμίζεται ότι για να επιτευχθεί κάτι τέτοιο θα πρέπει να βρίσκονται εντός της ακτίνας δράσης του σημείου πρόσβασης.

## **To Διαδίκτυο (Internet)**

Το Διαδίκτυο ή Ίντερνετ (Ιnternet) είναι ένα επικοινωνιακό δίκτυο ηλεκτρονικών υπολογιστών, που επιτρέπει την ανταλλαγή δεδομένων μεταξύ οποιουδήποτε διασυνδεδεμένου υπολογιστή. Η τεχνολογία του είναι κυρίως βασισμένη στην διασύνδεση επιμέρους δικτύων ανά τον κόσμο και πολυάριθμα τεχνολογικά πρωτόκολλα, με κύριο το TCP/IP. Ο αντίστοιχος αγγλικός όρος *internet* προκύπτει από τη σύνθεση λέξεων *inter-network*. Στην πιο εξειδικευμένη και περισσότερο χρησιμοποιούμενη μορφή του, με τους όρους Διαδίκτυο, Ιντερνέτ ή Ίντερνετ (με κεφαλαίο το αρχικό γράμμα) περιγράφεται το παγκόσμιο πλέγμα διασυνδεδεμένων υπολογιστών και των υπηρεσιών και πληροφοριών που παρέχει στους χρήστες του.

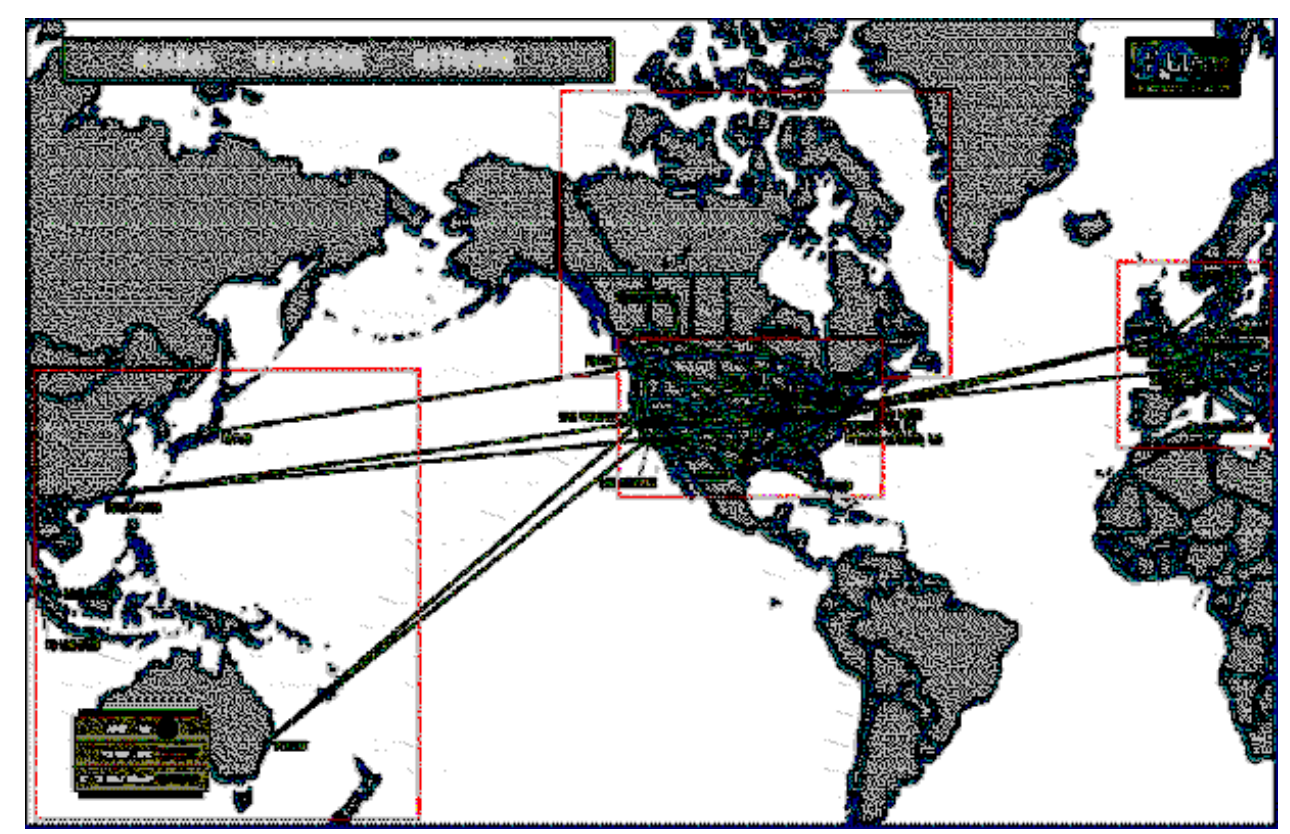

Εικόνα 4 Μερικές από τις συνδέσεις του Παγκόσμιου Διαδικτύου

Πώς συνδέονται όλοι αυτοί οι υπολογιστές μεταξύ τους; Είναι εύκολο να φανταστούμε τη σύνδεση δύο υπολογιστών που βρίσκονται στον ίδιο χώρο: μπορούμε να τους ενώσουμε με ένα καλώδιο. Όταν η απόσταση μεταξύ των υπολογιστών μεγαλώνει, χρησιμοποιούνται διάφοροι τρόποι σύνδεσης: κοινές τηλεφωνικές γραμμές, μισθωμένες τηλεπικοινωνιακές γραμμές διαφόρων τεχνολογιών, ασύρματες ζεύξεις και ακόμη, συνδέσεις μέσω τηλεπικοινωνιακών δορυφόρων όταν απαιτείται η μετάδοση δεδομένων πάνω από πολύ μεγάλες αποστάσεις.

## **Τύποι δικτύων**

Τα δίκτυα χωρίζονται σε δύο τύπους με βάση τον τρόπο κοινής χρήσης των πληροφοριών. Δίκτυα βασισμένα σε πελάτες και διακόμισες (client - server) και Ομότιμα δίκτυα (peer to peer).

## **Το μοντέλο πελάτη - εξυπηρετητή (client - server)**

Ο Server (εξυπηρετητής ή διακομιστης) είναι ένας υπολογιστής που έχει κεντρικό έλεγχο σε ένα δίκτυο, παρέχοντας βασικές υπηρεσίες στους χρήστες του. Σε ένα δίκτυο ο server ελέγχει την όλη λειτουργία και για λόγους ασφαλείας επιτρέπει την πρόσβαση μόνο σε εξουσιοδοτημένους χρήστες, παραχωρώντας τους λειτουργίες ανάλογα με τα δικαιώματα που έχουν.

Μια κατηγορία server είναι οι web servers οι οποίοι προσφέρουν τις ζητούμενες ιστοσελίδες (web pages). Οι πιο γνωστοί servers είναι ο Apache και ο IIS

Client (πελατης) ονομάζουμε τον Η/Υ (ή το χρηστη του Η/Υ) ο οποίος ζητεί από κάποιον server να "διαβάσει" αρχεία από το δίσκο του ή Web σελίδες αν πρόκειται για web server.

Στην επιστήμη υπολογιστών το μοντέλο αρχιτεκτονικής λογισμικού πελάτηδιακομιστή (client - server) αποτελεί μία συνήθη μέθοδο ανάπτυξης λογισμικού στην οποία ο πελάτης (ένα τμήμα λογισμικού) ζητά κάτι (π.χ. έναν πόρο, τα αποτελέσματα ενός υπολογισμού κοκ) και ο διακομιστής (ένα άλλο τμήμα λογισμικού) του το επιστρέφει. Κάθε διακομιστής μπορεί να εξυπηρετεί πολλαπλούς πελάτες.

Ο διακομιστής και ο πελάτης μπορούν να εκτελούνται σε διαφορετικές διεργασίες, οι οποίες με τη σειρά τους μπορούν να εκτελούνται σε διαφορετικούς υπολογιστές, οπότε απαιτείται ένα δίκτυο υπολογιστών για τη διαδιεργασιακή επικοινωνία μεταξύ τους. Σε αυτή την περίπτωση το μοντέλο πελάτη-διακομιστή αποτελεί μία από τις μεθόδους ανάπτυξης και λειτουργίας κατανεμημένων συστημάτων, όπου θεωρούμε τόσο τον πελάτη όσο και τον διακομιστή διαφορετικά τμήματα της ίδιας κατανεμημένης εφαρμογής (π.χ., με την έννοια αυτή, ο Παγκόσμιος Ιστός είναι μία μεγάλη κατανεμημένη εφαρμογή αποτελούμενη από τους πλοηγούς Web και το σύνολο των διακομιστών Web).

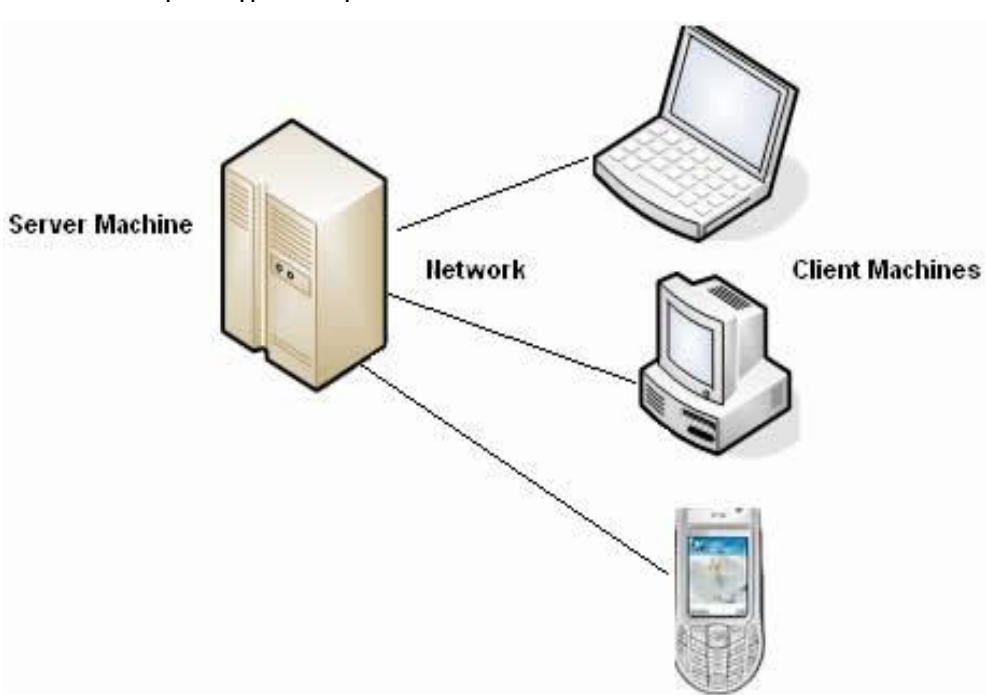

Εικόνα 5 Παράδειγμα του μοντέλου client-server

#### **Το μοντέλο Ομότιμου δικτύου (peer to peer, P2P)**

Σε ένα ομότιμο δίκτυο δεν υπάρχει κάποιος συγκεκριμένος server αλλά κάθε σταθμός επικοινωνεί με άλλον σταθμό απευθείας ή χρησιμοποιώντας άλλους ενδιαμέσους σταθμούς. Στο πλαίσιο αυτό έχουν αναπτυχτεί ειδικές τεχνικές για τον έλεγχο και τη δρομολόγηση των δεδομένων από τον αποστολέα στον παραλήπτη .Το point to point μοντέλο υπάρχει σε διάφορα δίκτυα όπως ευρείας περιοχής και στο διαδίκτυο ενώ γνωστές τοπολογίες που λειτουργούν με point to point σύνδεση είναι η τοπολογία αστέρα και η τοπολογία δένδρου.

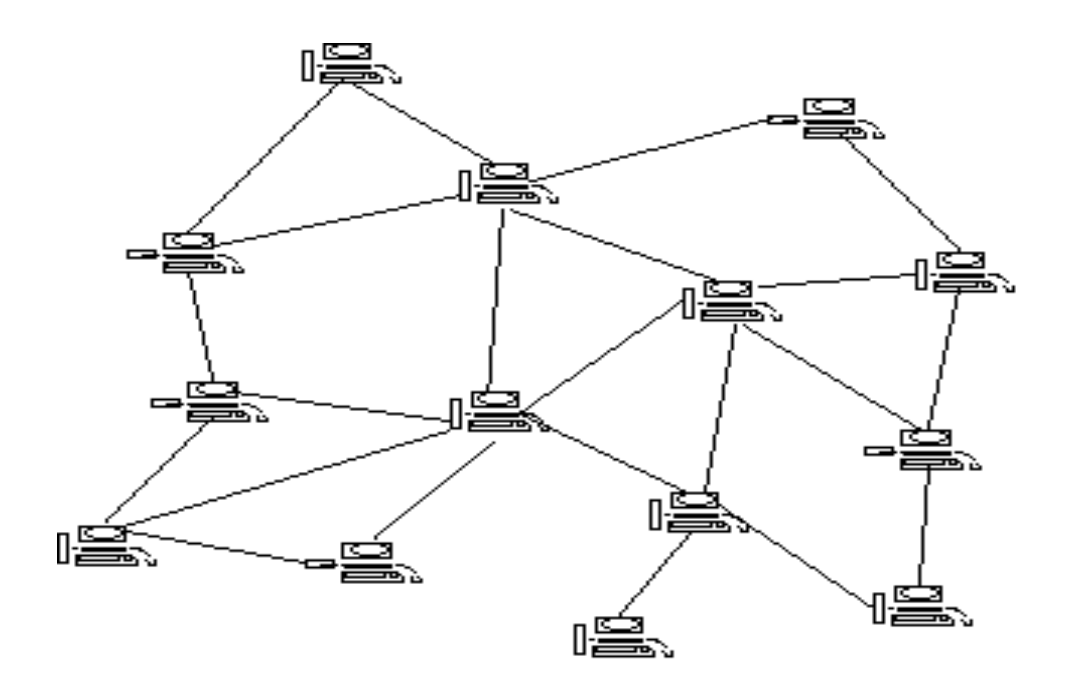

Εικόνα 6 To διάγραμμα του "peer to peer" μοντέλου

Οι δυνατότητες των δύο κύριων τύπων δικτύων συνοψίζονται παρακάτω στο ως εξής :

| Θέμα       | Ομότιμο δίκτυο (Ρ2Ρ)                                                                                                    | Δίκτυο βασισμένο σε<br>διακομιστές (client-<br>server)                                                   |
|------------|----------------------------------------------------------------------------------------------------|----------------------------------------------------------------------------------------------------|
| Μέγεθος    | Κατάλληλο για 10 το<br>πολύ υπολογιστές                                                                                         | Περιορίζεται μόνο από το<br>υλικό των διακομιστών και<br>του δικτύου                                     |
| Ασφάλεια   | Η ασφάλεια καθορίζεται<br>από το χρήστη κάθε<br>υπολογιστή                                                                      | Εκτενής και συνεπής<br>ασφάλεια πόρων και<br>χρηστών                                                     |
| Διαχείριση | Οι μεμονωμένοι χρήστες<br>είναι υπεύθυνοι για τη δική<br>τους διαχείριση. Δεν<br>απαιτείται διαχειριστής<br>πλήρους απασχόλησης | Κεντρική θέση για έλεγχο<br>του δικτύου. Απαιτείται<br>τουλάχιστον ένας<br>καταρτισμένος<br>διαχειριστής |

Σχ. 7 Σύγκριση των δυο τύπων δικτύων

#### **Η διεύθυνση IP**

Η διεύθυνση IP (Internet Protocol address) είναι ένας μοναδικός αριθμός που χρησιμοποιείται από συσκευές για τη μεταξύ τους αναγνώριση και συνεννόηση σε ένα δίκτυο υπολογιστών που χρησιμοποιεί το Internet Protocol standard. Κάθε συσκευή που ανήκει στο δίκτυο, όπως επίσης δρομολογητές (routers), υπολογιστές, time-servers κτλ πρέπει να έχει τη δική της μοναδική διεύθυνση. Η IP εχει εύρος από 1.0.0.0 ως 255.255.255.255

Σε κάθε υπολογιστή αναλογούν δυο διευθύνσεις IP η εσωτερική και η εξωτερική. Η εσωτερική είναι η IP του υπολογιστή στο τοπικό δίκτυο (την οποία βλέπει το router) και η εξωτερική είναι η IP που επικοινωνεί με το Διαδίκτυο (την οποία βλέπει ο υπόλοιπος κόσμος).

## **Αρχιτεκτονική δικτύων**

Σε ένα δίκτυο μπορούν να συνδεθούν Η/Υ οι οποίοι τρέχουν διαφορετικά λειτουργικά συστήματα και γενικά δεν είναι συμβατοί μεταξύ τους . Αυτή η ασυμβατότητα επιβάλλει τη χρήση μοντέλων αναφοράς και πρωτοκόλλων επικοινωνίας ώστε να γίνει δυνατή η επικοινωνία μεταξύ τους. Το πιο γνωστό μοντέλο αναφοράς που χρησιμοποιείται για τη σύνδεση ενός η/υ στο Internet είναι το TCP/IP κυρίως επειδή τα πρωτόκολλά του χρησιμοποιούνται ευρύτατα . Πρωτόκολλο επικοινωνίας είναι το σύνολο κανόνων ή αποδοχών για τη σύνδεση δυο υπολογιστών και εξαιτίας της πολυπλοκότητας τους τα πρωτόκολλα χωρίζονται σε στρώματα (layers) κάθε ένα από τα οποία έχει συγκεκριμένο ρολό και προσφέρει υπηρεσίες στα παραπάνω από αυτό επίπεδα.

### **Το μοντέλο αναφοράς TCP/IP**

Το μοντέλο αναφοράς TCP/IP δημιουργήθηκε για να καλύψει τις ανάγκες ενός δικτυού το οποίο θα λειτουργεί ακόμα και αν ένα τμήμα του τεθεί εκτός λειτουργίας για κάποιο λόγο . Πρόκειται για ένα μοντέλο που στηρίζεται στη μεταγωγή πακέτων και περιλαμβάνει τέσσερα επίπεδα (επίπεδο πρόσβασης δικτύου , επίπεδο διαδικτύου , επίπεδο μεταφοράς και επίπεδο εφαρμογής)

Οι βασικές λειτουργίες που πραγματοποιούν τα επίπεδα του μοντέλου αναφοράς TCP/IP σε γενικές γραμμές είναι οι ακόλουθες

Το επίπεδο πρόσβασης δικτύου (network access layer) είναι υπεύθυνο για την επικοινωνία του σταθμού με το δίκτυο. Πιο συγκεκριμένα ανιχνεύει την αρχιτεκτονική του δικτύου και ανάλογα διοχετεύει τα δεδομένα στο κανάλι επικοινωνίας . Επίσης καθορίζει το φυσικό μέσο που χρησιμοποιείται για τη διασύνδεση των συσκευών μετάδοσης δεδομένων (σταθμών εργασίας ή προσωπικών υπολογιστών με το δίκτυο). Αυτό υπαγορεύεται από την αρχιτεκτονική του διαδικτύου του οποίου το κύριο τίμημα αποτελείται από ένα αριθμό ειδικού τύπου υπολογιστών που συνδέονται μεταξύ τους, ενώ όλοι οι υπόλοιποι υπολογιστές συνδέονται σε αυτούς τους υπολογιστές και μέσω αυτών, με οποιονδήποτε άλλο υπολογιστή δικτύου.

Το επίπεδο διαδικτύου (internet layer) είναι το ποιο ζωτικό επίπεδο του μοντέλου και ο ρόλος του είναι η δρομολόγηση και η παράδοση των πακέτων δεδομένων στον υπολογιστή παραλήπτη. Βασική του λειτουργία είναι να προσθέτει στα πακέτα δεδομένων τη διεύθυνση του παραλήπτη και στη συνέχεια να τα προωθεί στο δίκτυο, δια μέσου του οποίου θα φτάσουν τελικά στον προορισμό τους. Αυτού του είδους η διαδικασία πραγματοποιείται από το πρωτόκολλο διαδικτύου (Internet protocol, IP), το οποίο εφοδιάζει το κάθε πακέτο με τις διευθύνσεις του αποστολέα και του παραλήπτη, κάθε μια εκ των οποίων έχει μήκος 32 bits.

Το επίπεδο μεταφοράς (transport layer), είναι υπεύθυνο για την παραλαβή των δεδομένων από το επίπεδο εφαρμογής , τη διάσπαση τους σε μικρότερα μηνύματα, αν χρειαστεί, την παράδοση τους στο επίπεδο διαδικτύου και τη διασφάλιση ότι όλα τα μηνύματα θα φτάσουν σωστά στον υπολογιστή παραλήπτη. Εάν τα πακέτα αυτά δεν φτάσουν σωστά, είναι ευθύνη του αυτού του επιπέδου να λύσει το πρόβλημα, κάτι που συνήθως γίνεται δια της επαναμετάδοσης των εσφαλμένων πακέτων. Οι υπηρεσίες αυτού του επιπέδου, παρέχονται από δυο πρωτοκολλά, το TCP (transmission control protocol) το οποίο παρέχει υπηρεσία με σύνδεση (connection oriented service) και το πρωτόκολλο UDP (user datagram protocol), το οποίο παρέχει υπηρεσία χωρίς σύνδεση (connectionless service)

Τέλος το επίπεδο εφαρμογής (application layer), περιέχει πολλά ευρέως διαδεδομένα πρωτόκολλα όπως είναι το πρωτόκολλο εξομοίωσης τερματικού (terminal emulation protocol), το πρωτόκολλο μεταφοράς αρχείων (file transfer protocol, FTP) ), το πρωτόκολλο μεταφοράς απλού ταχυδρομείου

19

(SMTP) και το ), το πρωτόκολλο μεταφοράς υπερκειμένου (hypertext transfer protocol, HTTP)

Εικόνα 8 Παράδειγμα ενθυλάκωσης δεδομένων σ' ένα διάγραμμα UDP μέσα σε πακέτο IP

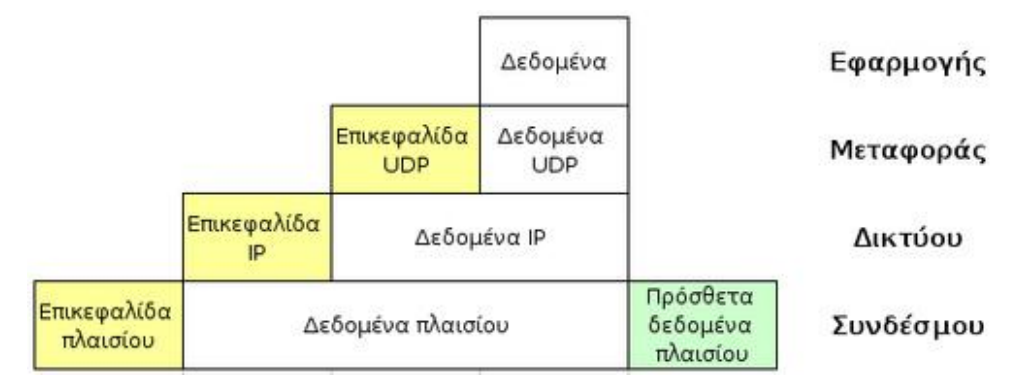

Η μετάδοση δεδομένων στο μοντέλο TCP/IP βασίζεται στην προσθήκη μιας επικεφαλίδας σε κάθε πακέτο δεδομένων της οποίας οι πληροφορίες χρησιμοποιούνται από το αντίστοιχο ομότιμο επίπεδο του παραλήπτη. Η επικοινωνία ανάμεσα σε δυο σταθμούς πραγματοποιείται με τη χρήση δυο ειδικών διευθύνσεων. Η διεύθυνση ip που αποδίδεται σε κάθε υπολογιστή και τον ταχτοποιεί μοναδικά και μια άλλη διεύθυνση που αποδίδεται στις εφαρμογές που εκτελούνται στον Η/Υ. Αυτή η διεύθυνση είναι γνωστή ως αριθμός θύρας (port) και είναι μοναδική για κάθε είδος εφαρμογής. Για παράδειγμα η υπηρεσία FTP χρησιμοποιεί τον αριθμό θύρας 21, ενώ η word wide web το 80.

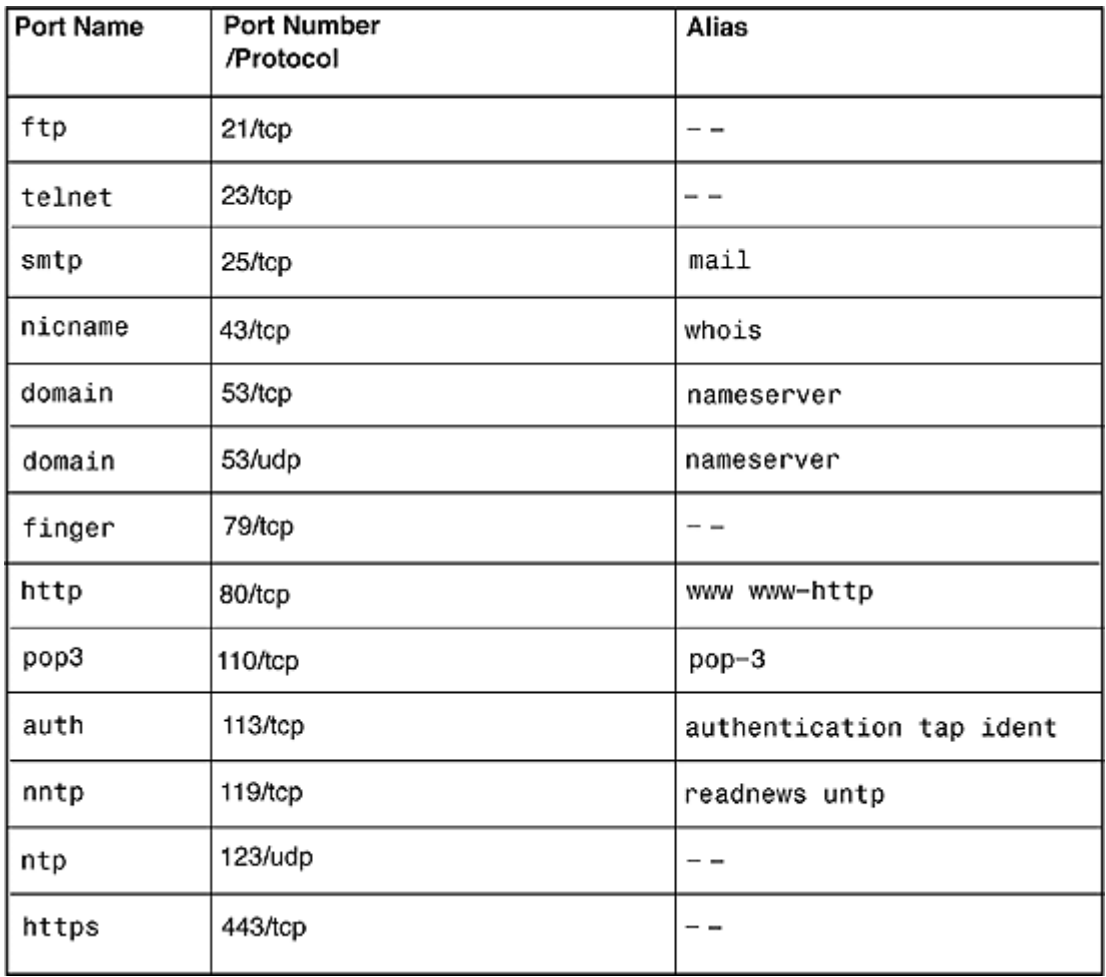

Σχ. 9 Πίνακας με γνωστές εφαρμογές και τις προεπιλεγμένες θύρες τους (port numbers)

# **Το μοντέλο αναφοράς OSI (open system interconnection reference model)**

Επίσης ένα σημαντικό μοντέλο αναφοράς είναι το OSI (open system interconnection reference model) που αναπτύχτηκε από τον οργανισμό iso. Στόχος του μοντέλου αυτού είναι η δυνατότητα επικοινωνίας συστημάτων που προέρχονται από διαφορετικούς κατασκευαστές και ανεξαρτήτως από το χρησιμοποιούμενο υλικέ και λογισμικό.

Τα επίπεδα του osi είναι τα εξής: Φυσικό επίπεδο: καθορίζει τα χαρακτηριστικά της επικοινωνίας και τις λειτουργίες του μέσου μετάδοσης Επίπεδο σύνδεσης δεδομένων: αναλαμβάνει την προσαρμογή και μεταφορά των δεδομένων στο μέσο μετάδοσης Επίπεδο δικτύου: δρομολογεί και διευθυνσιοδοτεί τα πακέτα δεδομένων Επίπεδο μεταφοράς :μεταφέρει τα δεδομένα από ένα δίκτυο σε άλλο Επίπεδο συνόδου: τερματίζει τις συνδέσεις του επιπέδου μεταφοράς Επίπεδο παρουσίασης: μορφοποιεί και κωδικοποιεί τα δεδομένα Επίπεδο εφαρμογής : περιλαμβάνει τις δικτυακές εφαρμογές των χρηστών όπως email.

## **Σύγκριση TCP/ΙP με το OSI μοντέλο**

Το μοντέλο TCP/ΙP χρησιμοποιείται πλέον για τη σύνδεση ενός Η/Υ στο Internet αλλά έχει την ίδια αρχή λειτουργίας με το OSI. Στο σχ. 8 παρουσιάζονται τα επίπεδα των δυο μοντέλων και φαινεται η

αντιστοιχία τους.

## Σχ. 10 Οι αρχιτεκτονικές των δυο μοντέλων αναφοράς

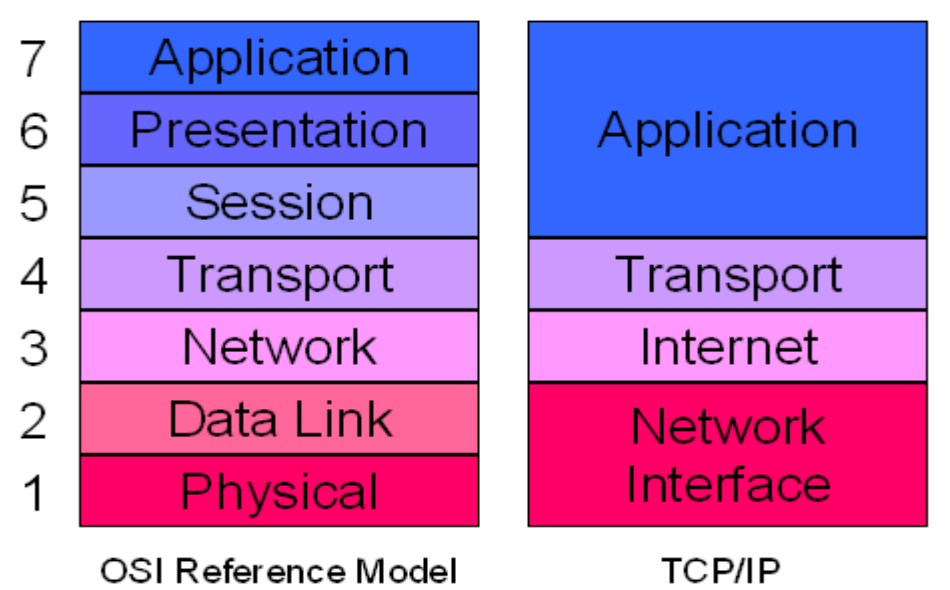

## **ΓΕΝΙΚΑ ΓΙΑ ΤΑ ΣΥΣΤΗΜΑΤΑ ΑΣΦΑΛΕΙΑΣ**

Καθημερινά διαπιστώνουμε ότι ολοένα περισσότερα προϊόντα και υπηρεσίες ασφαλείας γίνονται περισσότερο προσιτά στον μέσο καταναλωτή. Αυτό συμβαίνει λόγο της αυξημένης ανάγκης για προστασία της περιουσίας και της ακεραιότητας των ανθρώπων που προκύπτει από την αύξηση της εγκληματικότητας.

Η εξέλιξη των συστημάτων ασφαλείας είναι αξιοσημείωτη καθώς τα σύγχρονα συστήματα επιτρέπουν προχωρημένες λειτουργίες όπως έλεγχος από απόσταση, προγραμματισμός, έλεγχος μέσω H/Y ή κινητού τηλεφώνου κτλ.

## **Το σύστημα παρακολούθησης (CCTV)**

Με τον όρο κλειστό κύκλωμα παρακολούθησης ή κλειστό κύκλωμα τηλεόρασης ή CCTV εννοούμε το σύστημα εκείνο που στην απλή του μορφή αποτελείται από μία ή περισσότερες κάμερες που συνδέονται σε μόνιτορ για την επιτήρηση ενός χώρου από απόσταση. Η διαφορά μεταξύ του προτύπου τηλεόρασης TV και του πρότυπου CCTV είναι οτι το πρότυπο TV μεταδίδει σήματα ανοιχτά για το κοινό. Στην CCTV δεν μεταδίδονται σήματα ανοικτά για το κοινό. Η CCTV χρησιμοποιεί είτε την ασύρματη μετάδοση ή ενσύρματη μετάδοση της εκπομπής για να στείλουμε το βίντεο από τις κάμερες ελέγχου στην οθόνης (ες) ή τη συσκευή εγγραφής. Τα περισσότερα συστήματα CCTV χρησιμοποιούνται για την επιτήρηση η οποία μπορεί να περιλαμβάνει την παρακολούθηση της ασφάλειας.

Οι CCTV κάμερες είναι φυσικά συνδεδεμένες με μία οθόνη ή άλλη συσκευή μέσω ενός καλωδίου.

Επίσης είναι δυνατόν να υπάρξει ασύρματη σύνδεση μεταξύ κάμερας και μιας οθόνης ή ενός DVR (digital video recorder, ψηφιακή συσκευή εγγραφής βίντεο). Αυτό επιτυγχάνεται μέσω ενός πομπού που είναι ενσωματωμένος

στην κάμερα και ενός ειδικού δεκτή που λαμβάνει το σήμα της και το μεταδίδει με μικρού μήκους καλώδιο στην οθόνη ή το καταγραφικό (DVR). Προφανώς, μια ασύρματη σύνδεση επιτρέπει μεγαλύτερη ελευθερία στον χώρο τοποθετώντας τις CCTV κάμερες σχεδόν οπουδήποτε.

Οι περισσότεροι τύποι καμερών συνήθως πρέπει να συνδέονται σε παροχή ρεύματος. Υπάρχουν ωστόσο ορισμένες CCTV κάμερες που λειτουργούν με μπαταρία.

## **Επέκταση του συστήματος CCTV με χρήση ψηφιακού καταγραφικού (DVR) για αποθήκευση και μετάδοση εικόνας-video**

Το σύστημα CCTV μπορεί να επεκταθεί παρέχοντας την δυνατότητα καταγραφής της εικόνας χρησιμοποιώντας συσκευή ψηφιακής καταγραφής με σκληρό δίσκο. Η συσκευή αυτή ονομάζεται καταγραφικό ή DVR. Υπάρχουν δύο τύποι DVR (Digital Video Recorders). Είτε είναι αυτοδύναμες συσκευές είτε σκληροί δίσκοι που είναι συνδεδεμένοι σε ένα σύστημα υπολογιστή. Το DVR κάνει εργασίες αφορούν την συλλογή, επεξεργασία και μετάδοση βίντεο. Αποστολή του είναι η συγκεντρωτική απεικόνιση της τρέχουσας κατάστασης όπως τη συλλαμβάνει το σύστημα CCTV , η μετατροπή των οπτικοακουστικών δεδομένων σε ψηφιακή πληροφορία, η εγγραφή της σε μαγνητικά μέσα αποθήκευσης (CD, DVD, USB flash memory) και η αναπαραγωγή/αναζήτηση συμβάντων από τα αποθηκευμένα δεδομένα. Πρώτη εμφανής διαφοροποίηση από τον κλασικό αναλογικό καταγραφέα (video) αποτελεί το γεγονός πως όλα τα παραπάνω μπορούν να γίνουν ταυτόχρονα, με λιγότερα ηλεκτρονικά εξαρτήματα (αντικατάσταση πολυπλέκτη εικόνας) και αναλώσιμα υλικά (κασέτες), άρα και περισσότερο αξιόπιστα. Η πραγματική όμως επανάσταση κρύβεται και πάλι στη λέξη πληροφορία. Τα δεδομένα, αποθηκεύονται με τέτοιο τρόπο ώστε να αποκτούν ηλεκτρονικό υδατογράφημα (ψηφιακή υπογραφή) που εξασφαλίζει την αυθεντικότητά τους τόσο όταν αναπαράγονται από τον καταγραφέα όσο και όταν αποθηκευτούν σε φορητό μέσο. Επιπλέον, για να γίνει αυτό απαιτείται ειδικό λογισμικό που επιτρέπει μόνο αλλαγές σε παραμέτρους που έχουν σχέση με τον τρόπο

παρουσίασης της πληροφορίας και όχι αλλαγής της. Τα χαρακτηριστικά αυτά επιτρέπουν τη χρήση της αποθηκευμένης πληροφορίας ως αποδεικτικό υλικό σε δικαστήρια, με βάση πιστοποιήσεις που εκδίδουν συγκεκριμένες υπηρεσίες.

Αυτό που επιτυγχάνεται με όλα τα παραπάνω χαρακτηριστικά είναι η δημιουργία ενός κέντρου ελέγχου πραγματικού χρόνου, που συγκεντρώνει τα δεδομένα (μηνύματα, σφάλματα, συναγερμούς) από όλα τα υποσυστήματα που απαρτίζουν το σύστημα Παρακολούθησης Χώρων, τα απεικονίζει ενοποιημένα και επιτρέπει την πρόσβαση, ρύθμιση και ανάκτηση πληροφορίας από απομακρυσμένο εξοπλισμό. Η καταγραφή μπορεί να γίνεται συνεχώς, με χρονοδιάγραμμα ή όταν ανιχνευτεί κίνηση στην εικόνα κάποιας κάμερας. Έτσι, έχουμε ένα ολοκληρωμένο σύστημα που επιτρέπει στους χρήστες του να αξιοποιήσουν στο μέγιστο βαθμό τα δεδομένα εξόδου του και να λάβουν γρήγορα τις σωστότερες αποφάσεις για τις παρούσες συνθήκες. Φυσικά, υπάρχει και η δυνατότητα πρόσβασης από οποιοδήποτε σημείο του δικτύου, εφόσον παραστεί ανάγκη, αυξάνοντας ακόμη περισσότερο την ευελιξία και τη διαθεσιμότητα του συστήματος.

Εικόνα 11 Αυτοδύναμη συσκευή καταγραφής βίντεο (standalone DVR)

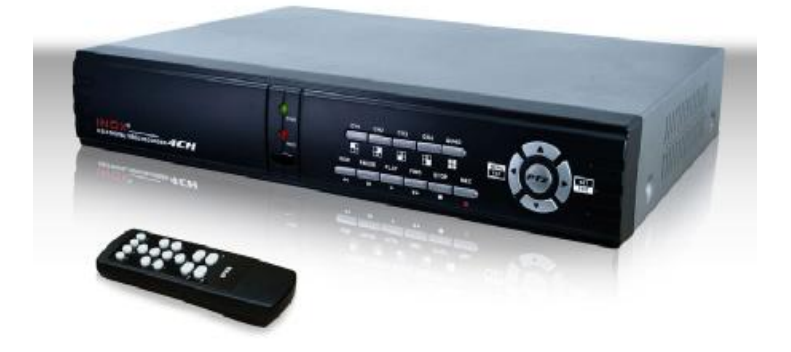

Εικόνα 12 Καταγραφικό βασισμένο σε Η/Υ (PC based DVR)

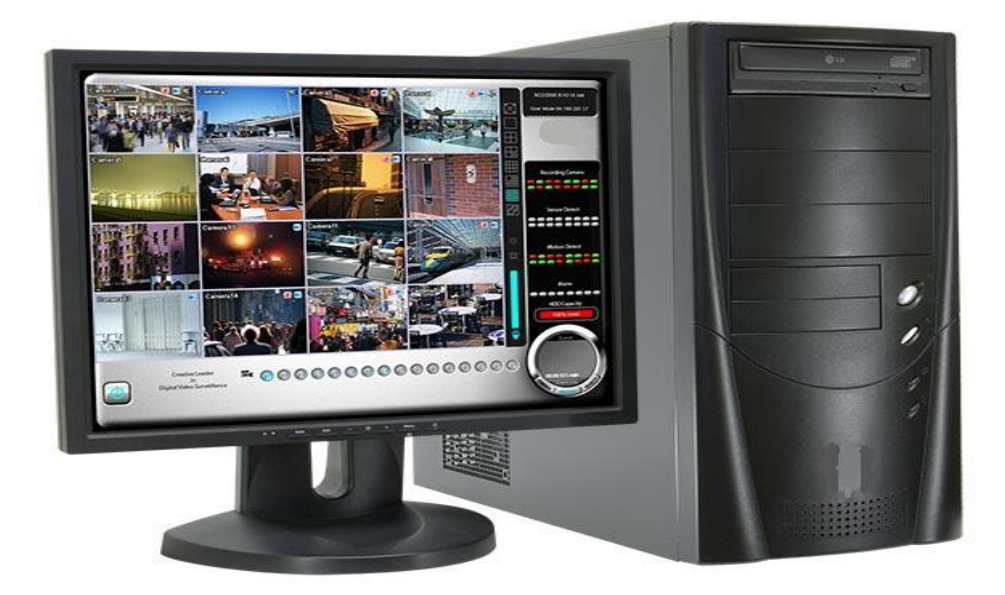

#### **Υπολογισμός μεγέθους των δεδομένων**

Το μέγεθος των ψηφιακών εικόνων (video), που μπορεί να καταγραφεί σε ένα DVR καθορίζεται από κάποιους παράγοντες, συμπεριλαμβανομένων των εικόνων ανά δευτερόλεπτο που καταγράφονται, τον αριθμό των καμερών, τη μορφή που το DVR αποθηκεύει τις εικόνες και τα βίντεο (καρε το δευτερόλεπτο (fps), συμπίεση που χρησιμοποιεί όπως MPEG4). Ένα κοινό μέγεθος για καταγεγραμμένο αρχείο βίντεο ανάλυσης CIF = 352x288 και 25 fps είναι 660 ΜΒ/ωρα.

Πχ. Ένα καταγραφικό με 4 κάμερες που καταγράφουν με ανίχνευση κίνησης, που χρησιμοποιεί ψηφιακό αλγόριθμο h264 με 25 fps και γράφει καθημερινά σε δίσκο 500 GB, ''γεμίζει'' το σκληρό δίσκο σε 5 ήμερες. Συνήθως τα ψηφιακά καταγραφικά χρησιμοποιούν την τεχνική της κυκλικής αποθήκευσης. Δηλαδή όταν γεμίσει ο σκληρός δίσκος με εγγραφές σβήνονται

αυτόματα οι παλαιότερες κατά σειρά για να αποθηκευτούν οι νέες εγγραφές.

Η σχέση για τον υπολογισμό των ήμερων έγγραφης είναι η παρακάτω: Ήμερες έγγραφης = χωρητικότητα δίσκου σε ΜΒ / αρ. καμερών x 660 x ώρες εγγραφής ανά ημέρα x ημέρες εγγραφής ανά εβδομάδα.

### **Μετάδοση εικόνας**

Τα συστήματα μεταφοράς εικόνας δίνουν την δυνατότητα πρόσβασης σε πιστοποιημένους χρήστες στην ζωντανή εικόνα μιας ή περισσοτέρων καμερών καθώς και των αρχείων καταγραφής μέσω του Internet.

Στην περίπτωση μας θα ασχοληθούμε με ένα κλειστό κύκλωμα παρακολούθησης (CCTV) το όποιο έχει δυνατότητα απομακρυσμένου έλεγχου από Η/Υ. Για να χρησιμοποιήσουμε αυτή τη δυνατότητα θα χρησιμοποιήσουμε ένα δίκτυο υπολογιστών το όποιο μπορεί να είναι τοπικό ή το Internet.

Τo σύστημα περιλαμβάνει έναν Η/Υ στον οποίο έχουμε τοποθετήσει ειδική κάρτα video. Η κάρτα video χρησιμεύει στην λήψη σημάτων video από κάμερες ή άλλες πηγές. Επεξεργάζεται τα σήματα εισόδου και σε συνδυασμό με το software που συνήθως την συνοδεύει, προβάλει το video στην οθόνη του υπολογιστή.

Εικόνα 13 Παρακάτω βλέπουμε μια κάρτα video με 4 εισόδους τύπου BNC για τη λήψη εικόνας από 4 κάμερες ταυτόχρονα.

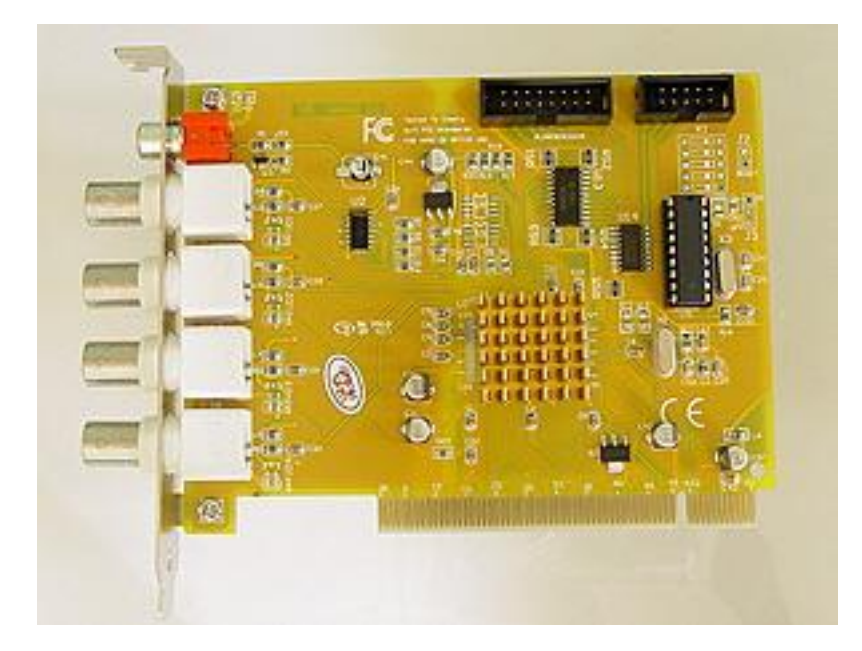

Η κάρτα βίντεο συνδέεται στη μητρική πλακέτα (motherboard) του Η/Υ πάνω στις ειδικές θύρες ή μπορεί να συνδεθεί και μέσω θύρας usb αν είναι τέτοιου τύπου.

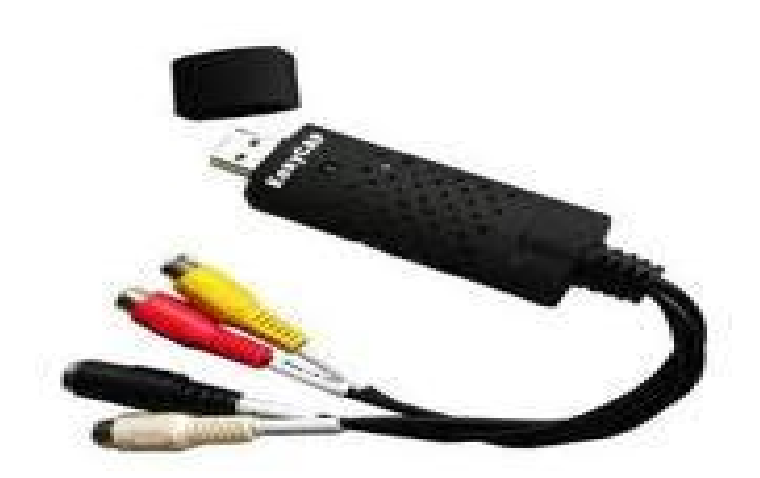

Εικόνα 14 Κάρτα video τύπου USB

Επίσης θα χρησιμοποιήσουμε κάποιες κάμερες CCTV οι οποίες Τροφοδοτούνται με συνεχές ρεύμα 12 V για να λειτουργήσουν. Αυτές οι κάμερες στέλνουν το σήμα video μέσω ομοαξονικού καλωδίου συνθέτης αντίστασης 75 Ohm το οποίο καταλήγει στην κάρτα video μέσω ακροδεκτών BNC ή RCA.

Εικόνα 15 Διάφοροι τύποι καμερών CCTV

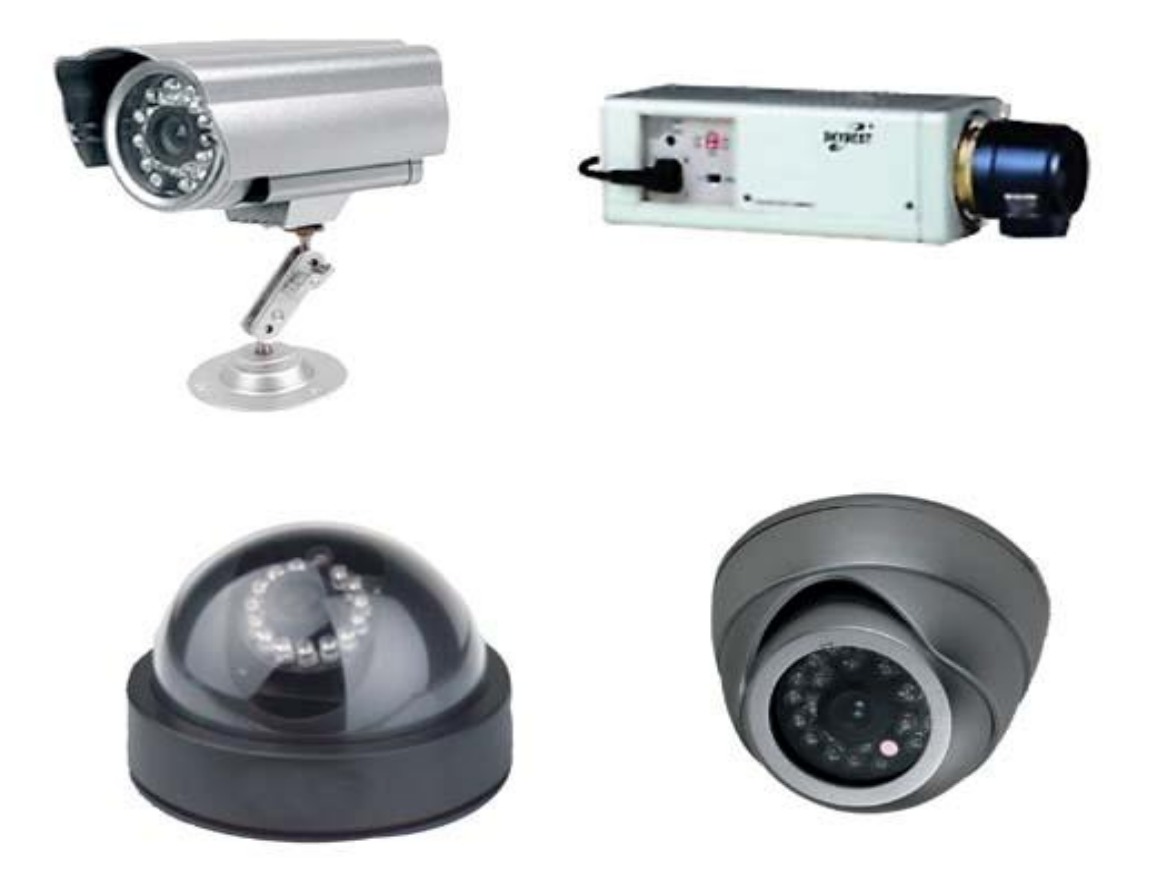

Επίσης για καλώδιο μεταφοράς του σήματος μπορούμε να χρησιμοποιήσουμε καλώδιο δικτυού UTP και στο τέλος του να τοποθετήσουμε ειδικό προσαρμογέα αντίστασης (μπαλονάκι) από 300 σε 75 Ohm με απόληξη BNC ή RCA.

Έχει παρατηρηθεί ότι το μήκος του καλωδίου σε αυτές τις εφαρμογές δεν θα πρέπει να ξεπερνά τα 100 m διότι υπάρχει σημαντική εξασθένιση του σήματος μέσα στο καλώδιο με αποτέλεσμα να υποβαθμίζεται η ποιότητα του βίντεο.

Σε περιπτώσεις που είναι απαραίτητη η ύπαρξη μακρύτερου καλωδίου χρησιμοποιούνται ενισχυτές γραμμής.

Εικόνα 16 Καλώδιο ομοαξονικό 75 Ohm τύπου RG 59

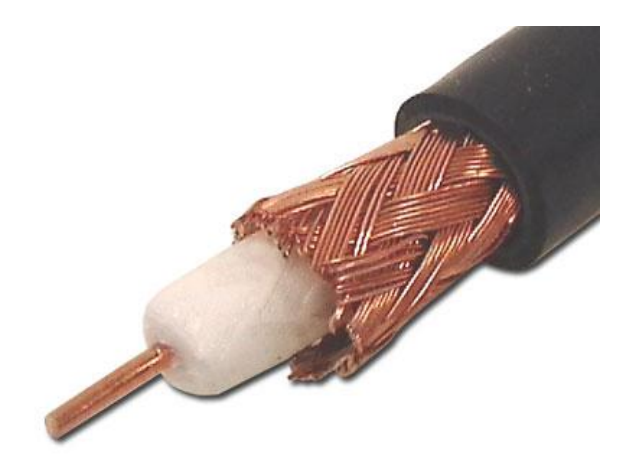

Εικόνα 17 Καλώδιο δικτυού UTP

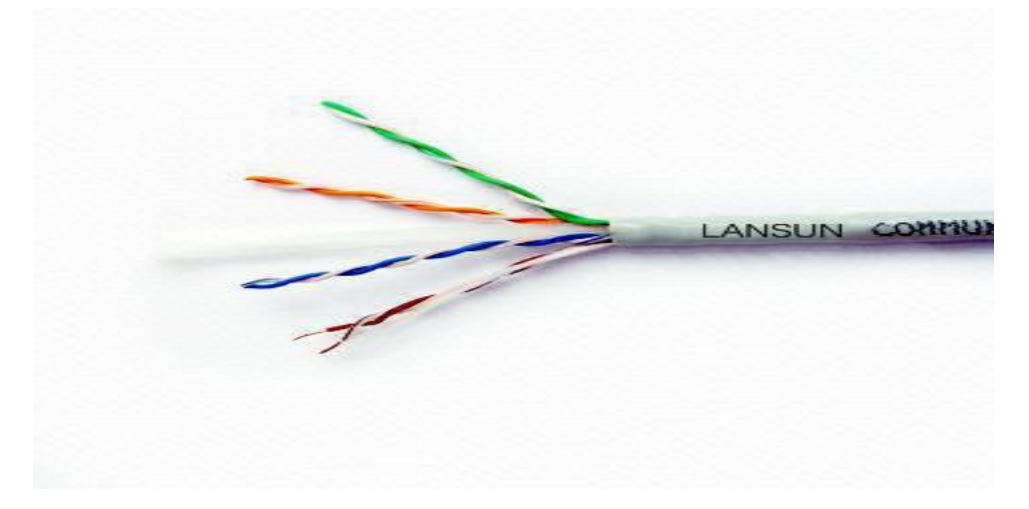

# **ΔΗΜΙΟΥΡΓΙΑ ΤΟΠΙΚΗΣ ΣΥΝΔΕΣΗΣ ΓΙΑ ΑΠΟΜΑΚΡΥΣΜΕΝΗ ΠΑΡΑΚΟΛΟΥΘΗΣΗ ΚΑΜΕΡΩΝ**

Καταρχήν θα εξετάσουμε την περίπτωση της παρακολούθησης καμερών σε ένα τοπικό δίκτυο. Ας υποθέσουμε ότι σε μια εταιρία υπάρχουν κάμερες στο ισόγειο και κάποιος θέλει να τις παρακολουθεί από έναν υπολογιστή που βρίσκεται στον δεύτερο όροφο.

Αυτό μπορεί να γίνει αν εκμεταλλευτούμε το τοπικό δίκτυο της εταιρίας. Οι κάμερες θα είναι συνδεμένες μέσω ειδικής κάρτας video σε έναν υπολογιστή στο ισόγειο (και εάν επιθυμεί ο χρηστής θα καταγράφουν βίντεο στο σκληρό δίσκο του Η/Υ). Σε αυτόν τον Η/Υ θα υπάρχει επίσης ειδικό λογισμικό καταγραφής και μετάδοσης video. Αυτός ο Η/Υ-καταγραφικό θα είναι συνδεμένος στο τοπικό δίκτυο και θα έχει μια συγκεκριμένη IP.

Στην άλλη πλευρά ένας άλλος υπολογιστής του δικτύου στο δεύτερο όροφο στον οποίο έχουν γίνει κάποιες ρυθμίσεις που περιγράφονται παρακάτω "κτυπάει" στον web browser την IP του Η/Υ-καταγραφικού ακολουθουμένη από το port number που δηλώνει την εφαρμογή της παρακολούθησης (η οποία είναι η εφαρμογή video stream και ακούει στο port 8000) και έτσι βλέπει ζωντανά την εικόνα των καμερών.

Στη συγκεκριμένη εφαρμογή ο υπολογιστής που θεωρείται εξυπηρετητής (server), καθώς στέλνει video μέσω δικτύου, χρησιμοποιεί λειτουργικό σύστημα windows xp της Microsoft. Επίσης έχει εγκατασταθεί σ' αυτόν ειδικό λογισμικό για την διαχείριση των καμερών, την καταγραφή και τη μετάδοση video. Στον υπολογιστή πελάτη (client) επίσης χρησιμοποιούμε λειτουργικό σύστημα windows xp της Microsoft και φυλλομετρητή (web browser) τον Internet explorer της Microsoft.

Ο Η/Υ-καταγραφικό συνδέεται μέσω καλωδίου με το δρομολογητή του δικτύου.

## **Ο Δρομολογητής (router)**

Δρομολογητής (router) είναι μια ηλεκτρονική συσκευή η οποία αναλαμβάνει την αποστολή και λήψη πακέτων δεδομένων μεταξύ ενός ή περισσοτέρων διακομιστών, άλλων δρομολογητών και πελατών, κατά μήκος πολλαπλών δικτύων (τοπικά δίκτυα και Internet).Το router δηλαδή είναι η συσκευή στην οποία συνδέονται ένας ή περισσότεροι Η/Υ για να επικοινωνούν μεταξύ τους ή για να έχουν πρόσβαση στο Ιnternet. Η δρομολόγηση γίνεται με βάση διάφορα κριτήρια και τελικώς επιλέγεται μία ανάμεσα σε διάφορες πιθανές διαδρομές.Κάθε δρομολογητής χρησιμοποιεί ένα ή περισσότερα πρωτόκολλα δρομολόγησης. Με βάση αυτά τα πρωτόκολλα ο δρομολογητής καθορίζει ποιος ή ποιοι διακομιστές ή δρομολογητές είναι οι καταλληλότεροι κάθε χρονική στιγμή και δρομολογεί τα πακέτα δεδομένων προς αυτούς. Χρησιμοποιεί το Internet protocol (IP) που είναι εγκατεστημένο σε κάθε δρομολογητή και τερματικό σύστημα.

Τελικώς η σύνδεση στο τοπικό δίκτυο θα είναι όπως φαίνεται στο παρακάτω διάγραμμα.

## Σχ. 19 Σύνδεση στο τοπικό δίκτυο

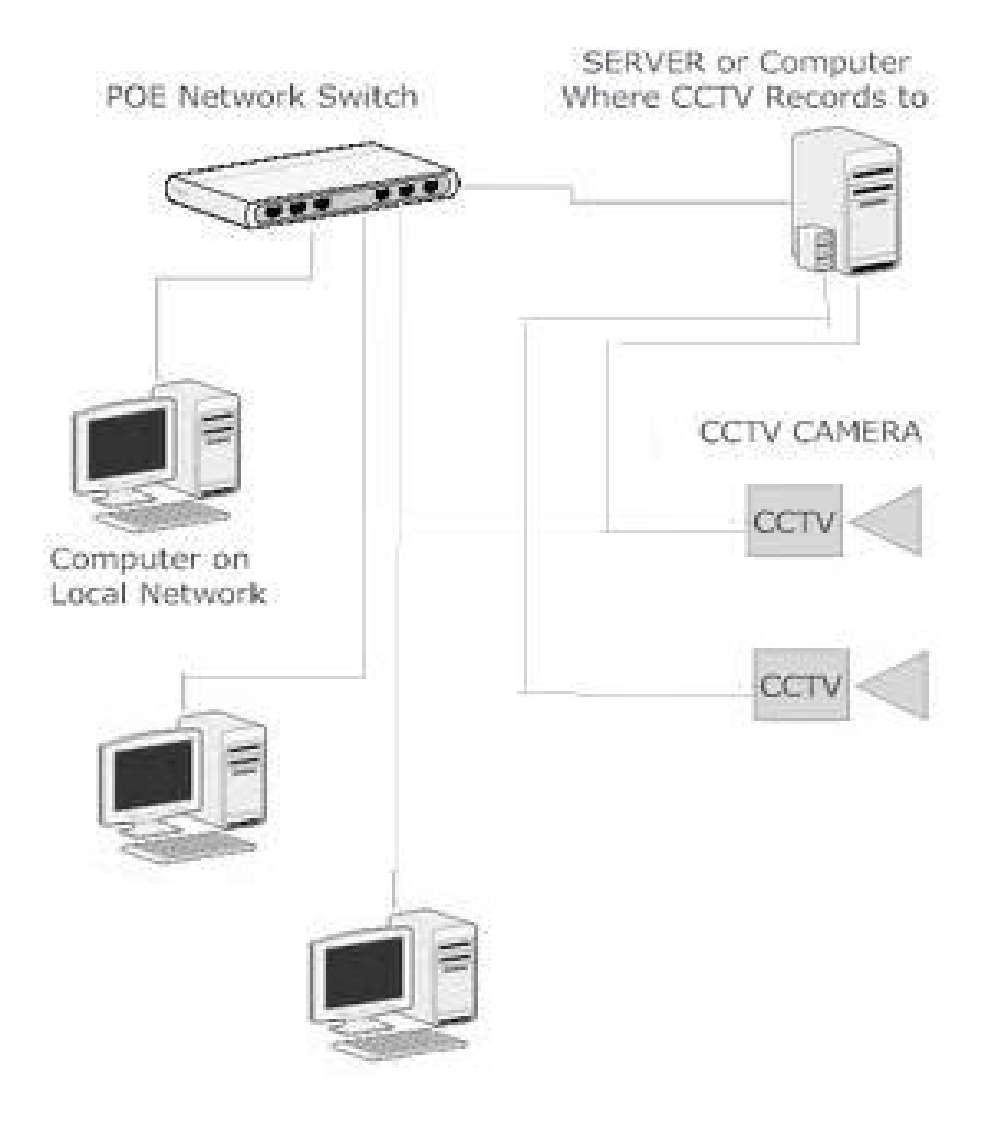

# **Ρυθμίσεις στον Η/Υ-καταγραφικό**

Παρακάτω ακολουθούν αναλυτικά τα βήματα για την πραγματοποίηση της σύνδεσης.

Αφού γίνει η φυσική σύνδεση ο δρομολογητής δίνει αυτόματα μια εσωτερική διεύθυνση IP στο καταγραφικό

Ο χρηστής είναι εύκολο να μάθει την IP αυτή ή ακόμα και να την αλλάξει χειροκίνητα. Η γνώση της IP του καταγραφικού είναι σημαντική καθώς είναι απαραίτητη για να συνδεθούμε στο καταγραφικό από έναν άλλο Η/Υ. Στην ουσία είναι το αναγνωριστικό του καταγραφικού για να το βρουν οι άλλοι Η/Υ. Επίσης καλό είναι να δώσει ο χρηστής την εσωτερική IP που επιθυμεί (αρκεί να μη χρησιμοποιείται από άλλο H/Y του δικτύου) ώστε να μην αλλάζει κάθε φορά που αποσυνδέεται το καταγραφικό

Ακολουθούν τα βήματα για την εύρεση της εσωτερικής IP του καταγραφικου μέσα από το λειτουργικό σύστημα (windows xp).

α) Στην επιφάνεια εργασίας του καταγραφικού κάτω δεξιά, κάνω διπλό κλικ

στο εικονίδιο του δικτυού (με τους δυο υπολογιστές) .

β) Στο παράθυρο που εμφανίζεται κάνω κλικ στην καρτέλα υποστήριξη

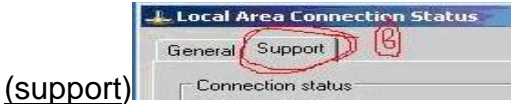

Στη συνεχεία κάνω τα εξής:

1) Πατώ λεπτομέρειες (details) (Νο 1 στην παρακάτω εικόνα)

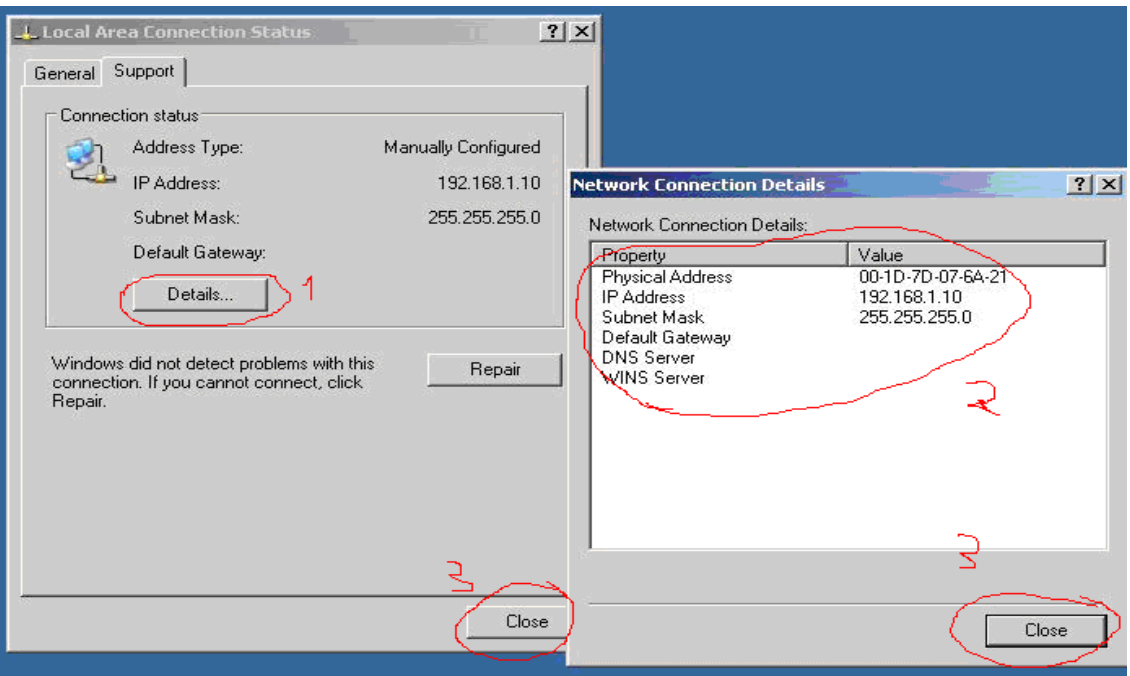

 2) Στο νέο παράθυρο που εμφανίζεται βλέπω όλες τις διευθύνσεις που καταχωρηθήκαν αυτόματα και τις αντιγράφω σε ένα χαρτί.

 Αντιγράφω IP address, subnet mask και αν υπάρχουν αντιγράφω επίσης default gateway, DNS server

(Νο 2 στην προηγούμενη εικόνα).

 3) Κάνω κλικ στο κλείσιμο (close) για να κλείσω τα παράθυρα (Νο 3 στην προηγούμενη εικόνα)

4) Πάω στην επιφάνεια εργασίας του καταγραφικού κάτω δεξιά, κάνω διπλό

κλικ στο εικονίδιο του δικτυού (με τους δυο υπολογιστές) **..................**...

Στο παράθυρο τοπική σύνδεση που είναι ανοικτό, κάνω κλικ στην καρτέλα γενικά (general) και μετά κλικ στο ιδιότητες (properties)

(Νο 4 στην παρακάτω εικόνα).

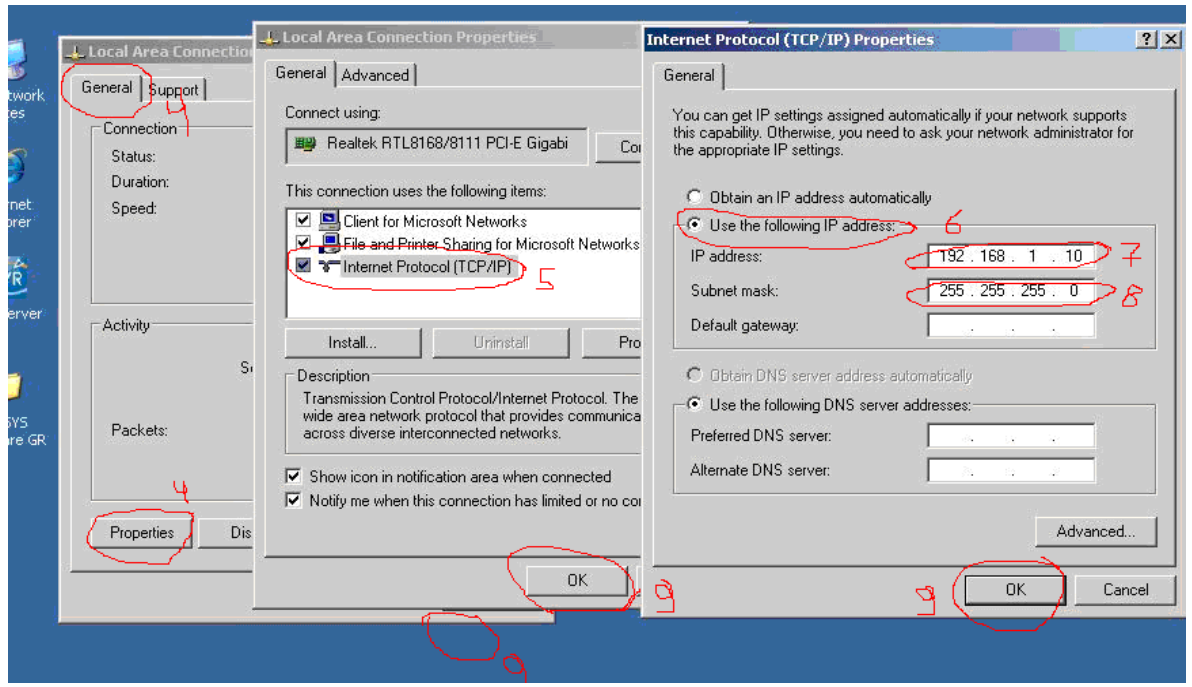

5) Στο νέο παράθυρο που εμφανίζεται κάνω διπλό κλικ στο πρωτόκολλο Internet (TCP/IP) (Νο 5 στην παραπάνω εικόνα).

6) Στο νέο παράθυρο πατώ χρήση της παρακάτω διεύθυνσης IP (use the following IP address) (Νο 6 στην παραπάνω εικόνα).

7) Στο κενό πεδίο διεύθυνση IP (IP adress) γράφω τη διεύθυνση IP που σημείωσα προηγουμένως στο χαρτί (Νο 7 στην παραπάνω εικόνα).

8) Από κάτω στο πεδίο μάσκα υποδικτύου (subnet mask) γράφω τη subnet mask που έχω σημειώσει στο χαρτί (Νο 8 στην παραπάνω εικόνα).

Αν υπάρχει προεπιλεγμένη πύλη (default gateway) επίσης τη γράφω στο πεδίο της.

Αν υπάρχει διακομιστής DNS (DNS server) επίσης γράφω τη διεύθυνση του στο αντίστοιχο πεδίο.
9) Πατώ οκ σε όλα τα παράθυρα (Νο 9 στην παραπάνω εικόνα).

Τώρα έχουμε δηλώσει την εσωτερική IP που θα χει από δω και περά το καταγραφικό.

Στη συνέχεια προαιρετικά ορίζουμε κωδικούς για τον απομακρυσμένο έλεγχο των καμερών μέσω του ειδικού προγράμματος παρακολούθησης που υπάρχει στον Η/Υ-καταγραφικό. Έτσι όποιος θέλει να δει τις κάμερες από έναν άλλο Η/Υ πρέπει να εισάγει κωδικό.

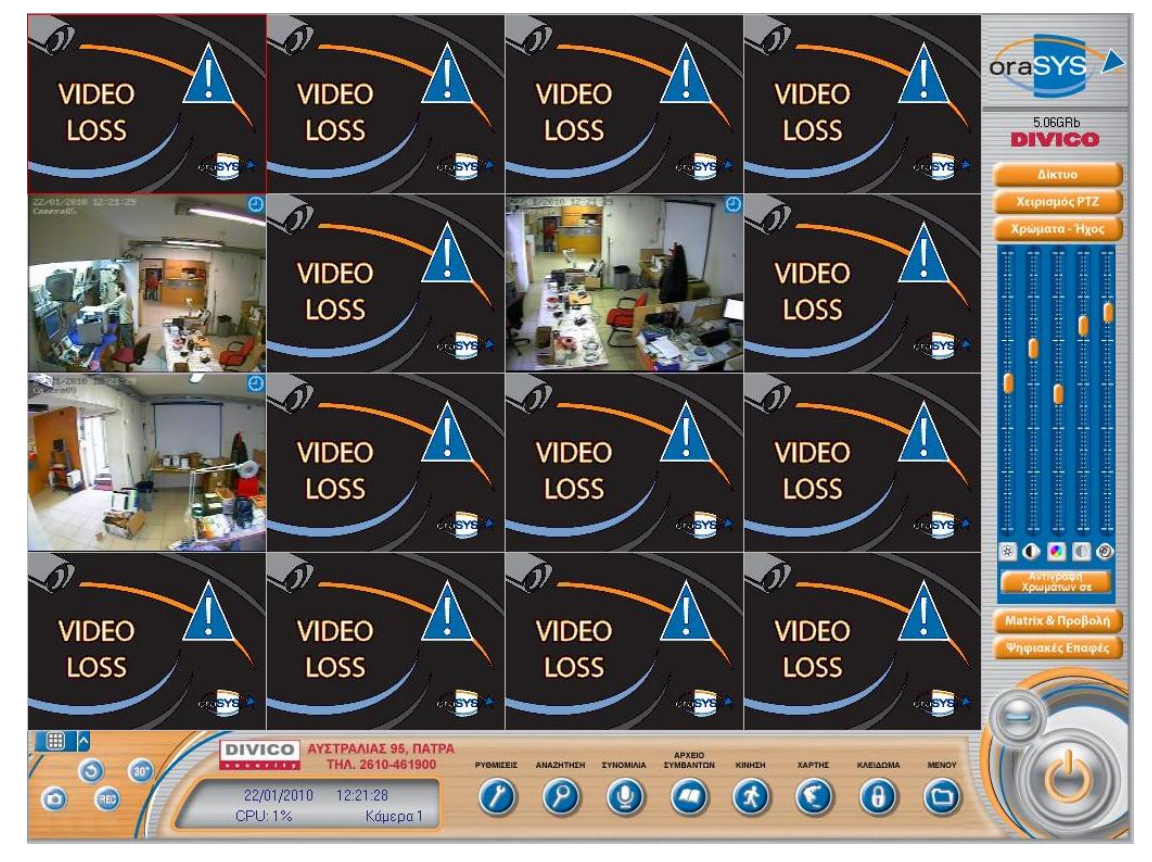

# Από το μενού του προγράμματος καταγραφής

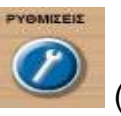

Επιλέγω το εικονίδιο ρυθμίσεις (κάτω από τις κάμερες που βλέπω

ζωντανά)

Στην νέα οθόνη που εμφανίζεται εισάγουμε τους κωδικούς και τους χρήστες που θέλουμε.

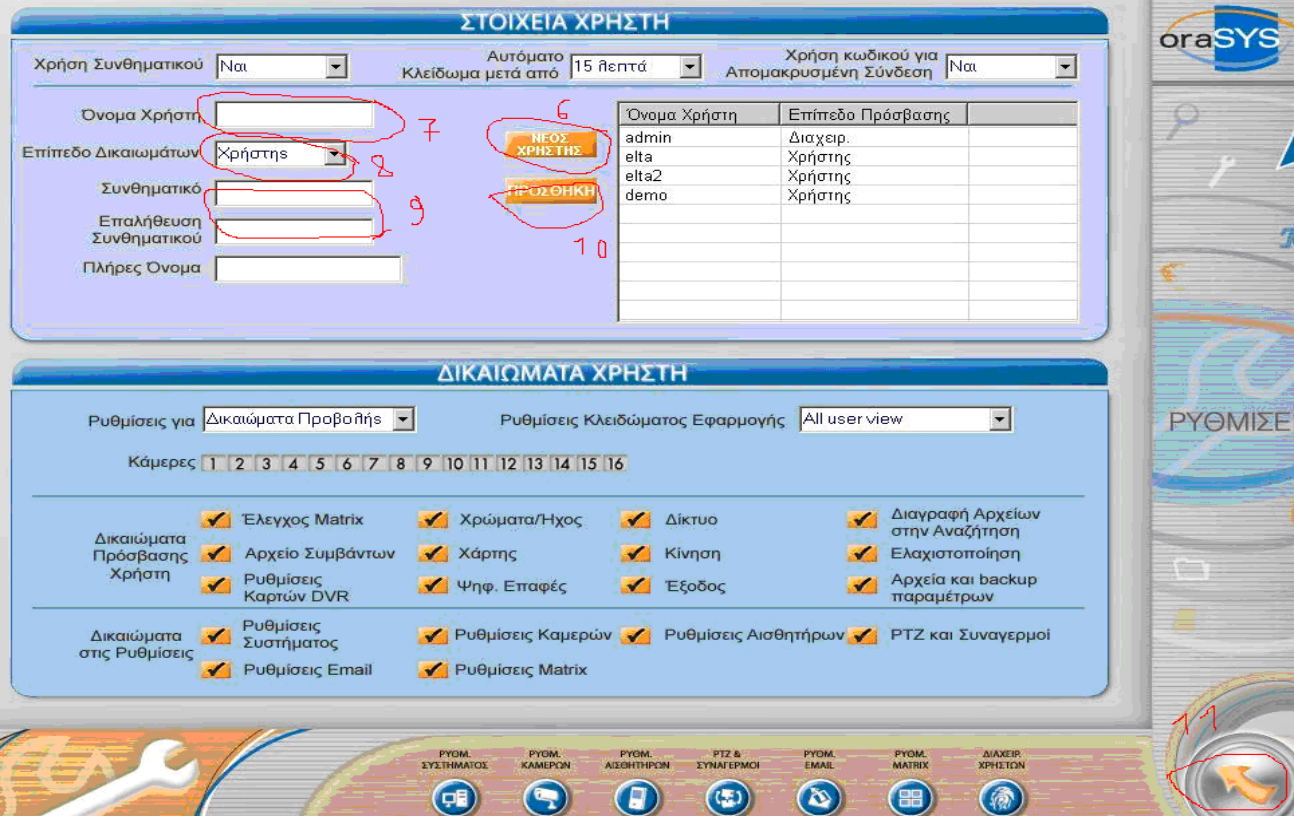

# **Σύνδεση ένος H/Y του τοπικού δικτύου με το καταγραφικό για την παρακολούθηση των καμερών, Ρύθμιση του Η/Υ παρακολούθησης (client)**

Για να παρακολουθήσουμε ζωντανά τις κάμερες του καταγραφικού από έναν Η\Υ που είναι συνδεμένος στο ίδιο τοπικό δίκτυο με το καταγραφικό, θα χρησιμοποιήσουμε τον web browser του Η\Υ πελάτη. Στην περίπτωση μας τον Internet explorer που υπάρχει σ' αυτόν.

1) Ανοίγουμε τον internet explorer (διπλό κλικ στο εικονίδιο Fischcer που βρίσκεται στην επιφάνεια εργασίας του Η\Υ).

2) Εμφανίζεται το παράθυρο του Internet explorer.

Τώρα θα κάνουμε τις απαραίτητες ρυθμίσεις στον Internet explorer του Η\Υ για να μπορέσουμε να δούμε μέσα από αυτόν τις κάμερες. Στην ουσία ορίζουμε την IP του καταγραφικού ως αξιόπιστη και την αποθηκεύουμε στον Internet explorer για να γίνει επιτυχώς η σύνδεση.

3) Κάνω κλικ στα εργαλεία (tools) (Νο 3 στην παρακάτω εικόνα).

4) Κάνω κλικ στις επιλογές internet (internet options) (Νο 4 στην παρακάτω εικόνα).

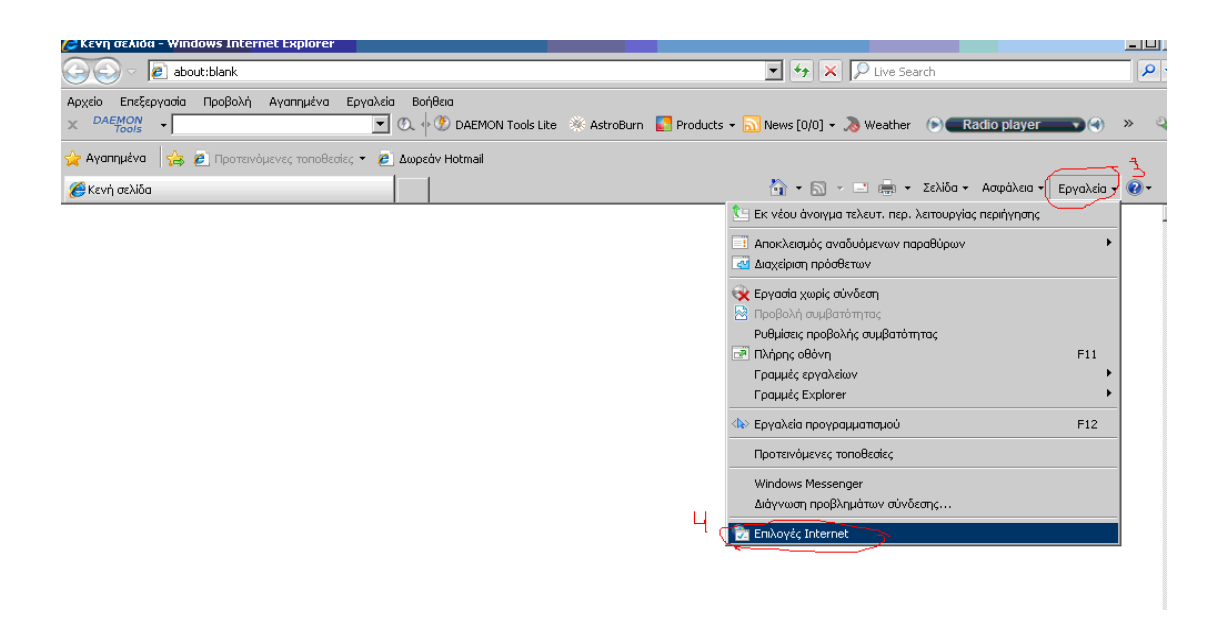

5) στο νέο παράθυρο κάνω κλικ στην ασφάλεια (security options) (Νο 5 στην παρακάτω εικόνα).

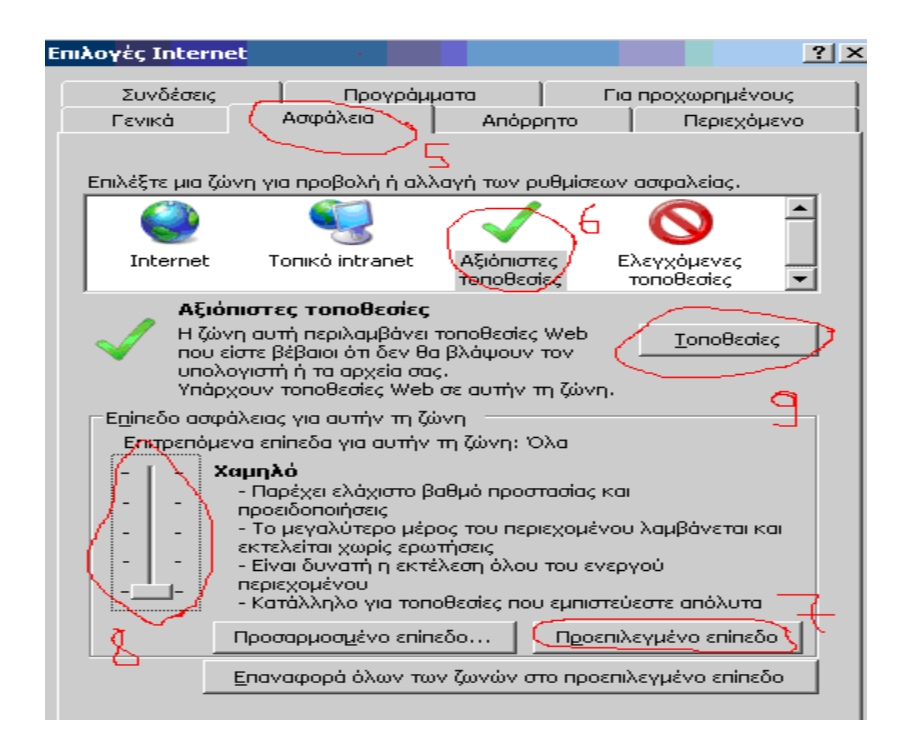

6) Κάνω κλικ στο αξιόπιστες τοποθεσίες (trusted sites) (Νο 6 στην παραπάνω εικόνα).

7) Κάνω κλικ στο προεπιλεγμένο επίπεδο (default level) (Νο 7 στην παραπάνω εικόνα).

Εμφανίζεται μια κατακόρυφη μπάρα στα αριστερά,

8) Κάνω παρατεταμένο κλικ πάνω της και την κατεβάζω τέρμα κάτω (Νο 8 στην παραπάνω εικόνα).

9) Κάνω κλικ στο τοποθεσίες (sites)

(Νο 9 στην παραπάνω εικόνα).

Εμφανίζεται το νέο παράθυρο

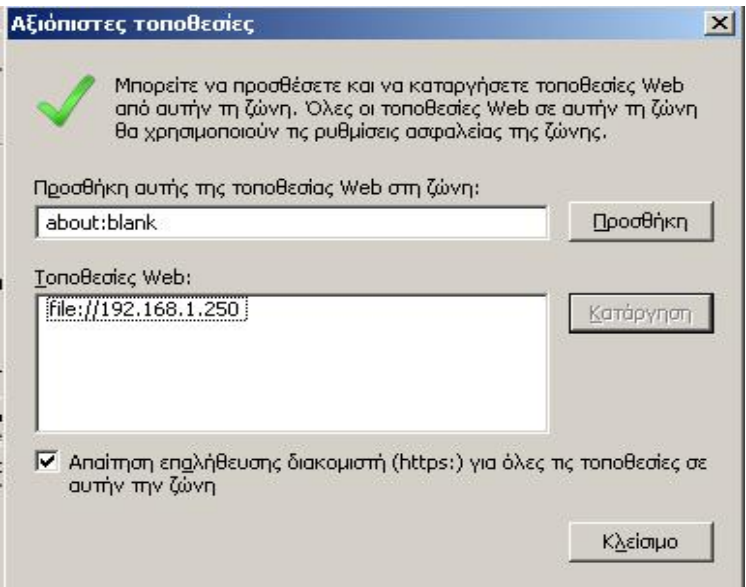

10) Στο πεδίο προσθήκη αυτής της τοποθεσίας web στη ζώνη (add this website to the zone) γράφω τη διεύθυνση IP που έχω σημειώσει προηγουμένως (η διεύθυνση ip του καταγραφικού) (Νο 10 στην παρακάτω εικόνα).

πχ. Αν η IP είναι 192.168.2.21 τότε γράφω: <http://192.168.2.21>

11) Ξετσεκάρω το απαίτηση επαλήθευσης διακομιστή (require server verification (https:) for all site in this zone) (Νο 11 στην παρακάτω εικόνα).

12) Κάνω κλικ στην προσθήκη (add)

## (Νο 12 στην παρακάτω εικόνα)

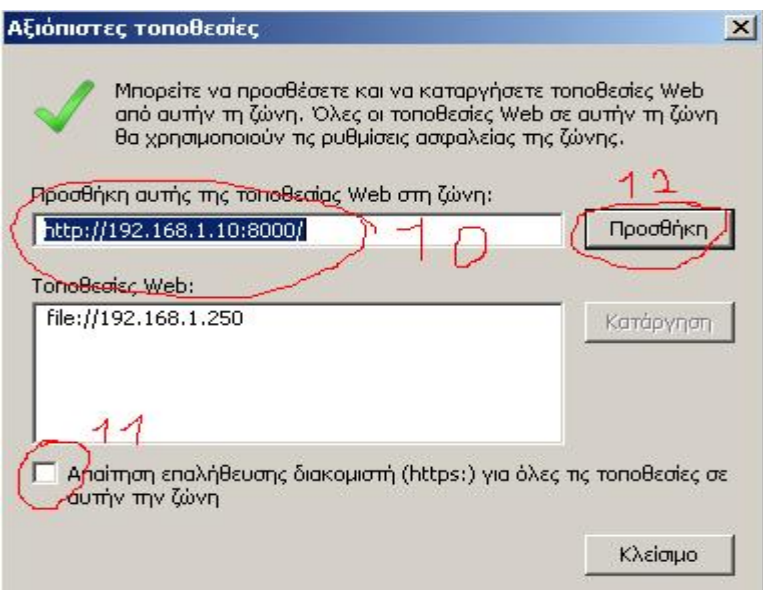

Τώρα θα πρέπει να εμφανιστεί στο κουτάκι η διεύθυνση που έγραψα (όπως φαίνεται στην παρακάτω εικόνα)

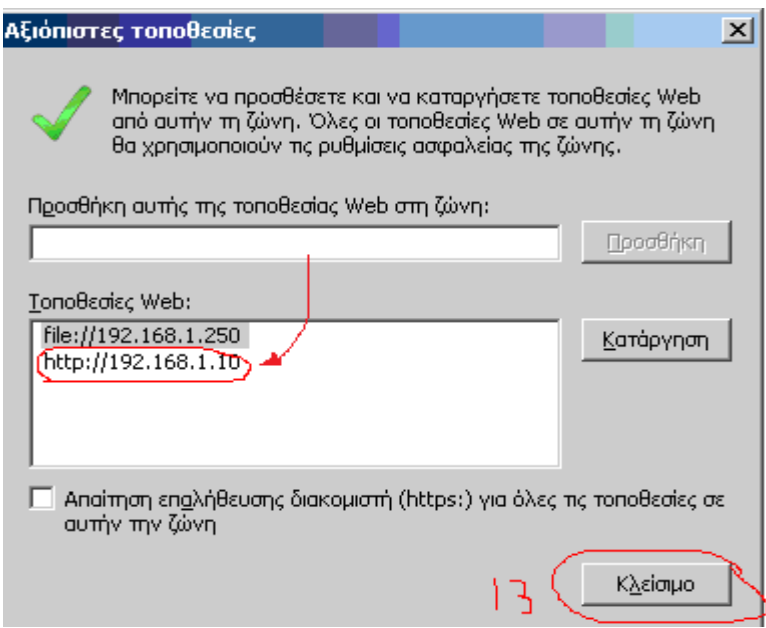

13) Κάνω κλικ στο κλείσιμο (close)

(Νο 13 στην παραπάνω εικόνα).

14) Κάνω κλικ στο οκ στο προηγούμενο ανοικτό παράθυρο.

15) Κλείνω τον internet explorer και περιμένω 10 δευτερόλεπτα.

Οι ρυθμίσεις που έκανα στον internet explorer αποθηκευτήκαν. Τώρα μπορώ να ανοίξω τον internet explorer και να συνδεθώ με το καταγραφικό

16) Ανοίγω πάλι τον internet explorer

17) Στη γραμμή διευθύνσεων

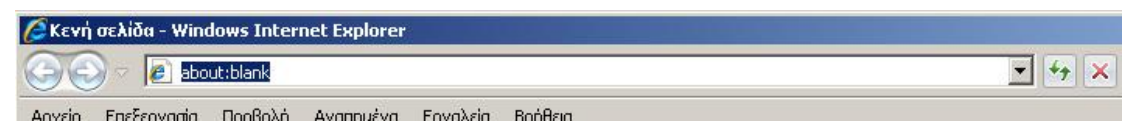

βάζω την IP του καταγραφικού που έχω σημειώσει στο χαρτί και μετά :8000

Πχ. αν η IP είναι 192.168.1.10 Γράφω: <http://192.168.1.10:8000>

H IP δειχνει τον H/Y με τον οποίο θέλω να συνδεθώ ενώ το port number (:8000) δείχνει την εφαρμογή που θέλω να "τρέξω". Στην περίπτωση μας η εφαρμογή είναι η μετάδοση video από το καταγραφικό.

18) Πατώ enter

Εμφανίζεται μια κίτρινη μπάρα ή μια προειδοποίηση όπως φαίνεται στην παρακάτω εικόνα.

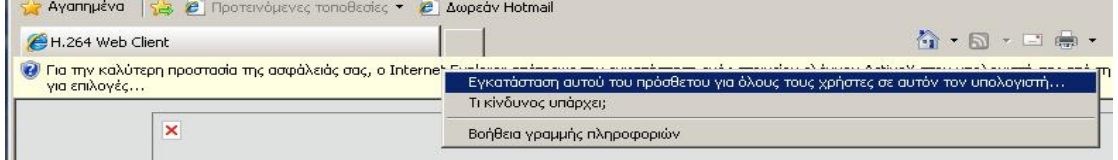

19) Kάνω δεξί κλικ πάνω στη μπάρα και μετά install this add on (εγκατάσταση αυτού του πρόσθετου…) (όπως φαίνεται στην παραπάνω εικόνα)

# ή αν εμφανίζει προειδοποίηση: πατώ εγκατάσταση (Νο 19 στην παρακάτω εικόνα)

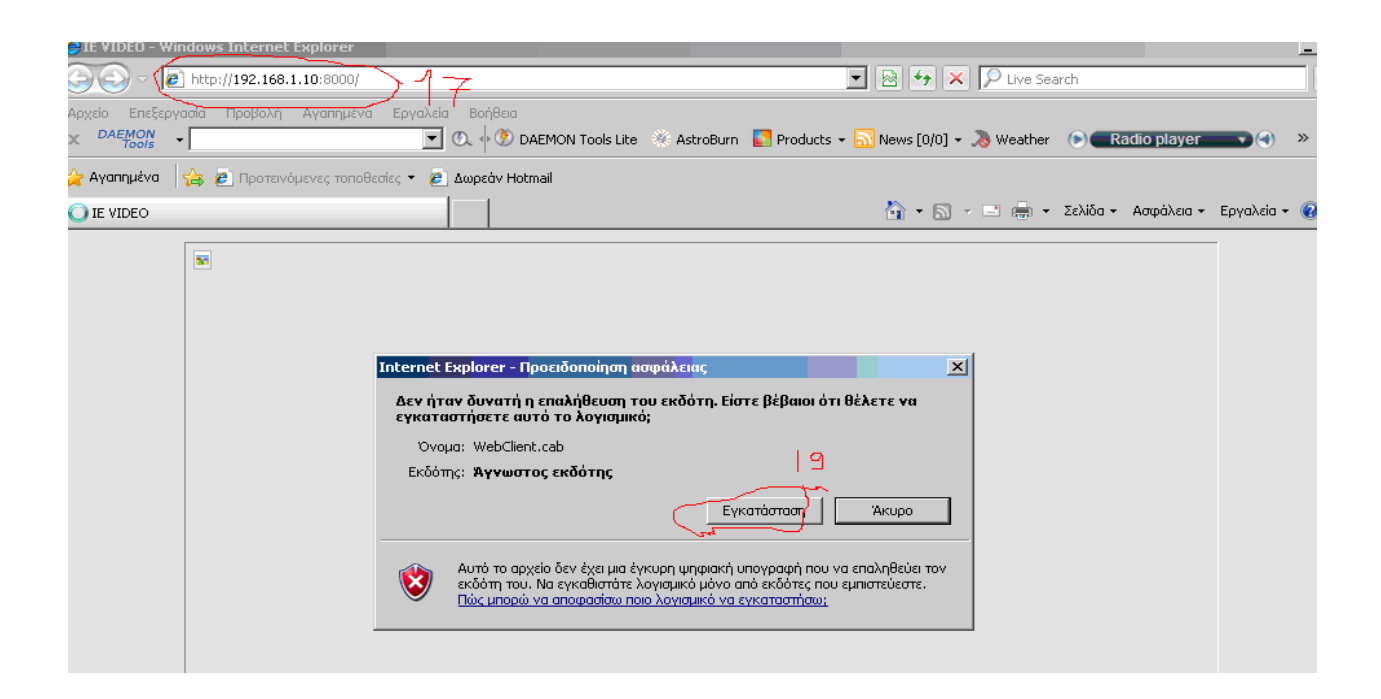

Επιλέγοντας εγκατάσταση το καταγραφικό μας στέλνει ένα πρόσθετο, δηλαδή ένα κομμάτι κώδικα. Αυτό τρέχει στον H/Y μας και μας επιτρέπει να παρακολουθούμε τις κάμερες, να κάνουμε αλλαγές στον τρόπο καταγραφής , να χειριζόμαστε περιστρεφόμενες κάμερες από μακριά κτλ. Τέτοιου είδους πρόσθετα μπορεί να είναι τύπου active x, java κτλ.

Active x είναι ένα κομμάτι κώδικα που είναι γραμμένο για να εκτελείται σε υπολογιστές με επεξεργαστή Pentium. Ένα active x που φορτώνεται από το internet μπορεί να είναι βλαβερό για τον η/υ καθώς πχ πιθανό να σβήνει αρχεία από το σκληρό δίσκο του η/υ κτλ. Η Microsoft για να αποτρέψει τα κακόβουλα active x χρησιμοποίει μια μέθοδο ταυτοποίησης του δημιουργού/προμηθευτή του, αν και ο χρηστής μπορεί και χειροκίνητα να επιλέξει αν θα εκτελέσει η όχι ένα active x.

Εφ' όσων αποδεχτούμε την εγκατάσταση του προσθετού αυτό εκτελείται και εμφανίζεται η σελίδα του καταγραφικού με τις κάμερες όπως φαίνεται παρακάτω.

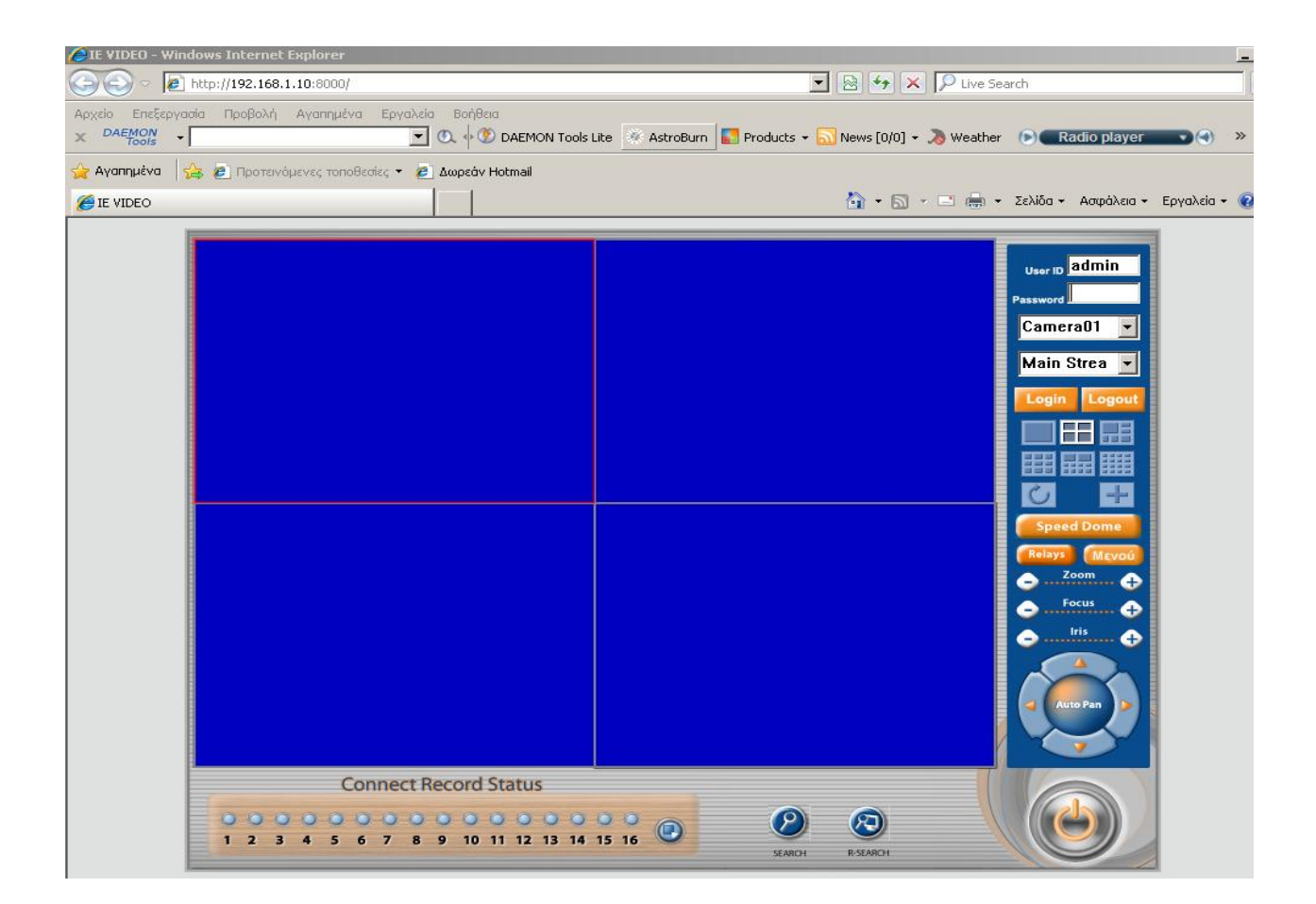

Τώρα το μονό που χρειάζεται για να δoυμε ζωντανά τις κάμερες είναι να δώσουμε το όνομα χρηστή και τον κωδικό του λογαριασμού μας. Κάνω τα εξής:

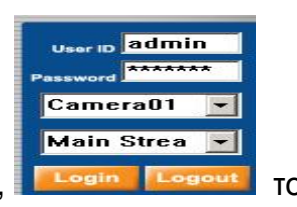

1) Γράφω δεξιά, διπλά από την εικόνα των καμερών, **Γιλλάφηση το** το

όνομα χρηστή (user id) και τον κωδικό (password) τα οποία χρησιμοποιώ στο καταγραφικό.

άρα θα πρέπει να βάλλω : User id > admin

Password > \*\*\*\*\*\*

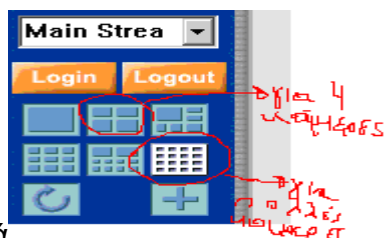

2) Κάνω κλικ στο εικονίδιο δεξιά για την προβολή

όλων των καμερών ή αν έχω μονό 4 κάμερες κάνω κλικ στο δεύτερο εικονίδιο.

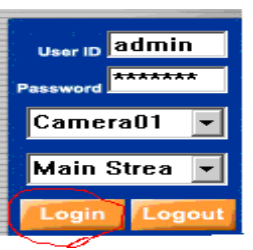

**3)** Κάνω κλικ στο login.

**4)** Τώρα θα πρέπει να εμφανίζεται η ζωντανή εικόνα των καμερών στην οθόνη (όπως φαίνεται στην επόμενη εικόνα)

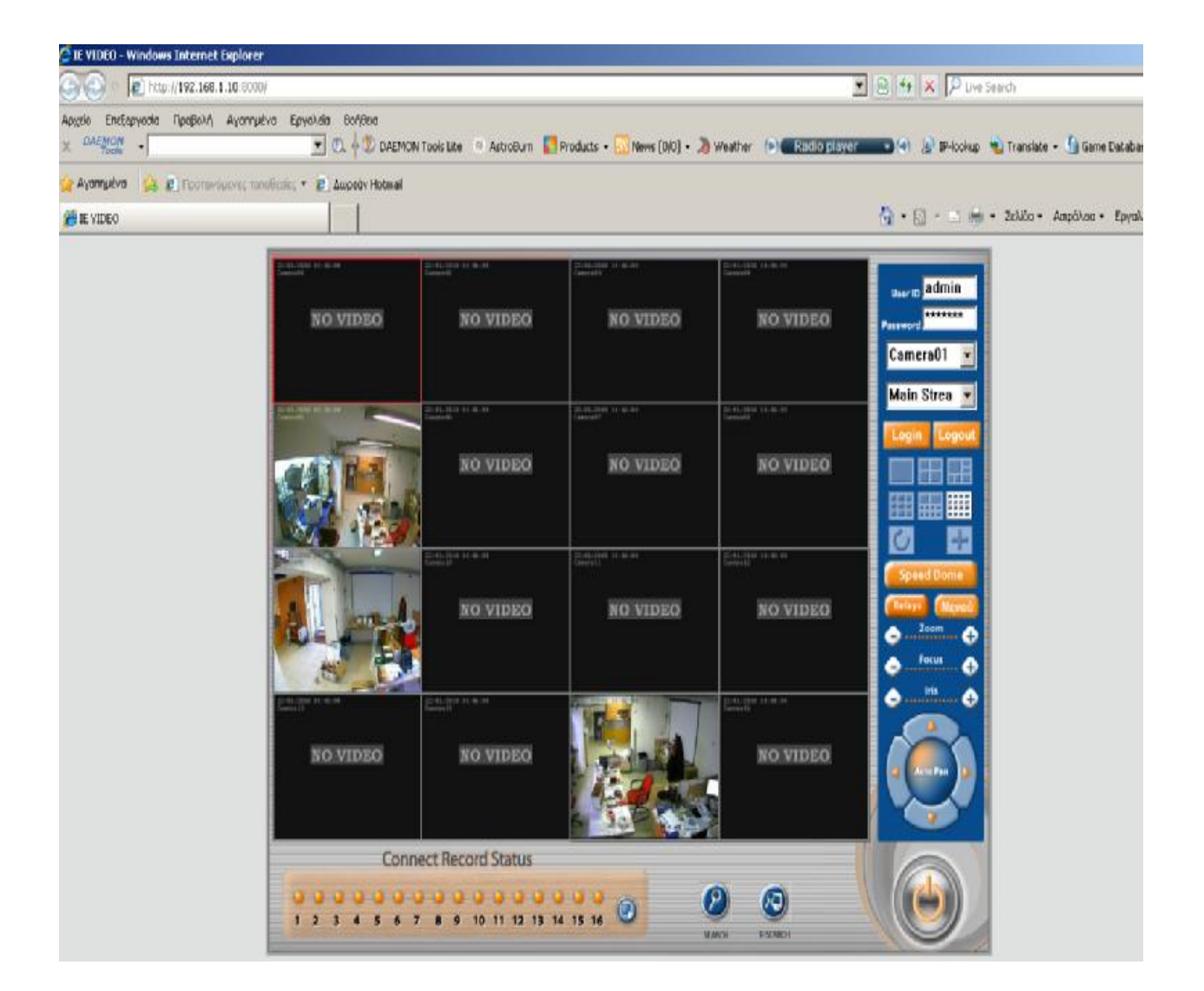

Παρατηρούμε ότι εκτός από την παρακολούθηση των καμερών έχουμε δυνατότητες χειρισμού του Η/Υ-καταγραφικού σα να βρισκόμαστε μπροστά σε αυτό. Μπορούμε μεταξύ άλλων να περιστρέψουμε κάμερες (όσες έχουν αυτή τη δυνατότητα), να αλλάξουμε τον τρόπο καταγραφής (πχ. Συνεχόμενη ή με ανίχνευση κίνησης) να προβάλλουμε αποθηκευμένα συμβάντα βίντεο.

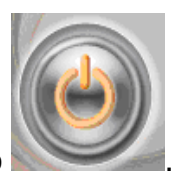

Για να κλείσω τις κάμερες κάνω κλικ στο εικονίδιο

# **ΣΥΝΔΕΣΗ ΜΕ ΤΟ ΚΑΤΑΓΡΑΦΙΚΟ ΜΕΣΩ INTERNET ΓΙΑ ΤΗΝ ΠΑΡΑΚΟΛΟΥΘΗΣΗ ΚΑΜΕΡΩΝ**

Η παρακολούθηση από το Internet απαιτεί τα ιδία περίπου βήματα που κάνουμε για την δημιουργία τοπικής σύνδεσης. Η διαφορά είναι στην χρήση εξωτερικής διεύθυνσης IP του καταγραφικού και στη ρύθμιση του δρομολογητή (router) ώστε να στέλνει τα αιτήματα σύνδεσης από άλλους H/Y προς το καταγραφικό (port forwarding).

Παρακάτω στο σχ. 20 φαίνεται το block διάγραμμα της εφαρμογής

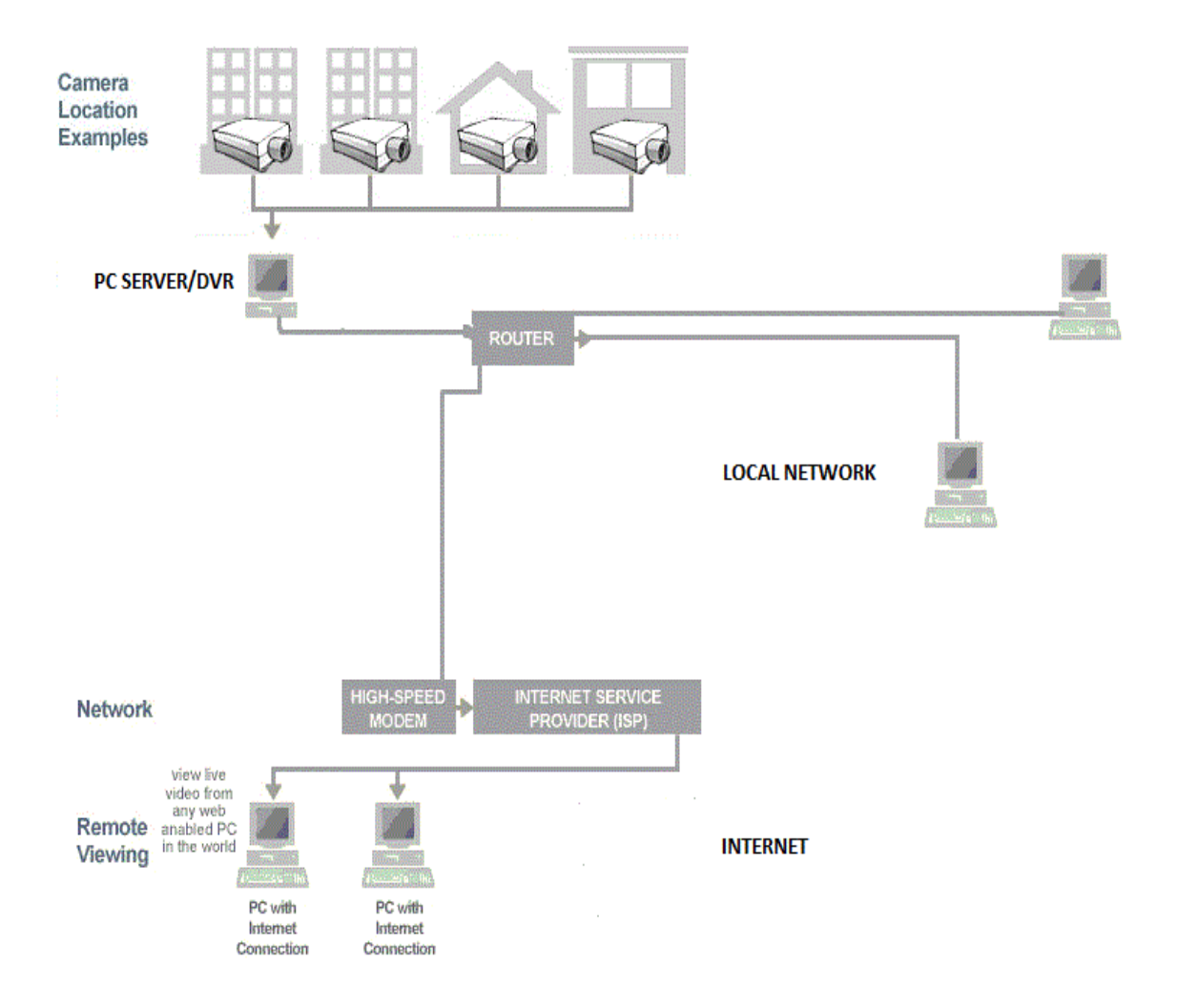

#### Σχ. 20 Σύνδεση στο Internet

Παρακάτω ακολουθούν τα βήματα για τη δημιουργία της σύνδεσης μέσω Internet με την προϋπόθεση ότι έχουν γίνει και δεν έχουν αλλαχτεί οι ρυθμίσεις που κάναμε για το τοπικό δίκτυο (ρυθμίσεις εσωτερικής IP, κωδικοί χρηστών). Δηλαδή οι επιπλέον ενέργειες που θα κάνουμε θα έχουν σχέση κυρίως με το δρομολογητή και ιδιαίτερα σημαντικό είναι το είδος της εξωτερικής IP (στατική ή δυναμική) που μας δίνει ο πάροχος Internet (ISP) στο δίκτυο μας (και επομένως στο καταγραφικό).

# **Ρύθμιση του δρομολογητή(router) για δρομολόγηση αιτημάτων στο DVR**

Ο δρομολογητής (router) που χρησιμοποιούμαι παρακάτω είναι το "Baudtec ISDN'' Ή " Baudtec PSTN'' OTE CONNX.

Για να επέμβω στην ρυθμίσεις του δρομολογητή χρησιμοποιώ ένα web browser σε κάποιον Η/Υ που είναι συνδεμένος στον δρομολογητή και πληκτρολογώ την IP του δρομολογητή. Όλες οι ρυθμίσεις του δρομολογητή εμφανίζονται στον browser σαν μια σελίδα html και μπορούμε να τις αλλάξουμε.

1) Πάω στην επιφάνεια εργασίας του καταγραφικού και ανοίγω τον internet

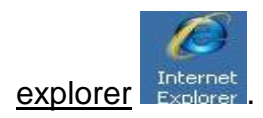

# 2) Στην γραμμή διευθύνσεων

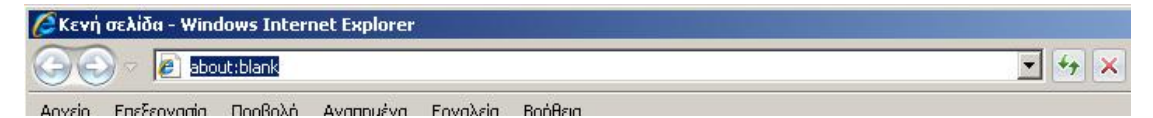

γράφω τη διεύθυνση ip του router

Η IP του router είναι η προεπιλεγμένη πύλη (default gateway) που έχω

σημειώσει και έχει μπει στο καταγραφικό προηγουμένως.

Θα είναι της μορφής xxx.xxx.x.1

Πχ 192.168.6.1

# 3) Πατώ enter

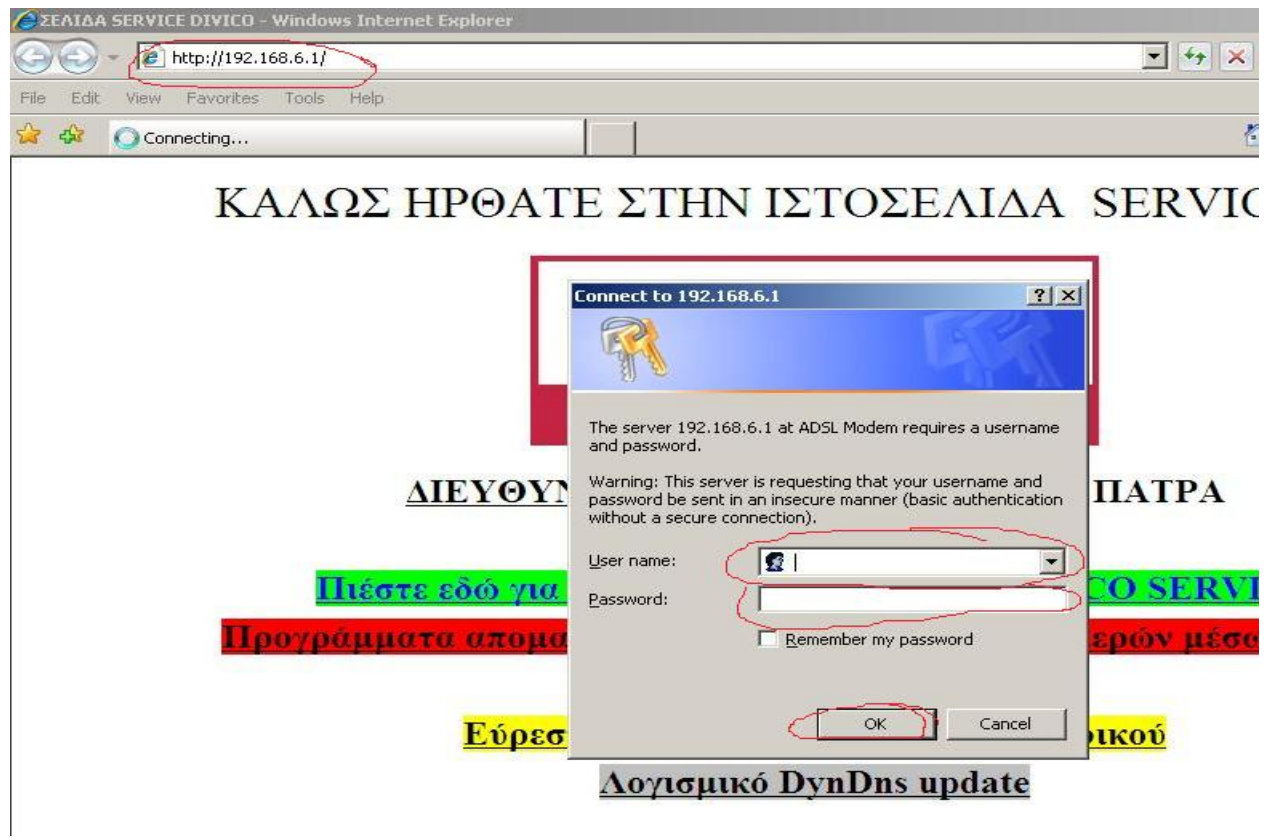

- 4) Βάζω το όνομα χρηστή admin
- Βάζω τον κωδικό του router.
- 5) Πατώ enter
- 6) Εμφανίζεται η σελίδα με τις ρυθμίσεις του router
- (όπως φαίνεται στην παρακάτω εικόνα)

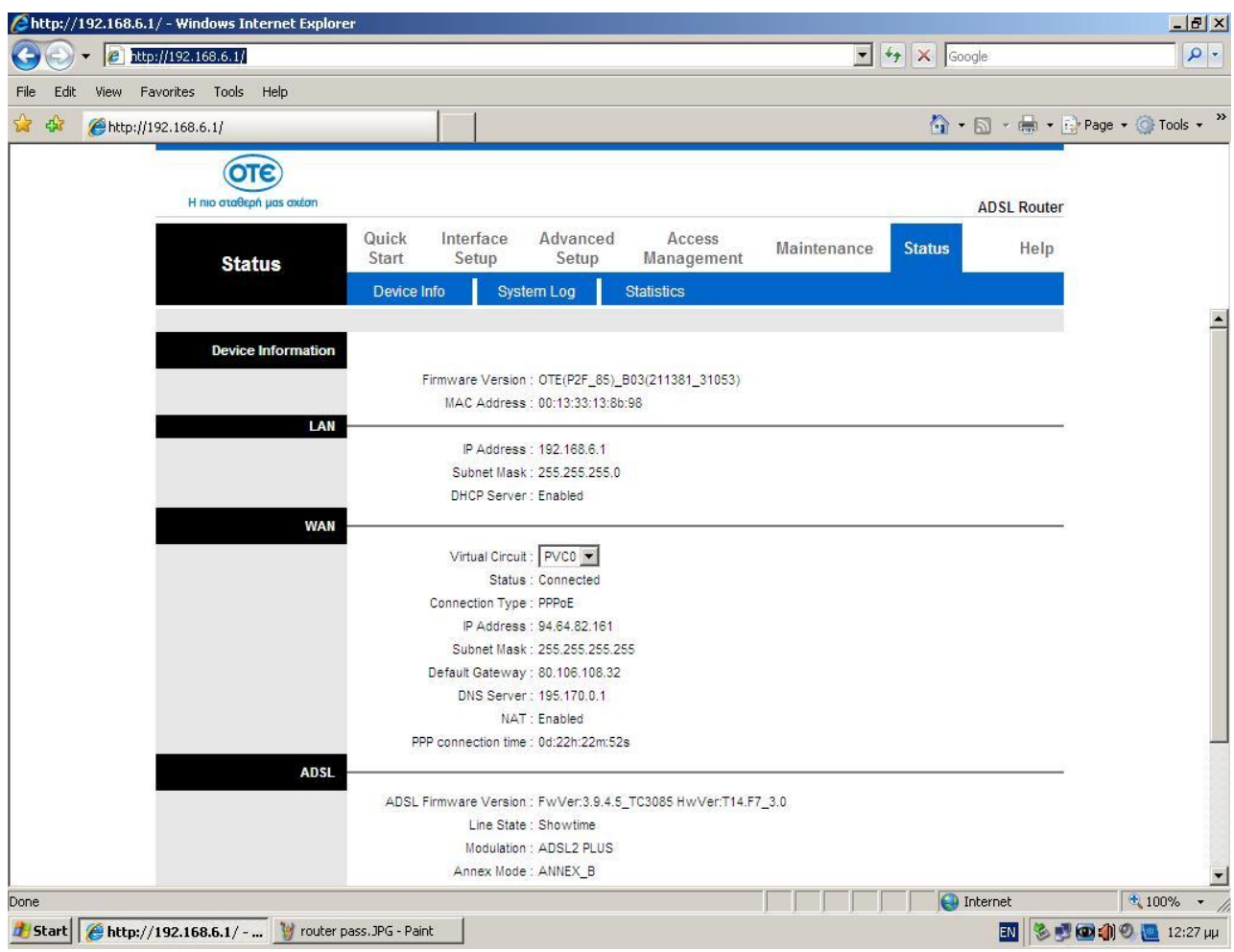

- 7) Κάνω κλικ στο advanced setup
- (Νο 1 στην παρακάτω εικόνα)

θα πρέπει να έχουν κουκίδα: firewall : enabled

SPI : disabled

(Νο 2 στην παρακάτω εικόνα)

Αν δεν είναι τα διορθώνω και πατώ save.

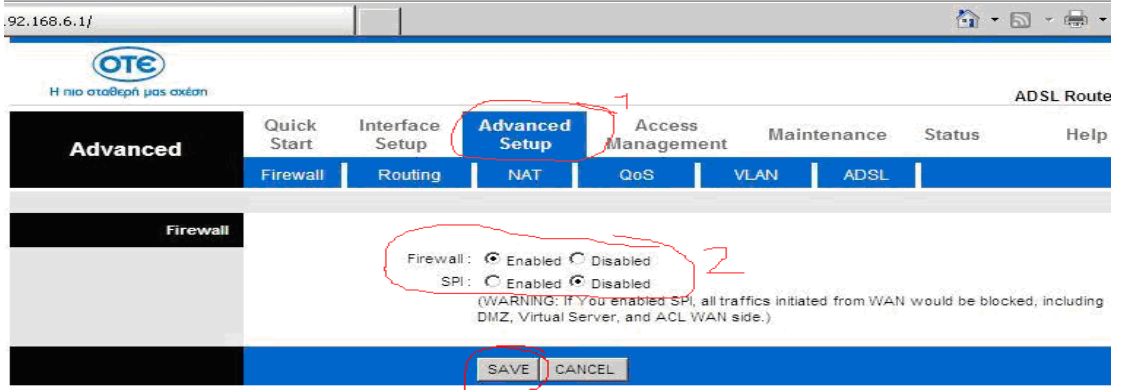

# **Η Τεχνική Μετάφρασης Διεύθυνσης Δικτύου (NAT)**

Στη συνεχεία θα ασχοληθούμε με τη μετάφραση διεύθυνσης δικτύου (NAT, Network Address Translation) και την προώθηση θύρας (port forwarding) Το NAT είναι ένα πρότυπο που βρίσκει εφαρμογή σε τοπικά δίκτυα των οποίων οι υπολογιστές μοιράζονται μια κοινή σύνδεση Internet. Το NAT, ορίζει σε κάθε ηλεκτρονικό υπολογιστή του τοπικού δικτύου μια διαφορετική εσωτερική διεύθυνση IP, της μορφής 192.168.x.x ή 10.1.x.x και μια κοινή εξωτερική IP με την οποία αναγνωρίζονται από άλλα συστήματα συνδεδεμένα στο Internet.

Το NAT βρίσκει εφαρμογή σε ιδιωτικά και εταιρικά δίκτυα που συνδέονται στο Internet μέσω routers και συνδέσεων ADSL ή μισθωμένων γραμμών. Πολλές φορές ο διαχειριστής των δικτύων αυτών θα πρέπει να ρυθμίσει κατάλληλα τους κανόνες NAT, ώστε να είναι εφικτή η πρόσβαση από το Internet σε υπηρεσίες και εφαρμογές που εκτελούνται σε συγκεκριμένο υπολογιστή του εσωτερικού δικτύου. Η ρύθμιση αυτή ονομάζεται και port forwarding. Επειδή όλοι οι ηλεκτρονικοί υπολογιστές εμφανίζονται στο διαδίκτυο με την ίδια διεύθυνση IP, ένας κανόνας NAT ή port forwarding καθορίζει σε ποιον από όλους θα πρέπει να αναζητηθεί μια συγκεκριμένη υπηρεσία. Αυτό γίνεται με την αντιστοίχιση του port της εν λόγω υπηρεσίας (π.χ. port 80 για HTTP server) στην εσωτερική διεύθυνση του υπολογιστή του τοπικού δικτύου όπου αυτή εκτελείται.

Επομένως θα δηλώσουμε την εσωτερική IP του καταγραφικού στο οποίο θέλουμε να γίνει προώθηση της συγκεκριμένης εφαρμογής μετάδοσης video.

8) Κάνω κλικ στο NAT (Νο 1 στην παρακάτω εικόνα) 9) Κάνω κλικ στο virtual server (Νο 2 στην παρακάτω εικόνα)

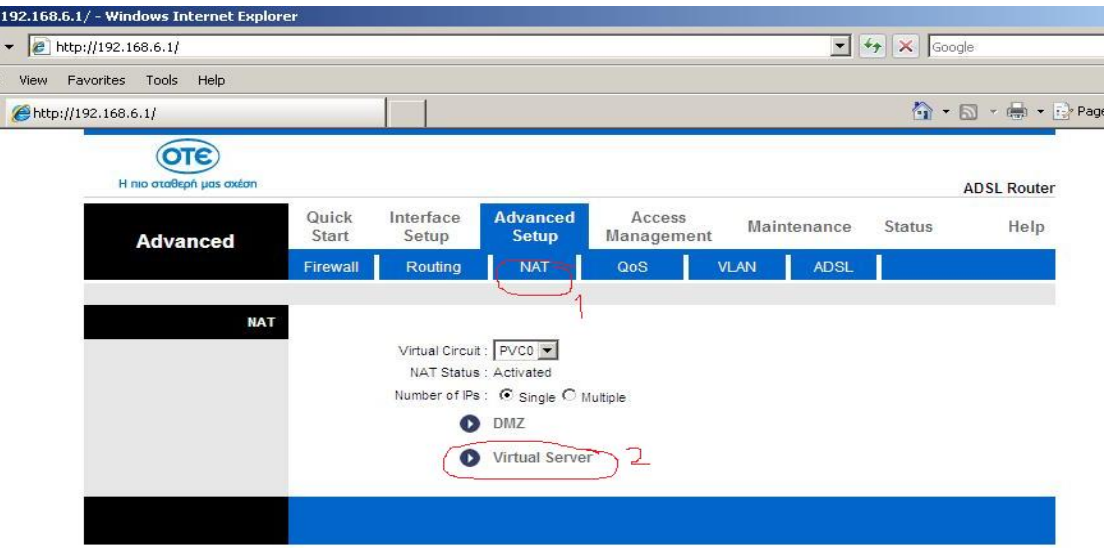

# Εμφανίζεται η παρακάτω οθόνη

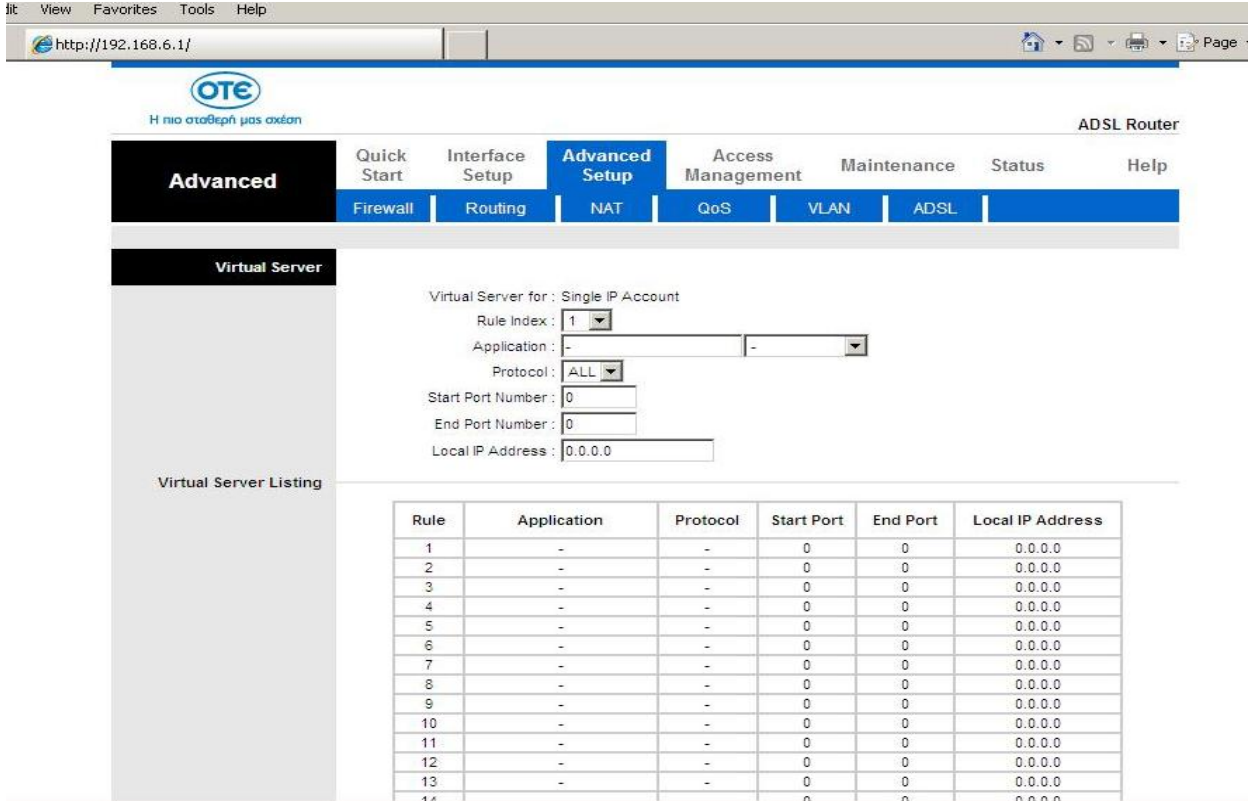

- 10) Κάνω κλικ στο βελάκι δίπλα από το rule index
- Στο πεδίο επιλεγώ 1
- (Νο 1 στην παρακάτω εικόνα)

11) Κάνω κλικ στο κουτάκι δίπλα από το application

Γραφώ ένα όνομα για την εφαρμογή που θέλω (Νο 2 στην παρακάτω εικόνα)

12) Κάνω κλικ στο κουτάκι δίπλα από το start port number Γράφω 8000 (Νο 3 στην παρακάτω εικόνα)

13) Κάνω κλικ στο κουτάκι δίπλα από το end port number Γράφω 8000 (Νο 4 στην παρακάτω εικόνα)

14) Κάνω κλικ στο κουτάκι δίπλα από το local IP address Γράφω τη διεύθυνση IP του καταγραφικού (αυτή που έχω σημειώσει στο χαρτί)

Πχ 192.168.6.2 (Νο 5 στην παρακάτω εικόνα)

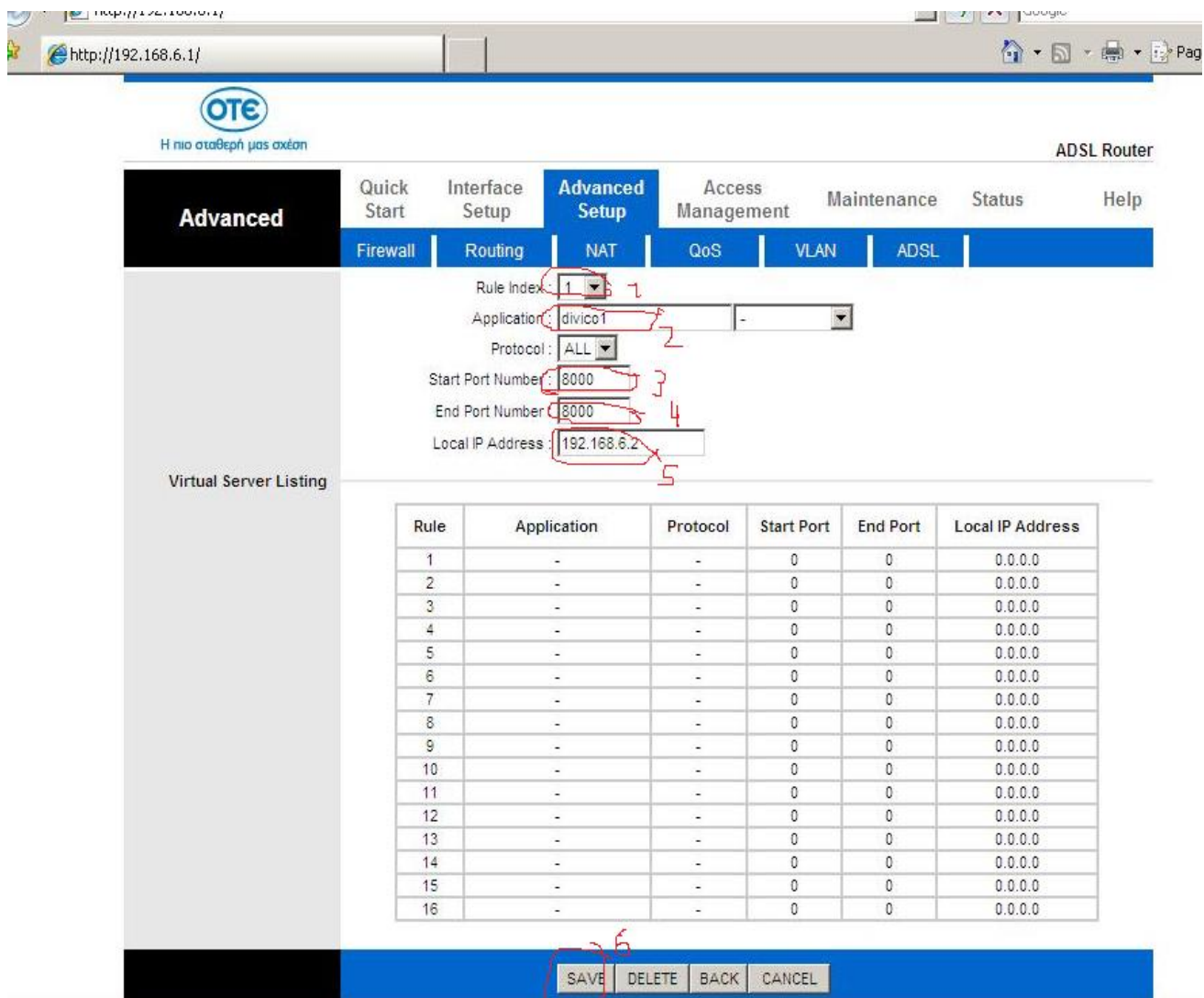

#### 15) Κάνω κλικ στο save (Νο 6 στην παρακάτω εικόνα)

Συμπληρώνω τις εφαρμογές που θέλω δηλώνοντας την IP του καταγραφικού (στο όποιο θα εκτελείται η εφαρμογή) και επίσης ένα port number για την κάθε εφαρμογή.

Στην περίπτωση μας, μας ενδιαφέρει η εφαρμογή μετάδοσης video μέσω δικτυού που έχει port number 8000.

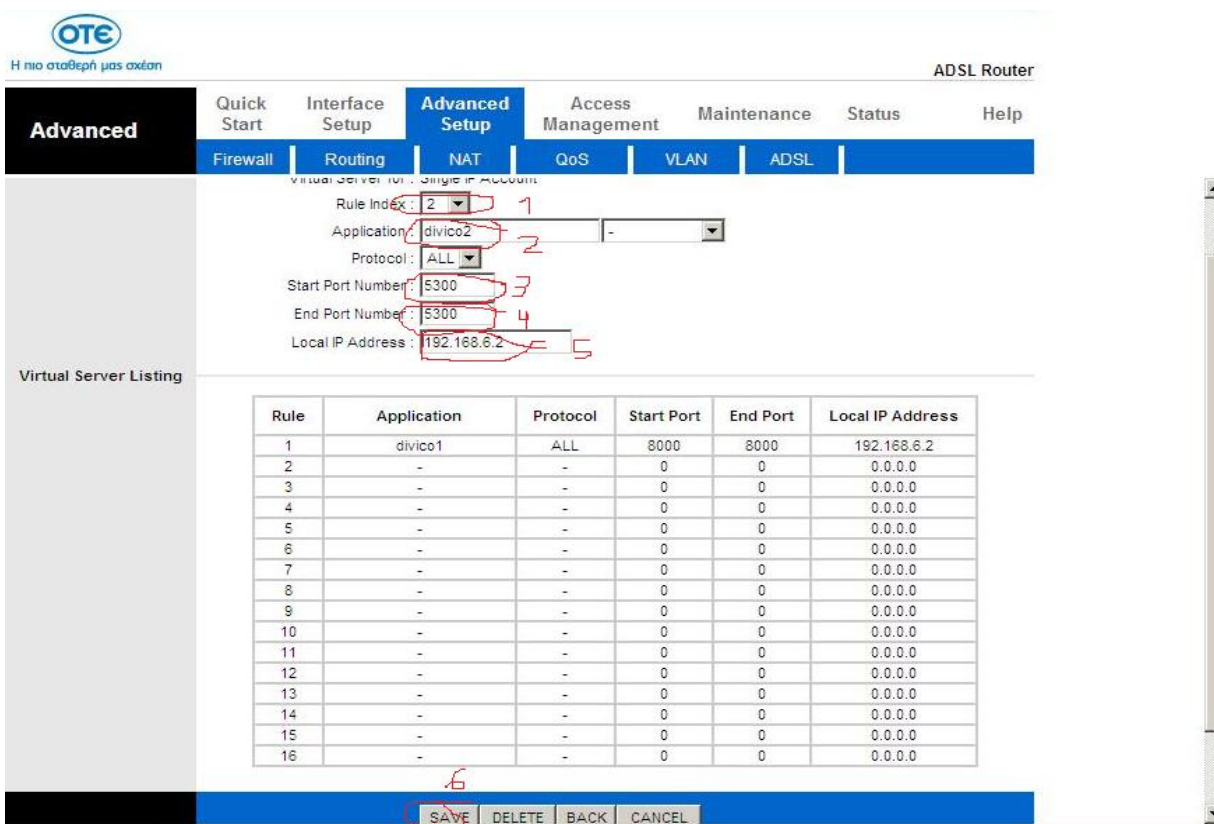

Τώρα η οθόνη που εμφανίζεται θα πρέπει να έχει συμπληρωμένα τα πεδία στις γραμμές όπως είναι στην επόμενη εικόνα

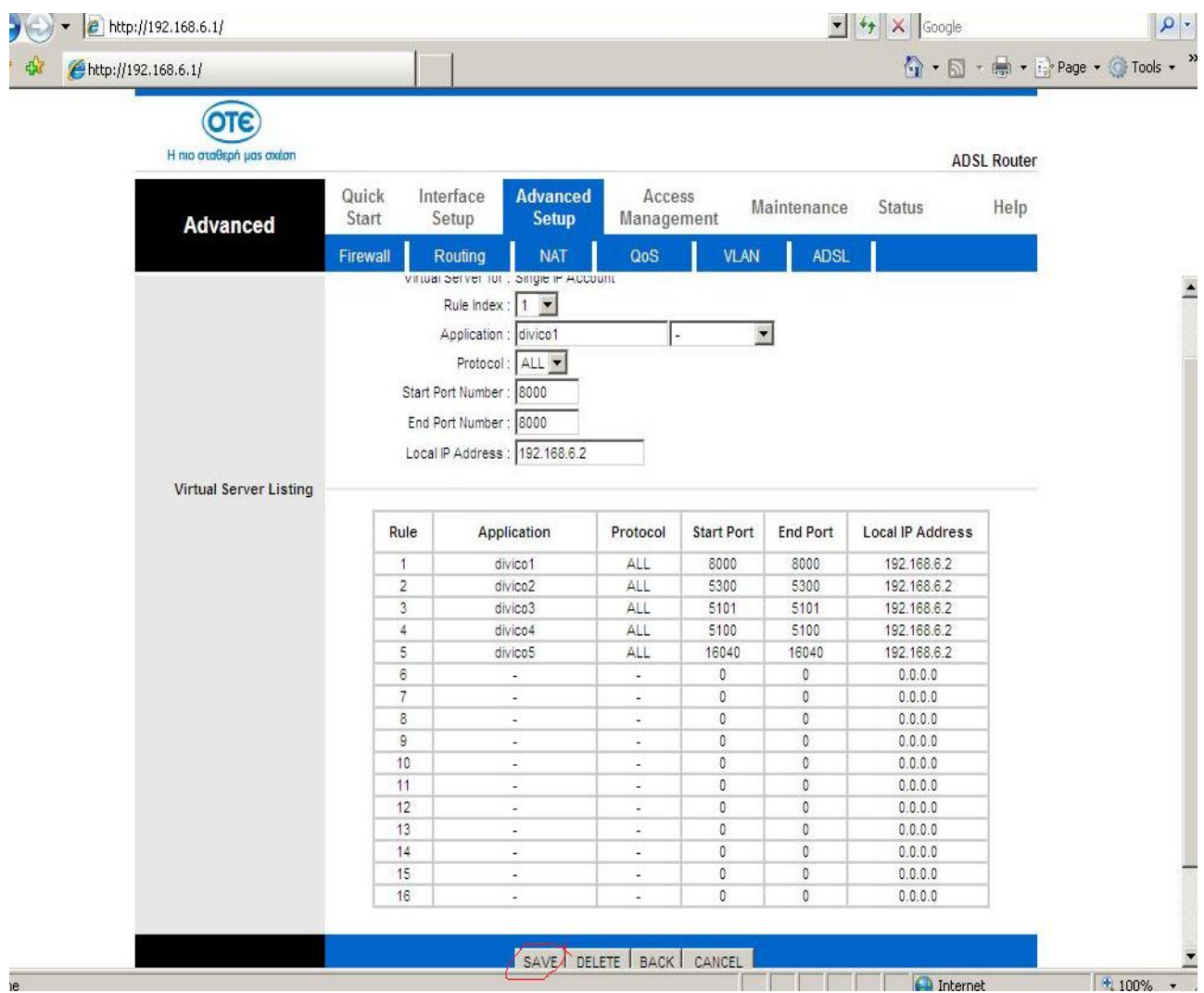

40) Κλείνω τον Ιnternet explorer

Ένα σημαντικό ζήτημα που θα μας απασχολήσει στη συνέχεια είναι η εξωτερική διεύθυνση IP.

# **Δυναμικές και στατικές διευθύνσεις IP**

Η εσωτερική IP ενός H/Y δίνεται από το δρομολογητή και είναι δυνατό να αλλαχτεί από το χρήστη. Η εξωτερική IP δεν μπορεί να αλλαχτεί από το χρήστη αφού δίνεται από την εταιρία παροχής Internet Οι εξωτερικές διευθύνσεις IP ορίζονται από τον παροχο Internet, είτε μόνιμα (στατικές IP , για παράδειγμα σε ένα διακομιστή ο οποίος βρίσκεται πάντα στην ίδια διεύθυνση) είτε προσωρινά από ένα πλήθος διαθέσιμων διευθύνσεων (δυναμικές IP όπως πχ. ένας απλός χρηστής του Internet)

# **Δυναμικές ΙP**

Εξαιτίας της μεγάλης ζήτησης διευθύνσεων οι πάροχοι Internet (ISPs) δίνουν δυναμικές IP για να ορίσουν διευθύνσεις από ένα μικρό πλήθος διαθέσιμων σε ένα μεγαλύτερο αριθμό πελατών. Έτσι κάθε φορά που αποσυνδέεται κάποιος H/Y από το Internet, την IP του μπορεί να την πάρει κάποιος άλλος H/Y που θα συνδεθεί αργότερα. Με αυτόν τον τρόπο δεν δεσμεύεται καμία διεύθυνση χωρίς να χρησιμοποιείται .

# **Στατικές IP**

Οι στατικές διευθύνσεις IP χρησιμοποιούνται για να αναγνωρίζονται ημιμόνιμες συσκευές με σταθερές διευθύνεις IP. Οι εξυπηρετητές Web (servers) τυπικά χρησιμοποιούν στατικές διευθύνσεις IP. Επίσης πολλές εταιρίες που έχουν πολλούς H/Y συνδεμένους μόνιμα στο Internet θέλουν να έχουν σταθερή ΙP για λειτουργικούς λόγους ή και για να τρέχουν ειδικές εφαρμογές.

# **Εκδοσεις IP**

To Πρωτόκολλο Διαδικτύου έχει δύο κύριες εκδόσεις σε χρήση, τις IPv4 και IPv6. Κάθε έκδοση έχει το δικό της ορισμό για την διεύθυνση IP. Λόγω της

επικράτησής της, ο όρος «διεύθυνση IP» τυπικά αναφέρεται σε εκείνες που ορίζονται στο IPv4.

Οι διευθύνσεις IP που ορίζονται είναι αριθμοί της μορφής *xxx.xxx.xxx.xxx* (IPv4), όπου *xxx* ένας αριθμός από 0 εώς 255 ή

*xxxx:xxxx:xxxx:xxxx:xxxx:xxxx.xxx.xxx.xxx.xxx* (IPv6). Σε ένα δίκτυο υπολογιστών όπως είναι και το Διαδίκτυο ο κάθε υπολογιστής στέλνει ορισμένα πακέτα πληροφοριών, τα οποία ονομάζονται *IP Packets* IPv4

Το IPv4 χρησιμοποιεί διευθύνσεις των 32-bit (4 byte), που περιορίζουν το πλήθος διευθύνσεων σε 4.294.967.296 (2<sup>32</sup>) πιθανές μοναδικές διευθύνσεις. Εντούτοις, πολλές παρακρατούνται για ειδικούς λόγους, όπως για χρήση σε ιδιωτικά δίκτυα (~18 εκατομμύρια) ή διευθύνσεις πολυδιανομής (~1 εκατομμύριο). Κατά αυτόν τον τρόπο, μειώνεται ο αριθμός που μπορεί να διατεθεί για δημόσιες διευθύνσεις Διαδικτύου και, καθώς ο αριθμός διαθέσιμων διευθύνσεων καταναλώνεται, η έλλειψη εμφανίζεται να είναι αναπόφευκτη μακροπρόθεσμα. Αυτός ο περιορισμός έχει βοηθήσει στη στροφή προς το IPv6, που είναι αυτήν την περίοδο σε αρχικά στάδια επέκτασης και ο μόνος υποψήφιος αντικαταστάτης του IPv4. Η έκδοση IPv4 χωρίζει τα δίκτυα σε 5 κλάσεις. Κάθε κλάση περιλαμβάνει διευθύνσεις IP των 32 bits χωρισμένες σε έναν αναγνωριστή δικτύου (network id) και έναν αναγνωριστή υπολογιστού (host id) όπως φαίνεται στην παρακάτω εικόνα.

Ετσι η κλάση Α εχει εύρος διευθύνσεων 1.x.x.x -126.x.x.x Η κλάση Β εχει εύρος διευθύνσεων 128.x.x.x - 191.x.x.x Η κλάση C εχει εύρος διευθύνσεων 192.x.x.x - 223.x.x.x

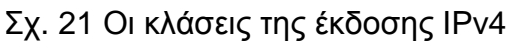

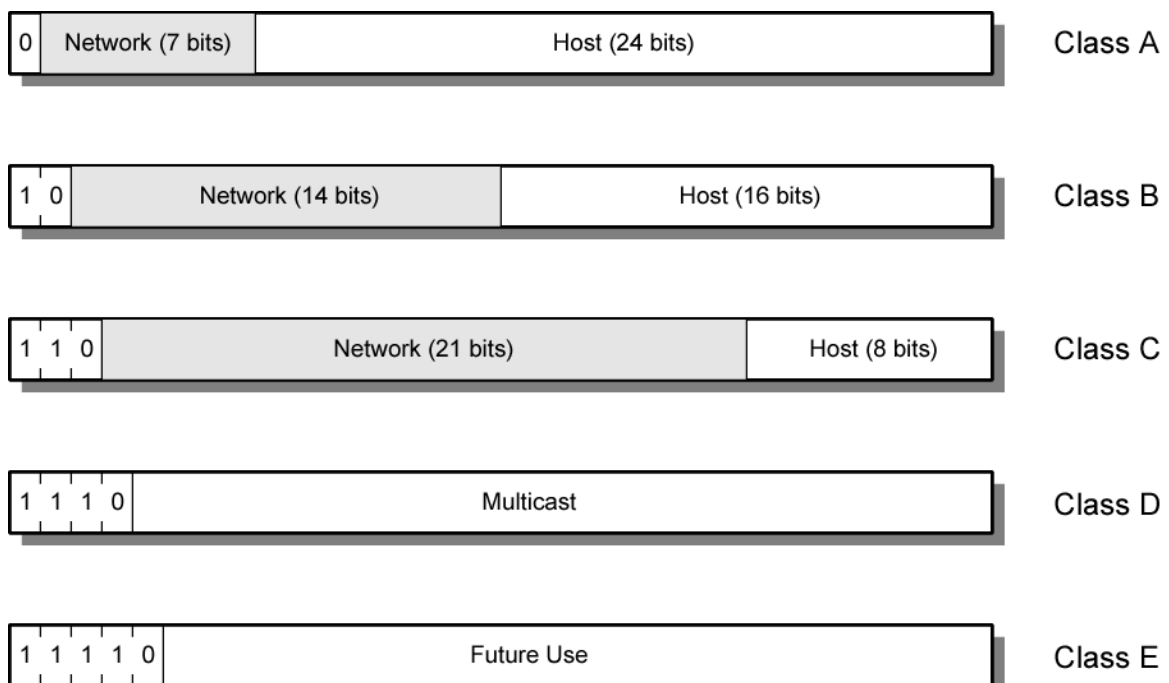

Για να μάθω ποια είναι και αν είναι στατική ή δυναμική η διεύθυνση internet ip κάνω τα εξής:

1) Πάω στην επιφάνεια εργασίας του καταγραφικού και ανοίγω τον internet

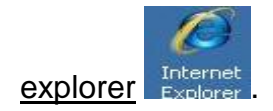

2) Στην γραμμή διευθύνσεων

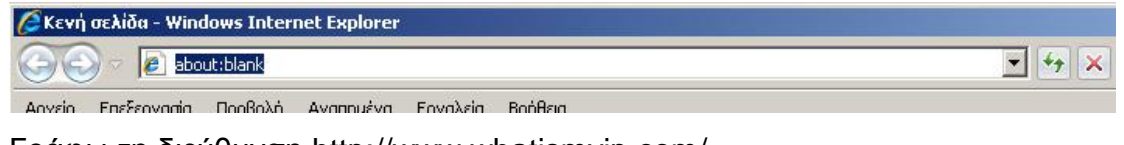

Γράφω τη διεύθυνση <http://www.whatismyip.com/>

Και πατώ enter

## Εμφανίζεται η σελίδα όπως στην επόμενη εικόνα

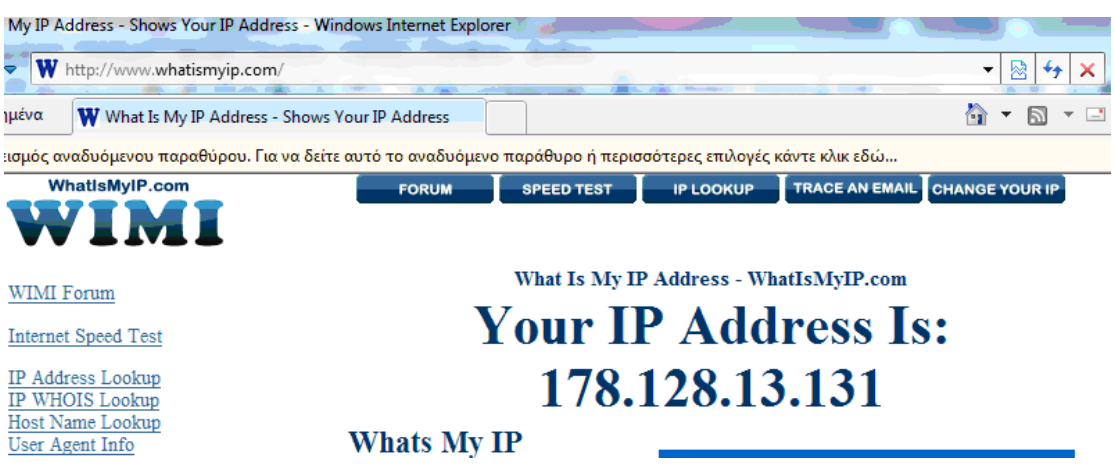

4) Αντιγράφω σε ένα χαρτί τη διεύθυνση Internet IP του καταγραφικού που βλέπω στη σελίδα.

πχ. 94.64.93.146 (όπως στην παραπάνω εικόνα)

5) Κλείνω τον internet explorer

6) Κάνω κλικ στο στην εναρξη (start) που υπάρχει αριστερά κάτω

στη γραμμή εργασιών των windows.

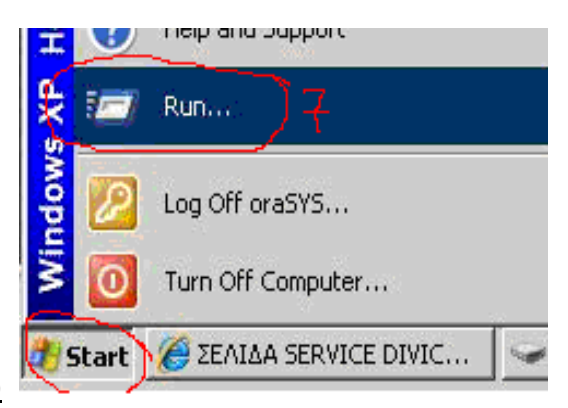

7) Κάνω κλικ στο εκτελεση (run)

8) Στο νέο παράθυρο που εμφανίζεται: α) γράφω cmd

β) κάνω κλικ στο οκ

#### (όπως στην παρακάτω εικόνα)

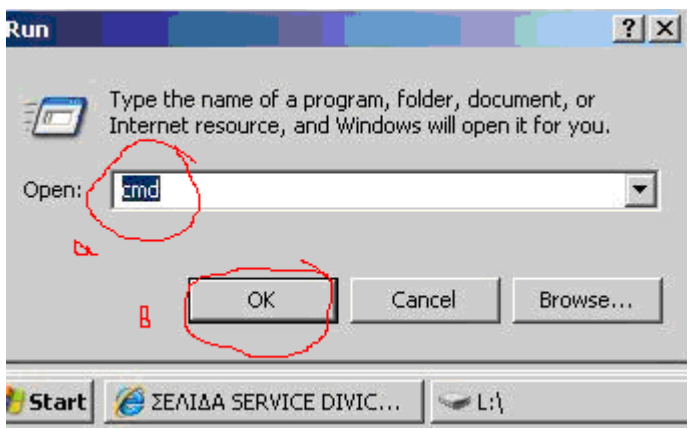

9) Στο νέο παράθυρο που εμφανίζεται γράφω:

nslookup xx.xx.xx.xxx

(με ένα κενό ανάμεσα στις δυο λέξεις)

όπου xx.xx.xx.xxx είναι η internet IP που σημείωσα πριν στο χαρτι.

πχ: nslookup 94.64.93.146 (Νο 9 στην παρακάτω εικόνα)

#### 10) Πατώ enter

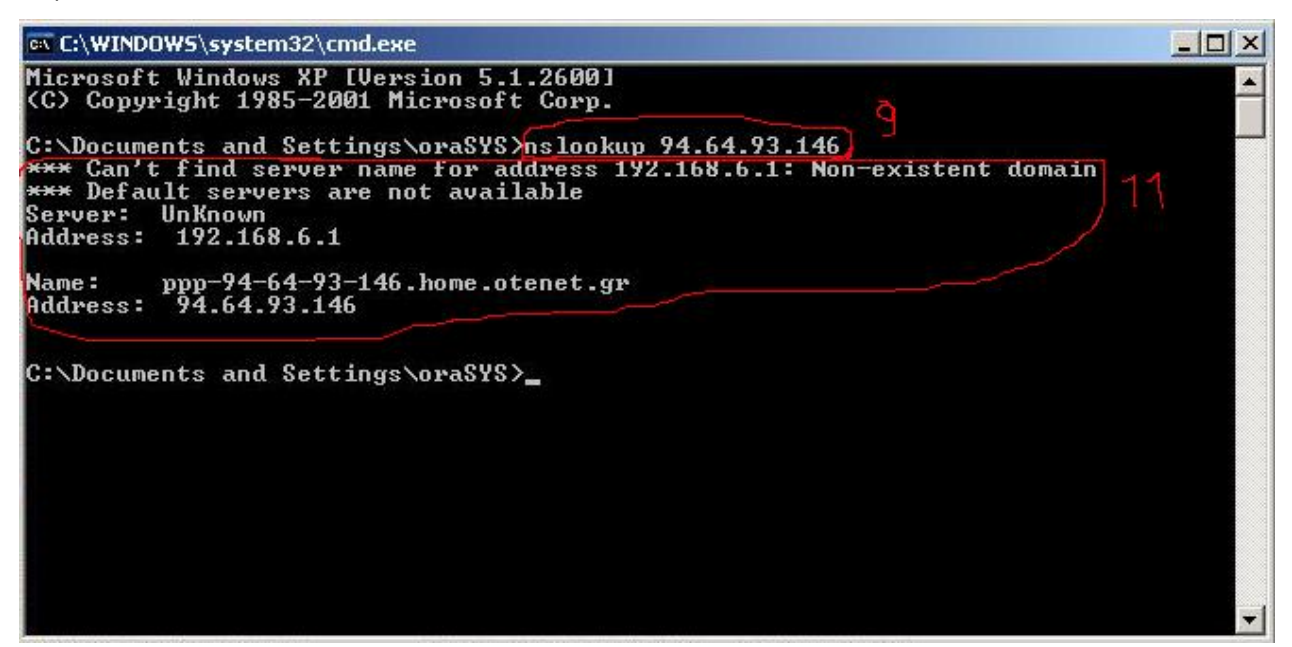

11) Εμφανίζονται οι πληροφορίες κάτω από τη γραμμή όπου έγραψα. Ψάχνω αν υπάρχει στο κείμενο που εμφανίστηκε, η λέξη static (Νο 11 στην παραπάνω εικόνα)

Αν δεν υπάρχει η λέξη static σημαίνει ότι η Internet IP είναι δυναμική.

Αν υπάρχει η λέξη static σημαίνει ότι η Internet IP είναι στατική.

# **Σύνδεση σε καταγραφικό με στατική IP**

Εάν η εξωτερική IP του καταγραφικού είναι στατική τότε ισχύουν τα ίδια βήματα που κάναμε για τη σύνδεση στο τοπικό δίκτυο. Η διαφορά είναι ότι τώρα χρησιμοποιούμε την εξωτερική στατική IP του καταγραφικού σαν αναγνωριστικό αυτού.

Πιο συγκεκριμένα για να παρακολουθήσουμε ζωντανά τις κάμερες του καταγραφικού από έναν Η\Υ που έχει πρόσβαση στο internet, θα χρησιμοποιήσουμε τον Internet explorer που υπάρχει σ' αυτόν.

Ανοίγω τον internet explorer (κάνω διπλό κλικ στο εικονίδιο Finternet που βρίσκεται στην επιφάνεια εργασίας του Η\Υ).

Όπως και προηγουμένως προσθέτω ως αξιόπιστη τοποθεσία την εξωτερική IP του καταγραφικού στον Internet explorer του Η\Υ για να μπορέσουμε να δούμε μέσα από αυτόν τις κάμερες.

Στη συνεχεία πληκτρολογώ στη γραμμή διευθύνσεων του Internet explorer την εξωτερική στατική IP του καταγραφικού που έχω σημειώσει και μετά :8000 Πχ. αν η IP είναι 94.64.93.146 Γράφω: <http://94.64.93.146:8000>

Ακολουθούμε όπως προηγουμένως τα ίδια βήματα δίνοντας κωδικό και όνομα χρήστη και συνδεόμαστε.

# **Σύνδεση σε καταγραφικό με δυναμική IP**

# **Η μέθοδος αντιστοίχησης ονομάτων (DNS, Domain Name Service)**

Όταν επισκεπτόμαστε ένα site στο Internet στην πραγματικότητα συνδεόμαστε με κάποιον απομακρυσμένο H/Y που έχει μια μοναδική IP. Όμως επειδή είναι δύσκολο να θυμόμαστε την IP που είναι μια σειρά αριθμών όπως πχ. 74.125.43.103 χρησιμοποιούμαι μια τεχνική αντιστοίχησης ονομάτων σε διευθύνσεις IP. Αυτή η τεχνική ονομάζεται DNS (Domain Name Service).Έτσι όταν πληκτρολογούμε τη διεύθυνση του site όπως πχ. [www.google.com](http://www.google.com) το DNS αυτομάτως ψάχνει την αντίστοιχη IP για να μας συνδέσει.

Ένας ακόμη λόγος ύπαρξης του DNS είναι να επιτρέπει, για παράδειγμα, σε έναν ιστότοπο που φιλοξενείται (να είναι "hosted") σε πολλούς διακομιστές, καθένας από τους οποίους έχει τη δική του διεύθυνση IP, να παρέχει στοιχειώδη εξισορρόπηση φόρτου (load balancing), δηλαδή μία ορθή διαμοίραση της κίνησης που δέχεται ο ιστότοπος ανάμεσα στους host υπολογιστές

# **Τo DNS με δυναμικές IP**

Εάν η εξωτερική IP του καταγραφικού είναι δυναμική υπάρχει μια δυσκολία. Επειδή τη δυναμική IP την αλλάζει συνεχώς ο ISP, είναι πολύ δύσκολο για κάποιον να γνωρίζει ανά πάσα στιγμή την IP και να συνδέεται απομακρυσμένα.

Γι' αυτό το λόγο θα χρησιμοποιηθεί ένας ενδιάμεσος εξυπηρετητής στον οποίο θα δηλώσουμε μια μόνιμη διεύθυνση (hostname). Αυτός ο εξυπηρετητής παρακολουθεί την δυναμική IP μας και την αποθηκεύει στη λίστα του. Κάθε φορά που κάποιος Η/Υ κάνει αίτηση σύνδεσης στη διεύθυνση (hostname) που έχουμε δηλώσει, το αίτημα φτάνει στον εξυπηρετητή ο οποίος ψάχνει τη λίστα του και στέλνει το αίτημα στην αντίστοιχη δυναμική IP μας που έχουμε εκείνη τη στιγμή. Έτσι είναι δυνατή η σύνδεση.

Στο παρακάτω διάγραμμα φαίνεται ο τρόπος παρακολούθησης της δυναμικής IP από τον πάροχο dyndns.com

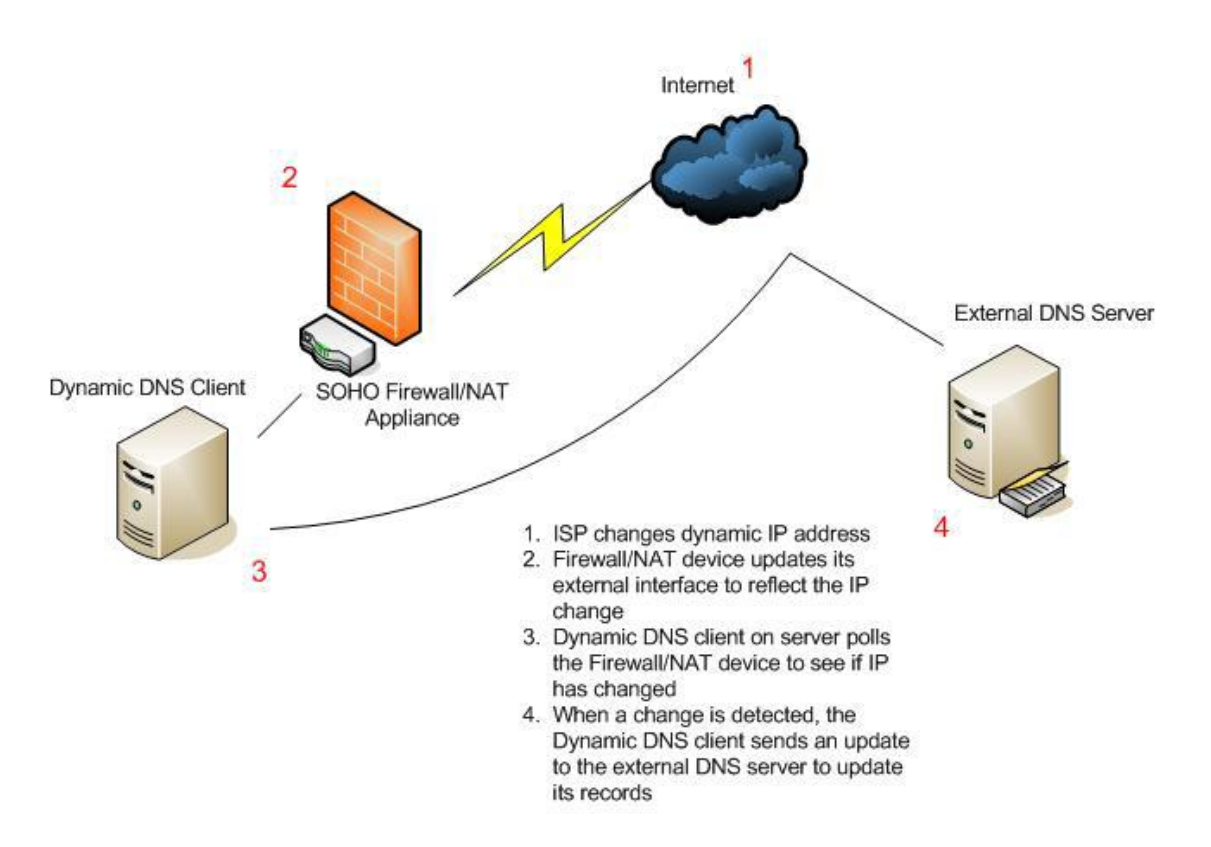

# **Χρήση του εξυπηρετητή dynDNS για παρακολούθηση της δυναμικής IP**

Όπως είπαμε παραπάνω για να χρησιμοποιήσουμε τη δυναμική Internet IP, που έχει το καταγραφικό, θα πρέπει να φτιάξουμε ένα λογαριασμό σε ένα εξυπηρετητή. Ένας τέτοιος είναι ο ιστότοπος [www.dyndns.com](http://www.dyndns.com) . Στον εξυπηρετητή θα δηλώσω μια διεύθυνση (hostname) που θα χρησιμοποιούμε και θα αντιστοιχεί στη δυναμική IP. Επίσης πρέπει να εγκαταστήσουμε το ανάλογο λογισμικό στο καταγραφικό το οποίο χρειάζεται για να παρακολουθεί ποτέ αλλάζει η δυναμική IP.

#### Κάνω τα εξής:

1) Πάω στην επιφάνεια εργασίας του καταγραφικού και ανοίγω τον Internet

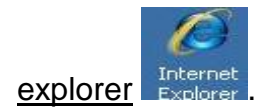

#### 2) Στην γραμμή διευθύνσεων

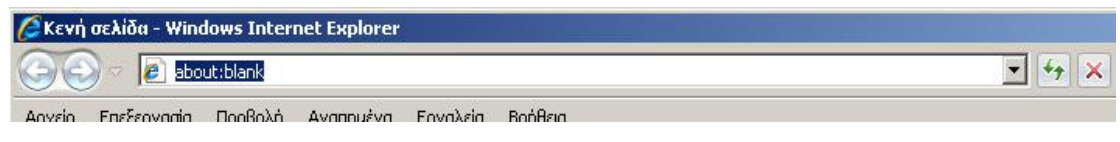

Γράφω τη διεύθυνση [www.dyndns.com](http://www.dyndns.com) και πατώ enter

#### Εμφανίζεται η παρακάτω σελίδα

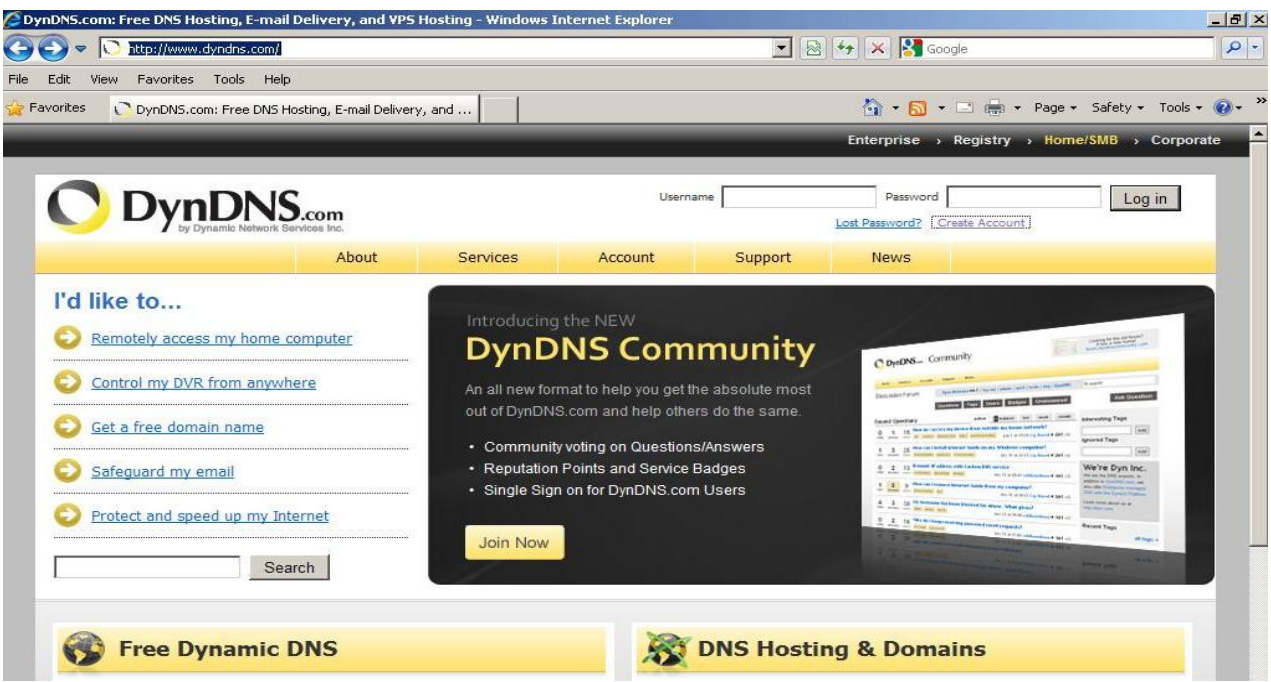

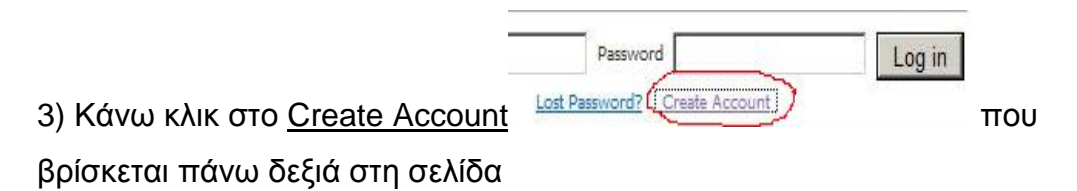

# Εμφανίζεται η παρακάτω σελίδα

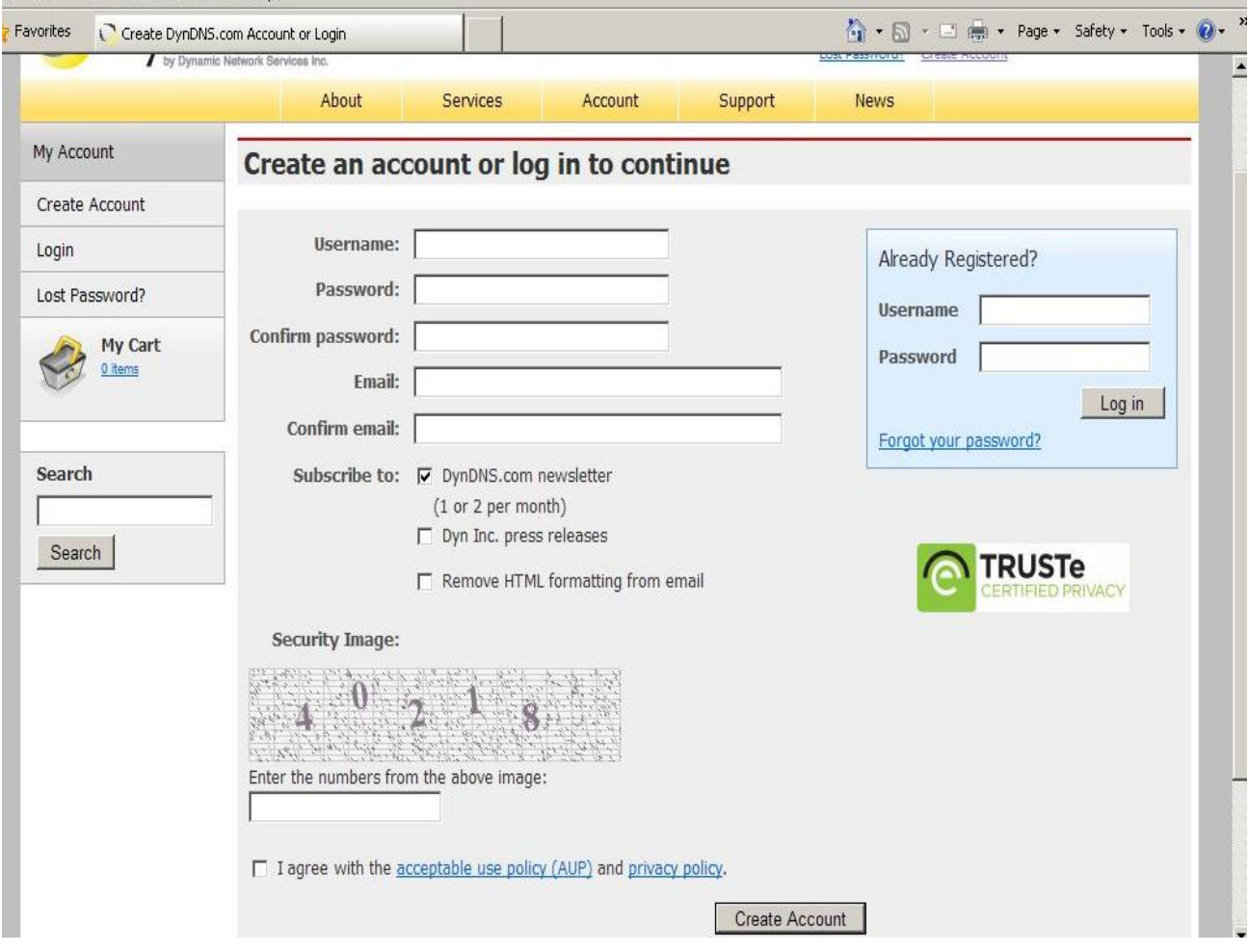

Τώρα θα βάλλω ονόματα και κωδικούς στα κενά πεδία της σελίδας για να φτιάξω ένα νέο λογαριασμό. Αυτά που θα βάλλω θα τα σημειώσω σε ένα χαρτί.

Κάνω τα εξής:

4) Στο πεδίο Username βάζω ένα όνομα το οποίο θυμάμαι. (Νο 4 στην παρακάτω εικόνα)

5) Στο πεδίο Password βάζω ένα κωδικό, επίσης βάζω το ίδιο και στο πεδίο Confirm password (Νο 5 στην παρακάτω εικόνα)

6) Γράφω στο πεδίο το E-mail μου και επίσης στο Confirm E-mail (Νο 6 στην παρακάτω εικόνα)

7) Στο πεδίο enter the numbers from the above image γράφω τους αριθμούς που βλέπω ακριβώς από πάνω (Νο 7 στην παρακάτω εικόνα)

8) Κάνω κλικ στο κουτάκι διπλά από το agree with … για να το τσεκάρω (Νο 8 στην παρακάτω εικόνα)

9) Κανω κλικ στο Create Account (Νο 9 στην παρακάτω εικόνα)

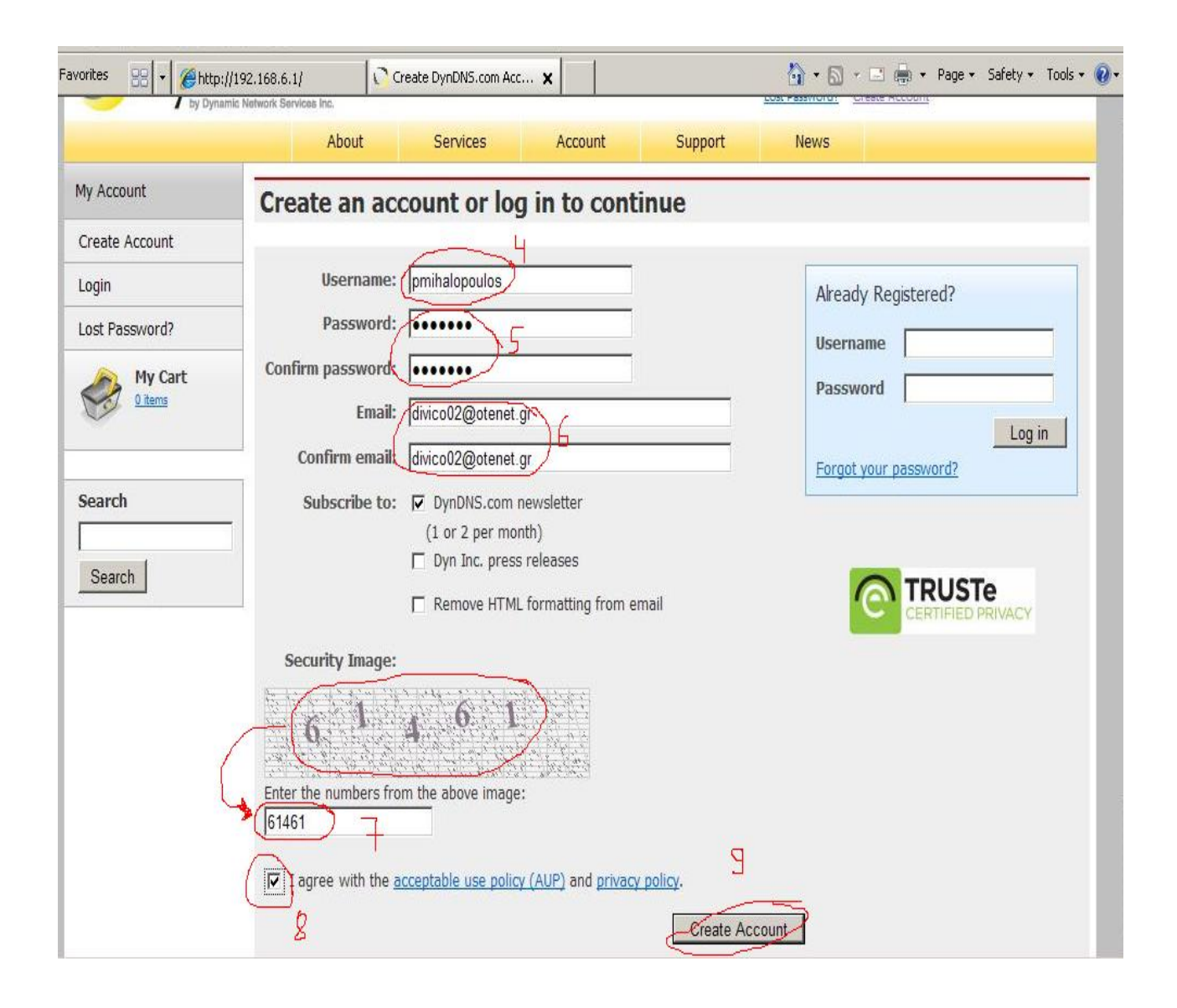

Εμφανίζεται η επόμενη εικόνα, όπου με ειδοποιεί ότι έχει σταλθεί ένα μήνυμα στο E-mail που έδωσα. Αυτό το μήνυμα πρέπει να το ανοίξω για να ενεργοποιηθεί ο λογαριασμός.

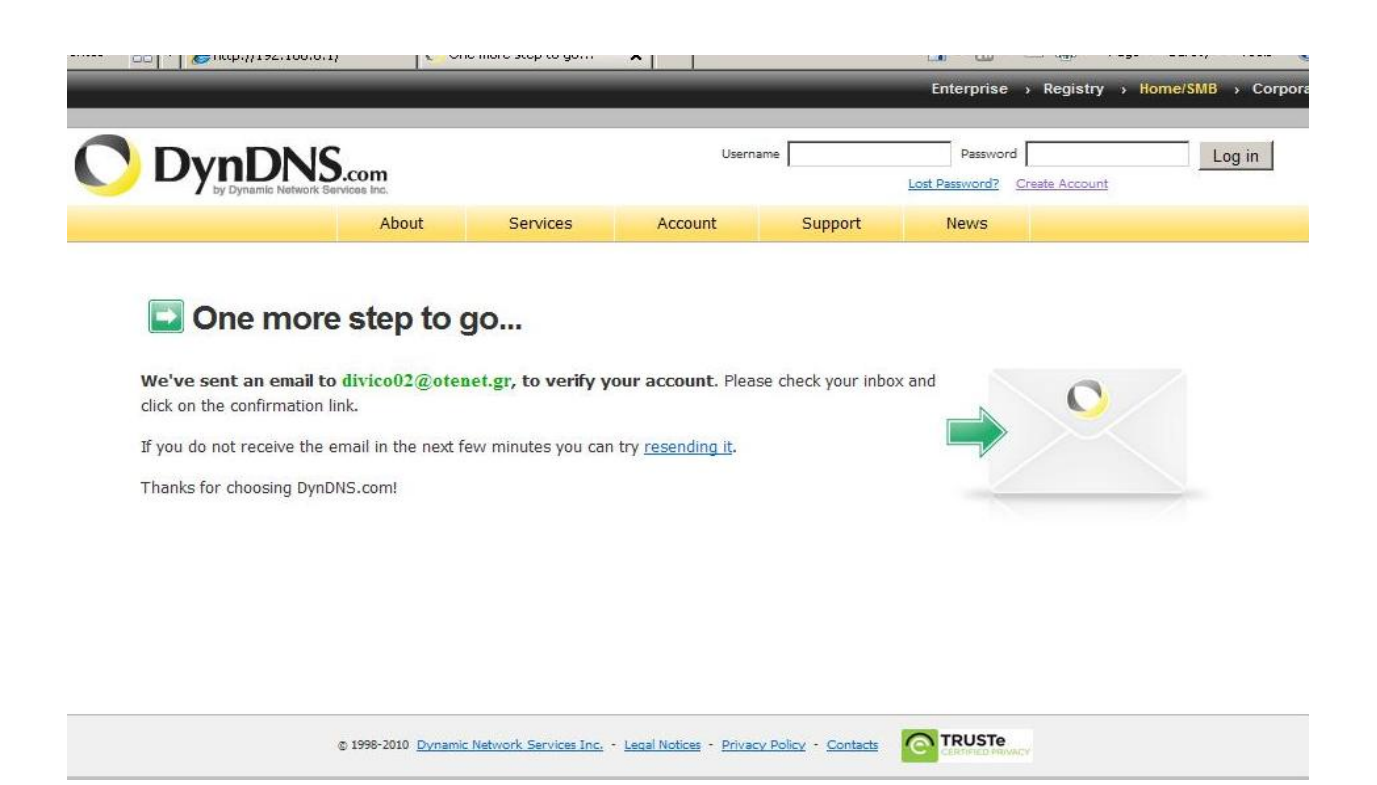

10) Μπαίνω στα εισερχόμενα E-mail μου,

για να ανοίξω το μήνυμα που έστειλε η DynDNS.com ώστε να ενεργοποιήσω το λογαριασμό

11) Αφού ανοίξω το μήνυμα βρίσκω μέσα μια διεύθυνση στην οποία πρέπει να μπω (No 11 στην επόμενη εικόνα)

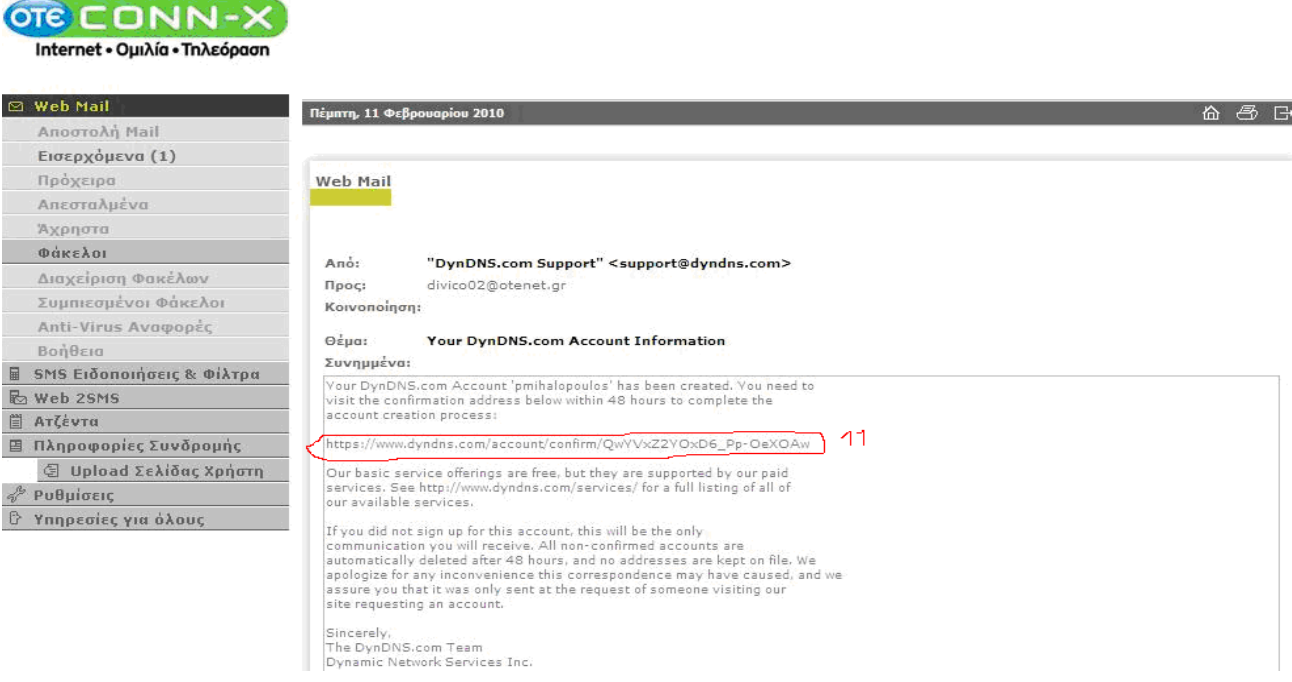

Κάνω κλικ πάνω της για να μπω σε αυτήν.

Αν δεν γίνεται αυτό, την επιλέγω με αριστερό παρατεταμένο κλικ ώστε να γίνει μπλε και κάνω δεξί κλικ, αντιγραφή (copy).Στη συνεχεία πάω στη γραμμή διευθύνσεων του internet explorer κάνω δεξί κλικ επικόλληση (paste) και πατώ enter

Εμφανίζεται η παρακάτω σελίδα που μου λέει ότι ενεργοποιήθηκε ο λογαριασμός

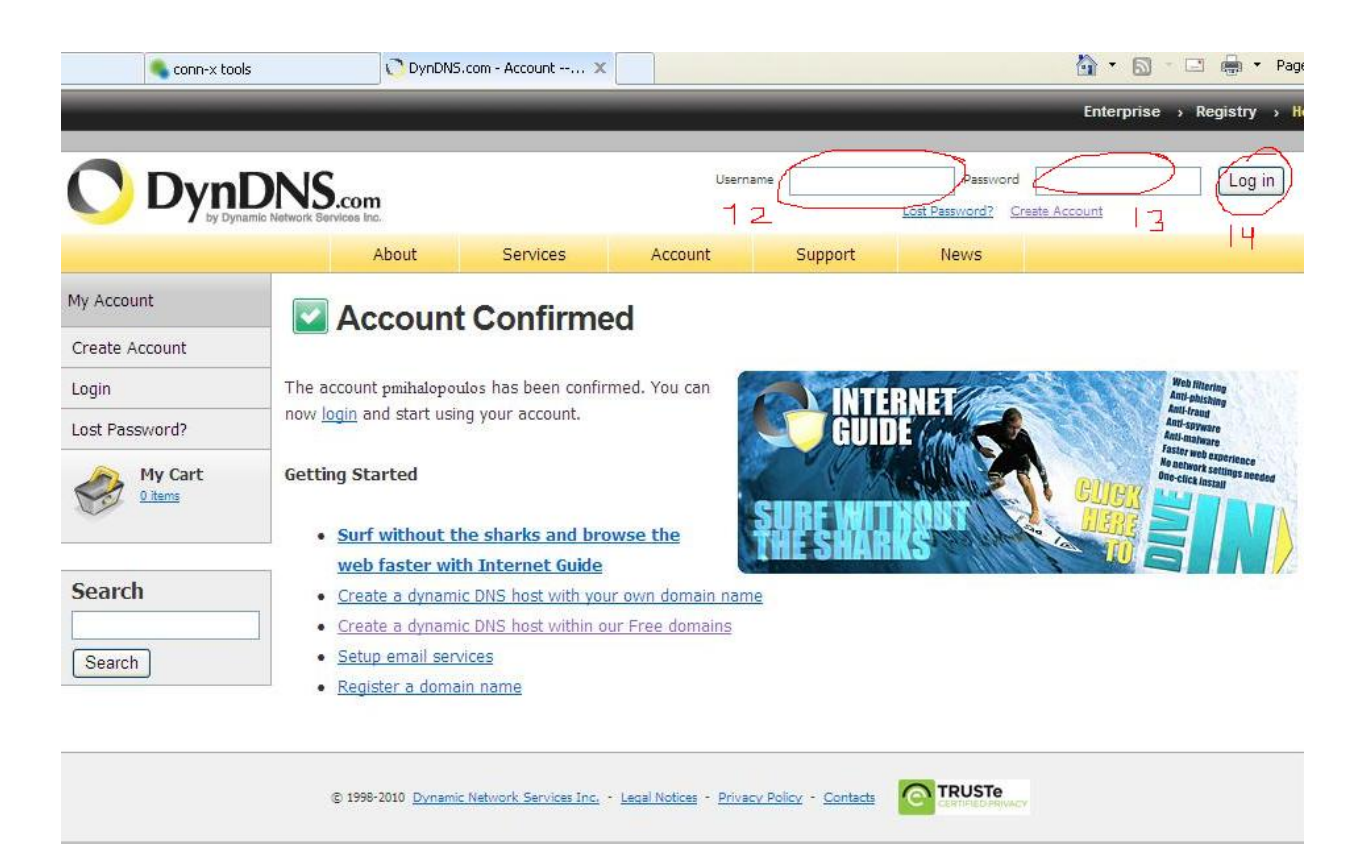

Τώρα μπορώ να μπω στο λογαριασμό που έφτιαξα και να δηλώσω την διεύθυνση που θα έχω

12) Στο πάνω μέρος της σελίδας, στο πεδίο Username

Username

γράφω το όνομα χρήστη

(Νο 12 στην προηγούμενη εικόνα)

13) Στο πεδίο Password <sup>Password</sup> <u>| γράφω τον κωδικό μου</u> (Νο 13 στην προηγούμενη εικόνα) 14) Κάνω κλικ στο <u>log in [Log in</u>] (Νο 14 στην προηγούμενη εικόνα) 18) Στη νέα σελίδα κάνω κλικ στο Add Host Services (Νο 18 στην παρακάτω εικόνα) 00 | **Auchillise** 1001011 A | CHIVEYY IOL Enterprise > Registry **DynDNS.com** Logged In User: pmihalopoulo My Cart My Services Log Ou About Services Account Support News **Anti-malware Web filtering Anti-phishing Faster web experience Anti-fraud No network settings needed Anti-spyware One-click install** My Account **Billing Account Settings My Services** Update your email address, set View, modify, purchase, and Update your billing My Services ù. delete your services. information, complete a preferences, and delete your **Account Settings** purchase, and view invoices. account. Billing My Zones/Domains **View Shopping Cart** Change Email Address Add Zone/Domain Services **Active Services** Change Password My Cart 0 items My Hosts Order History Change Username -18 Add Host Services **Billing Profile and Vouchers Contact Manager** Dynamic DNS Pro **Renew Services Mailing Lists** Search **Internet Guide Auto Renew Settings** Move Services **Spring Server VPS Sync Expirations** Preferences Search MailHop Outbound Close Account

19) Στη νέα σελίδα που εμφανίζεται γράφω στο πεδίο Hostname τη διεύθυνση που θα πρέπει να πληκτρολογώ για να συνδέομαι (Νο 19 στην παρακάτω εικόνα)

Network Monitoring

20) Στο διπλανό πεδίο κάνω κλικ στο βελάκι . Εμφανίζει μια λίστα από την οποία επιλέγω ath.cx (Νο 20 στην παρακάτω εικόνα)

Σημειώνω το hostname (ολόκληρο, πχ divico17.ath.cx) σε χαρτί. Αυτή η διεύθυνση (hostname) αντιστοιχεί-αντικαθιστά την δυναμική IP και θα τη χρησιμοποιώ για να συνδέομαι στο καταγραφικό από το internet.

21) Κάνω κλικ στο use auto detect IP… και εμφανίζεται η IP στο πεδίο ακριβώς από πάνω (Νο 21 στην παρακάτω εικόνα)

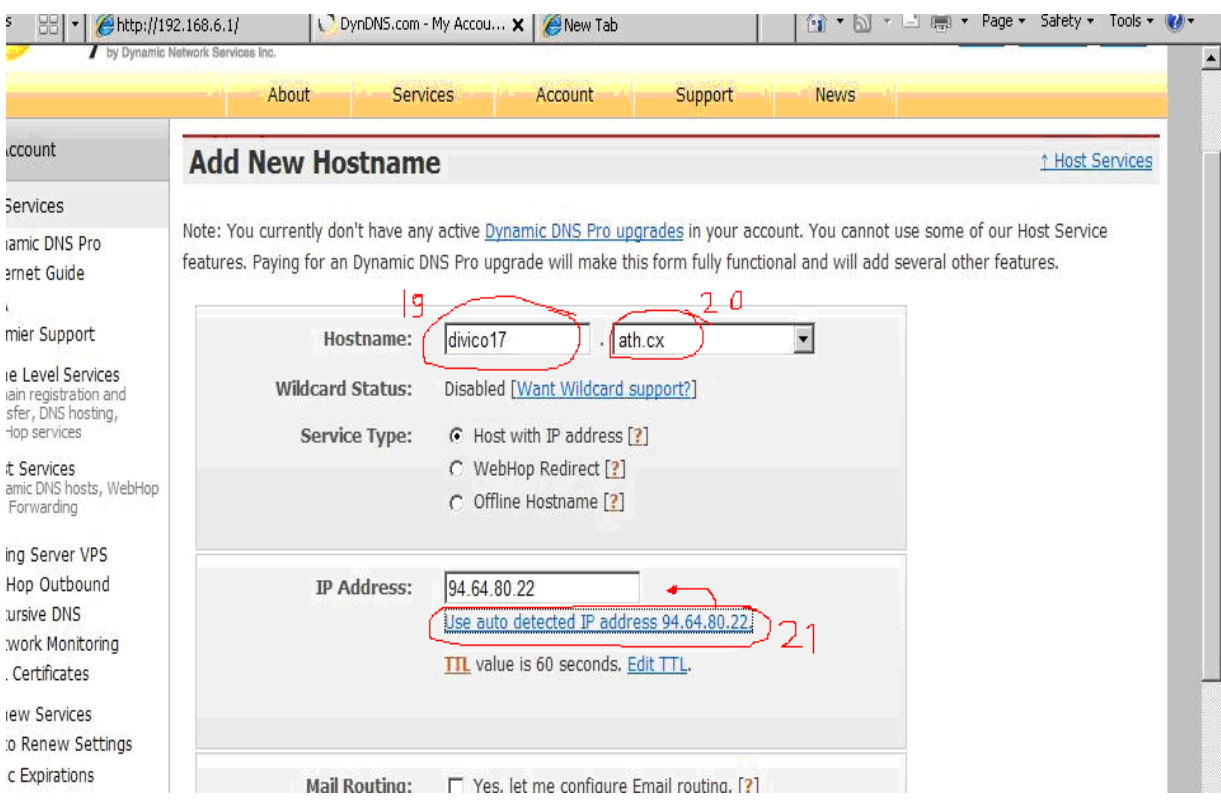

22) Κατεβαίνω στο κάτω μέρος της σελίδας και κάνω κλικ στο Αdd To Cart (Νο 22 στην παρακάτω εικόνα)
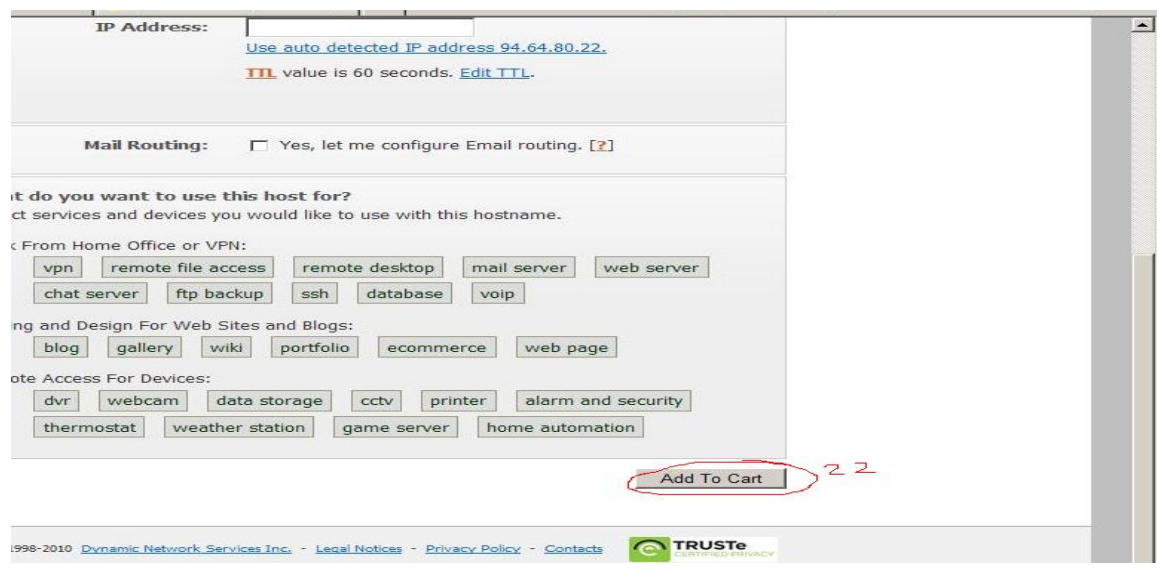

# 23) Στη νέα σελίδα που εμφανίζεται πατώ Next>>

(No 23 στην επόμενη εικόνα)

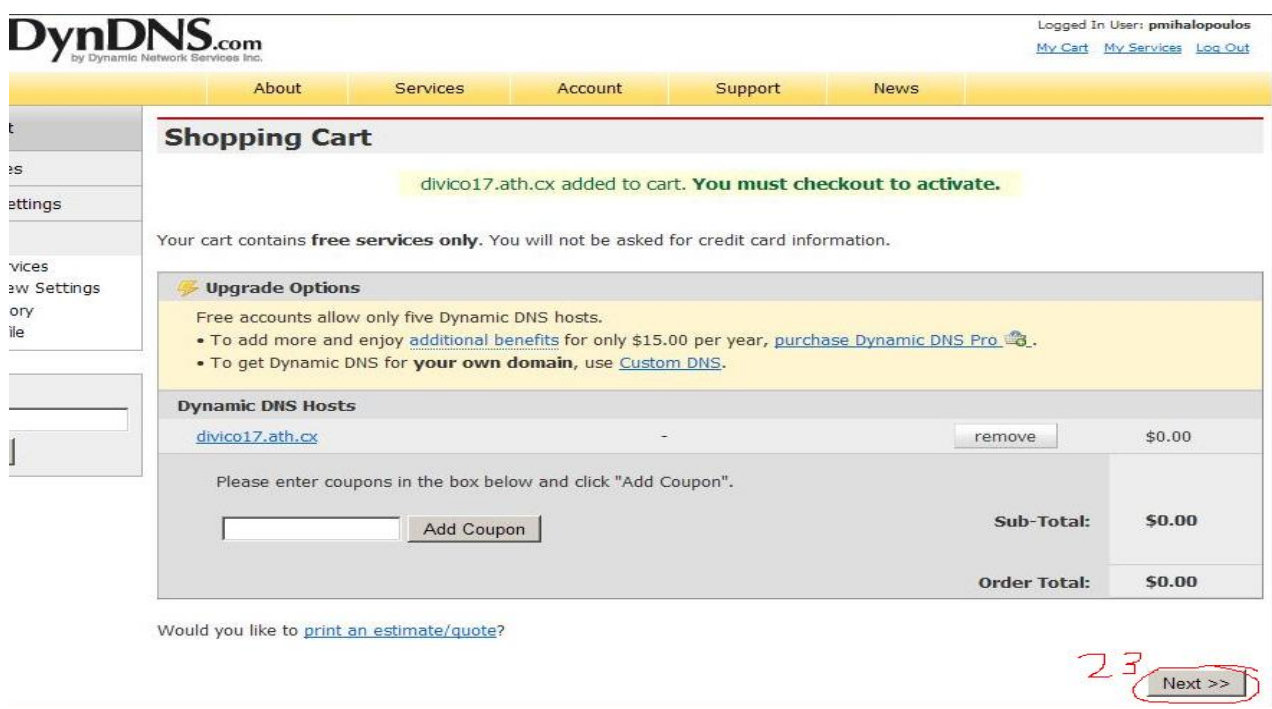

# 24) Στη νέα σελίδα που εμφανίζεται πατώ Activate Services>>

(No 24 στην επόμενη εικόνα)

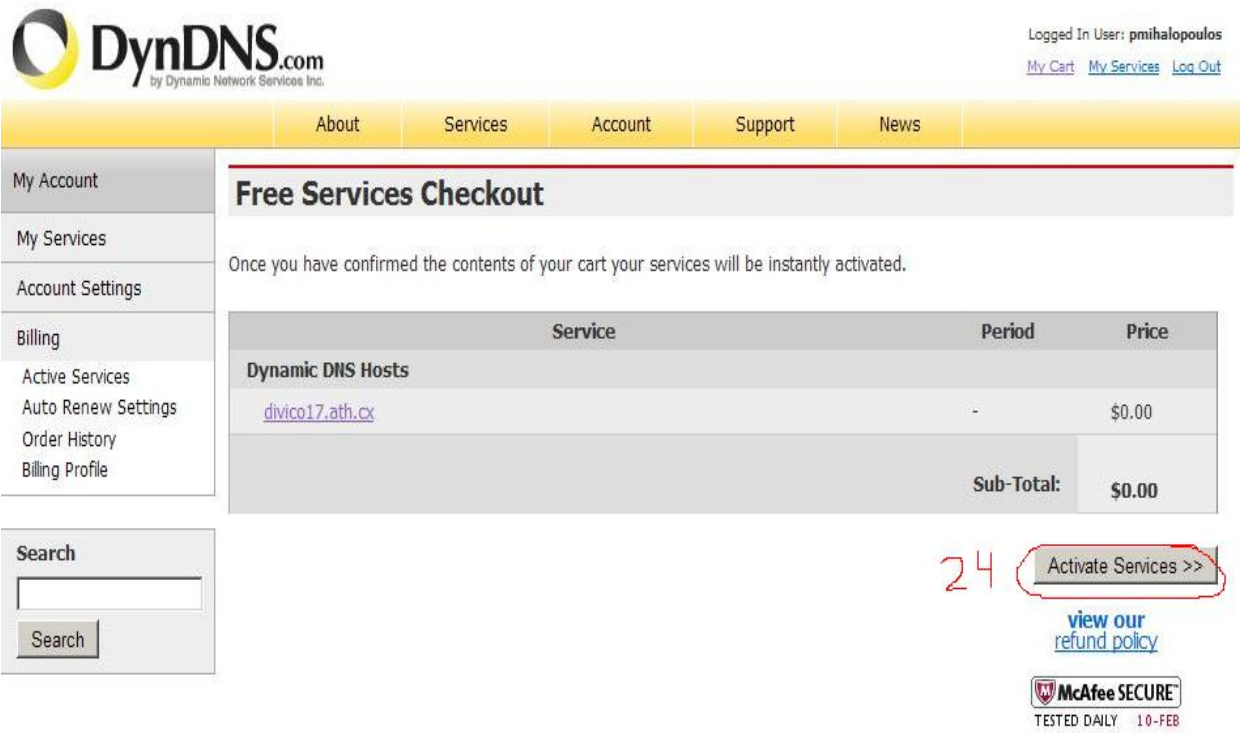

25) Στη νέα σελίδα μου λέει ότι το hostname που δήλωσα (πχ. divico17.ath.cx) ενεργοποιήθηκε (όπως στην παρακάτω εικόνα).

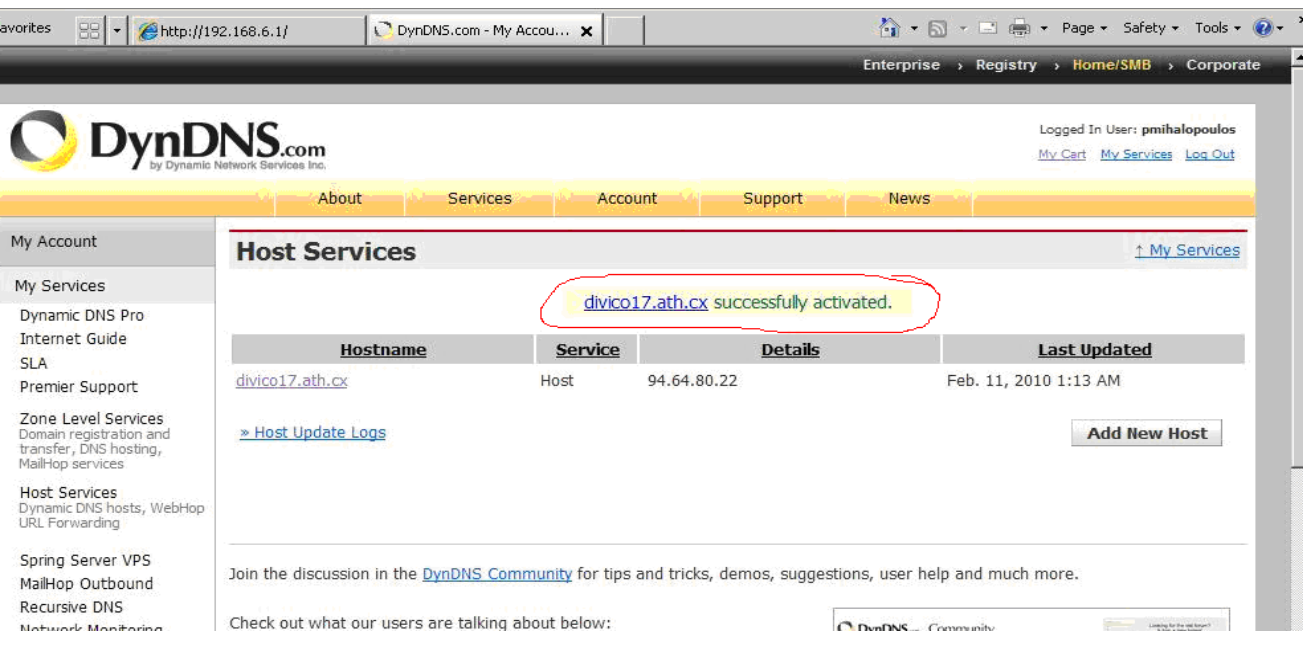

Ο λογαριασμός και η διεύθυνση Hostname αποθηκεύτηκαν. Τώρα θα εγκαταστήσω το λογισμικό για να μπορώ να τα χρησιμοποιήσω.

#### Εγκατάσταση του dyndns

1) Ανοίγω τον internet explorer (αν δεν είναι ανοιχτός)

### 2) Στην γραμμή διευθύνσεων

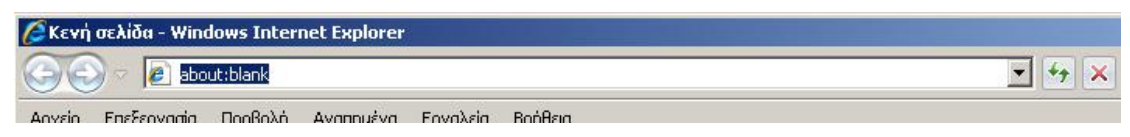

Γράφω τη διεύθυνση <http://www.dyndns.com/support/clients/windows.html> και πατώ enter

Εμφανίζεται η σελίδα, όπως στην παρακάτω εικόνα

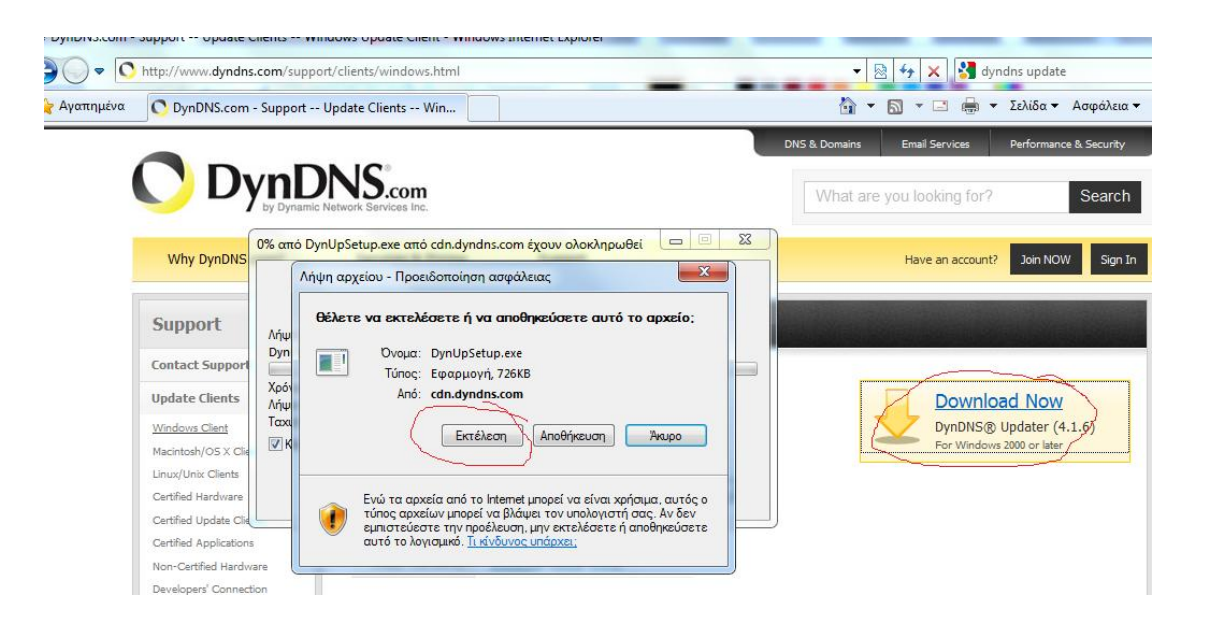

3) Kάνω κλικ στο download now.

4) Εμφανίζεται ένα παράθυρο (όπως στην παραπάνω εικόνα) oπου κάνω κλικ στο εκτέλεση run.

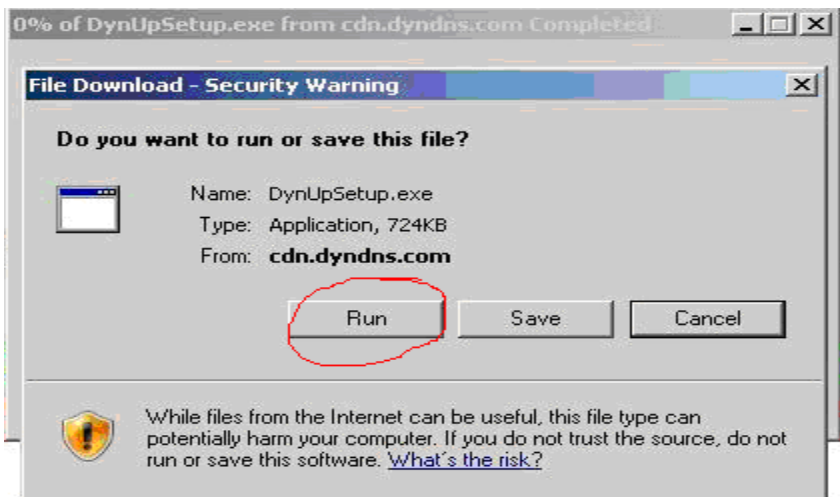

# 5) Στο νέο παράθυρο που εμφανίζεται κάνω κλικ στο run

# (όπως στην παρακάτω εικόνα)

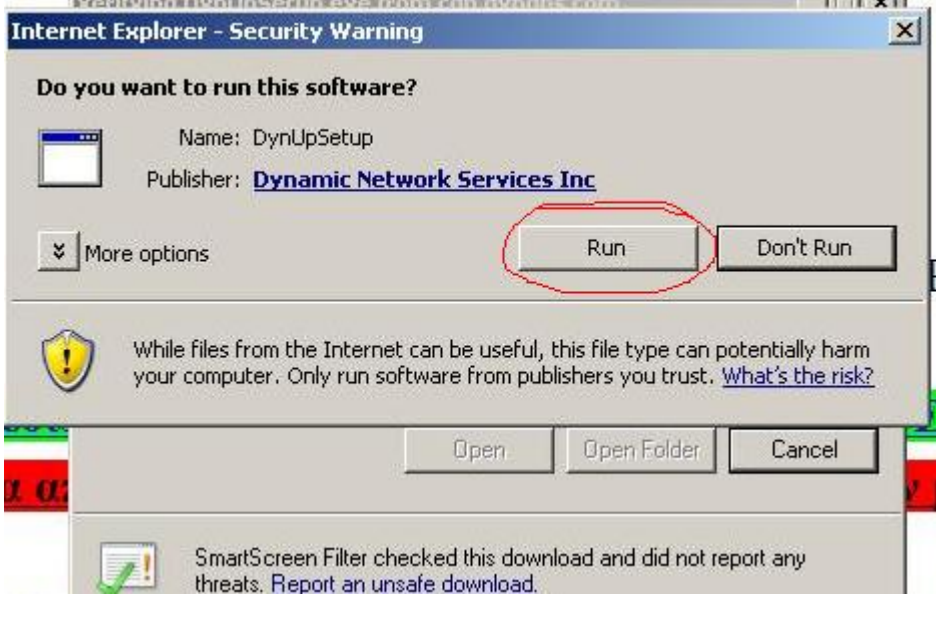

6) Στο νέο παράθυρο που εμφανίζεται κάνω κλικ στο next (όπως στην παρακάτω εικόνα

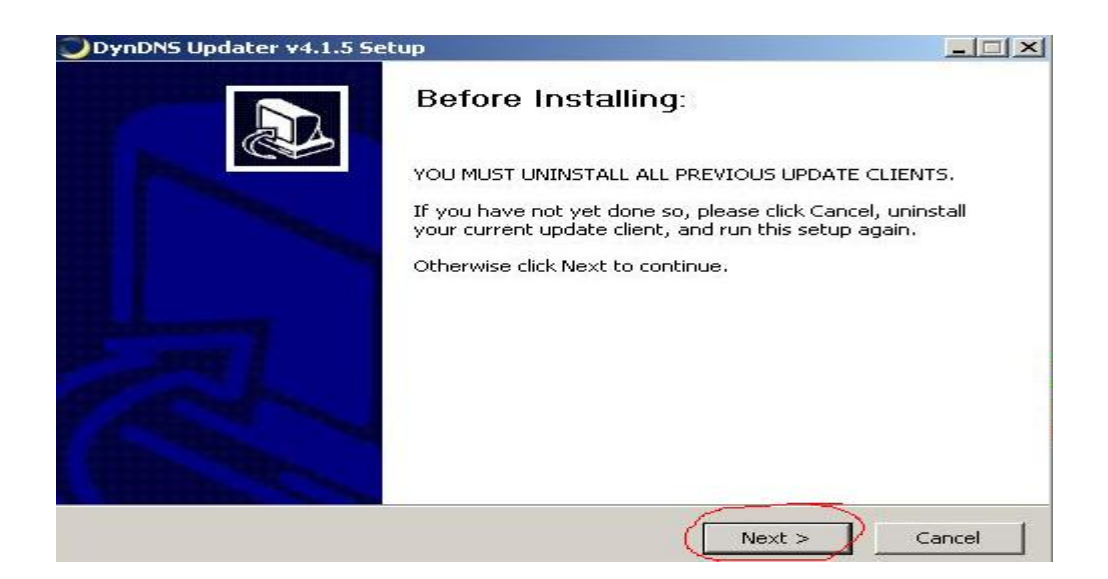

# 7) Στο νέο παράθυρο που εμφανίζεται κάνω κλικ στο *I Agree*

(όπως στην παρακάτω εικόνα)

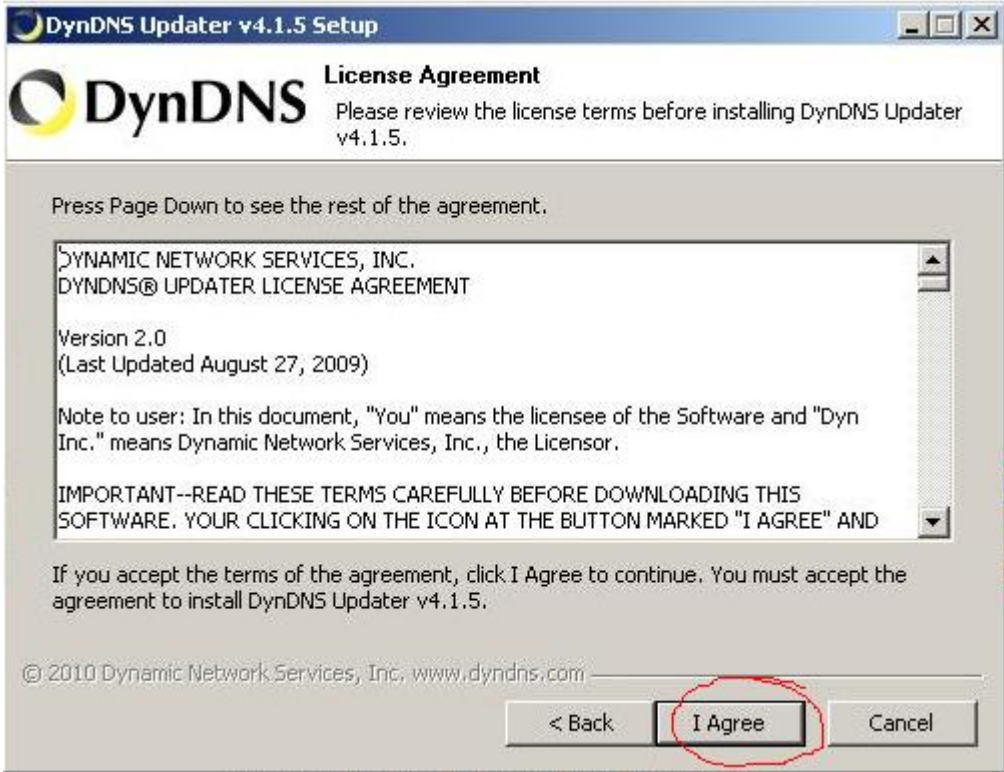

8) Στο νέο παράθυρο που εμφανίζεται κάνω κλικ στο Next (όπως στην παρακάτω εικόνα)

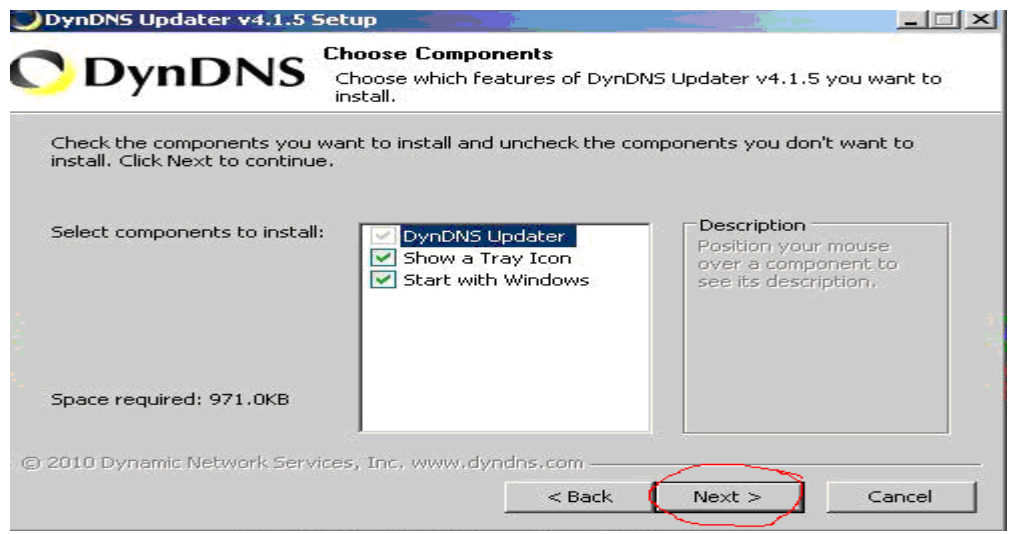

#### 9) Ξετσεκάρω το κουτάκι πάνω αριστερά

(Νο 9 στην παρακάτω εικόνα)

10) Πατώ Next

(Νο 10 στην παρακάτω εικόνα)

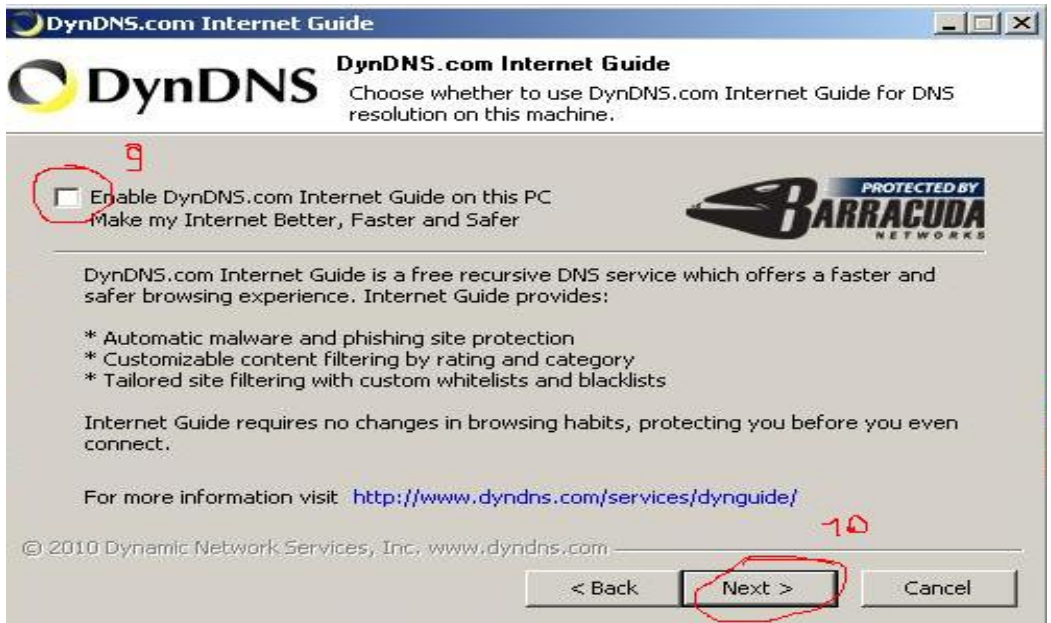

11) Στο νέο παράθυρο που εμφανίζεται κάνω κλικ στο Install (όπως στην παρακάτω εικόνα)

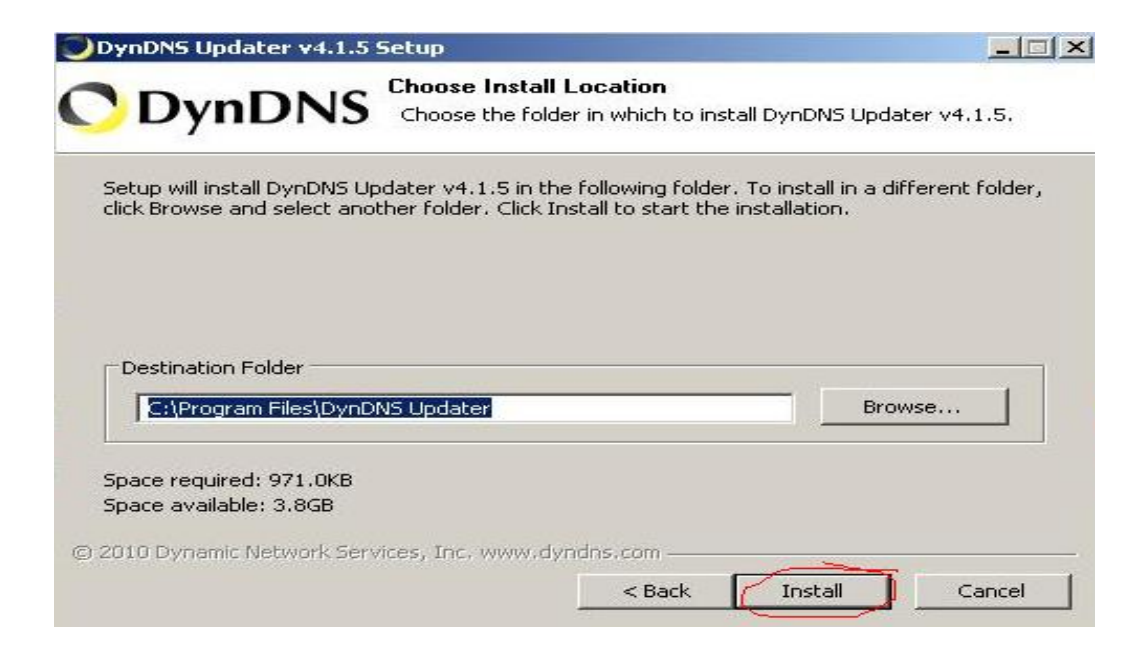

# 12) Στο νέο παράθυρο που εμφανίζεται κάνω κλικ στο Finish

#### (όπως στην παρακάτω εικόνα)

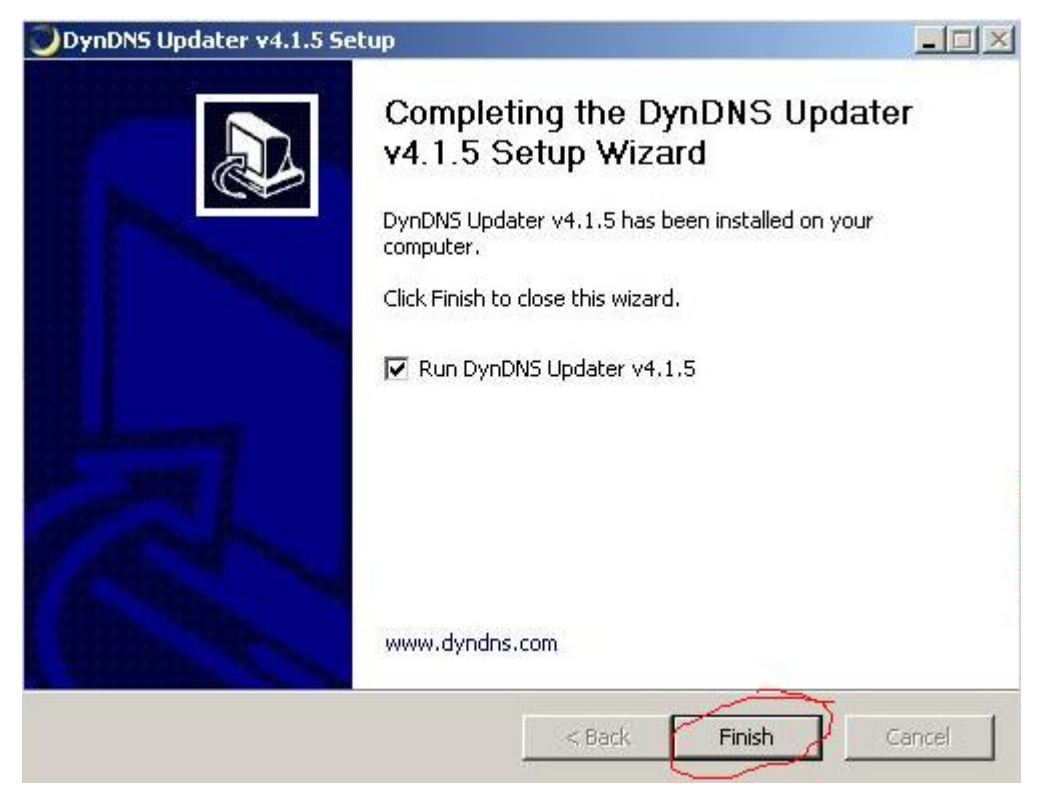

Εμφανίζεται ένα παράθυρο που μου ζητεί όνομα χρηστή-Username και κωδικό-Password (όπως στην παρακάτω εικόνα)

13) Βάζω όνομα χρηστή-Username και κωδικό-Password (τα οποία έχω σημειώσει και χρησιμοποίησα προηγουμένως για να φτιάξω το λογαριασμό DynDNS)

(Νο 13 στην παρακάτω εικόνα)

#### 14) Κάνω κλικ στο okay

(Νο 14 στην παρακάτω εικόνα)

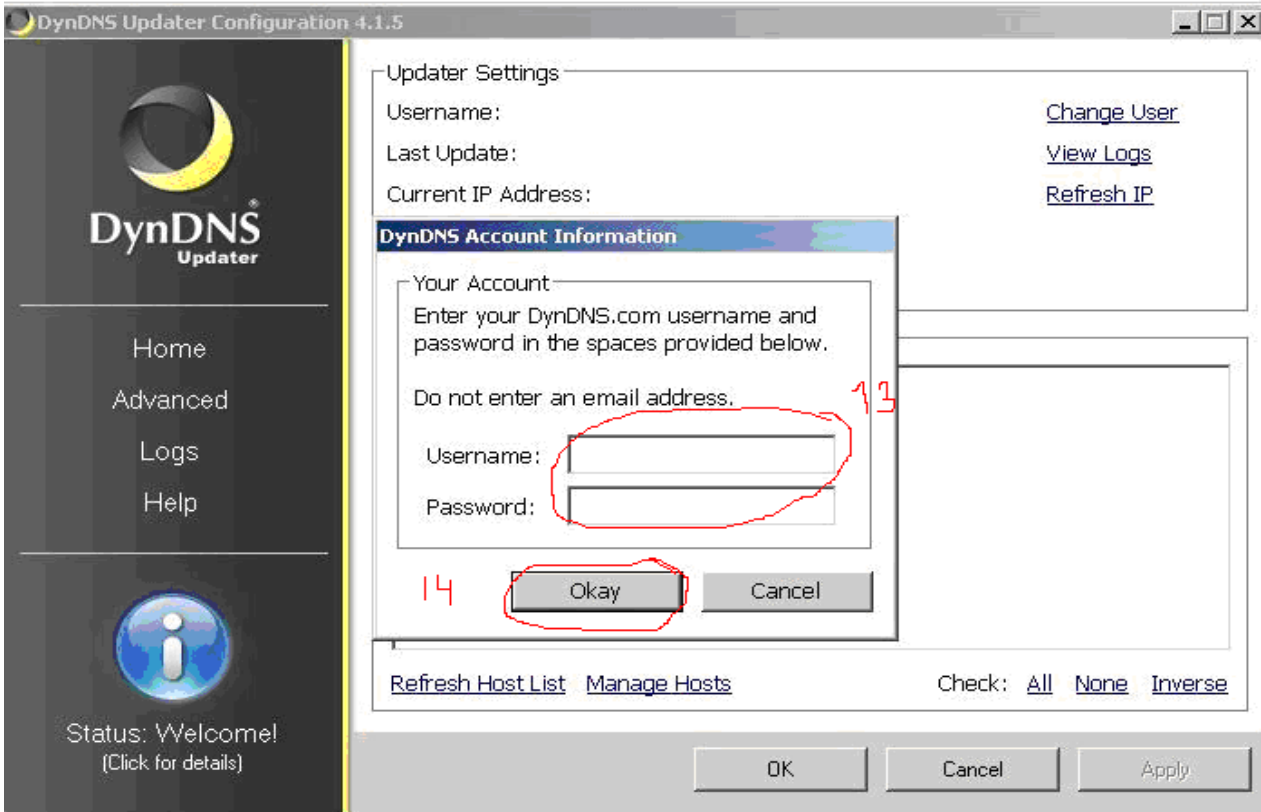

Εμφανίζεται το παρακάτω παράθυρο

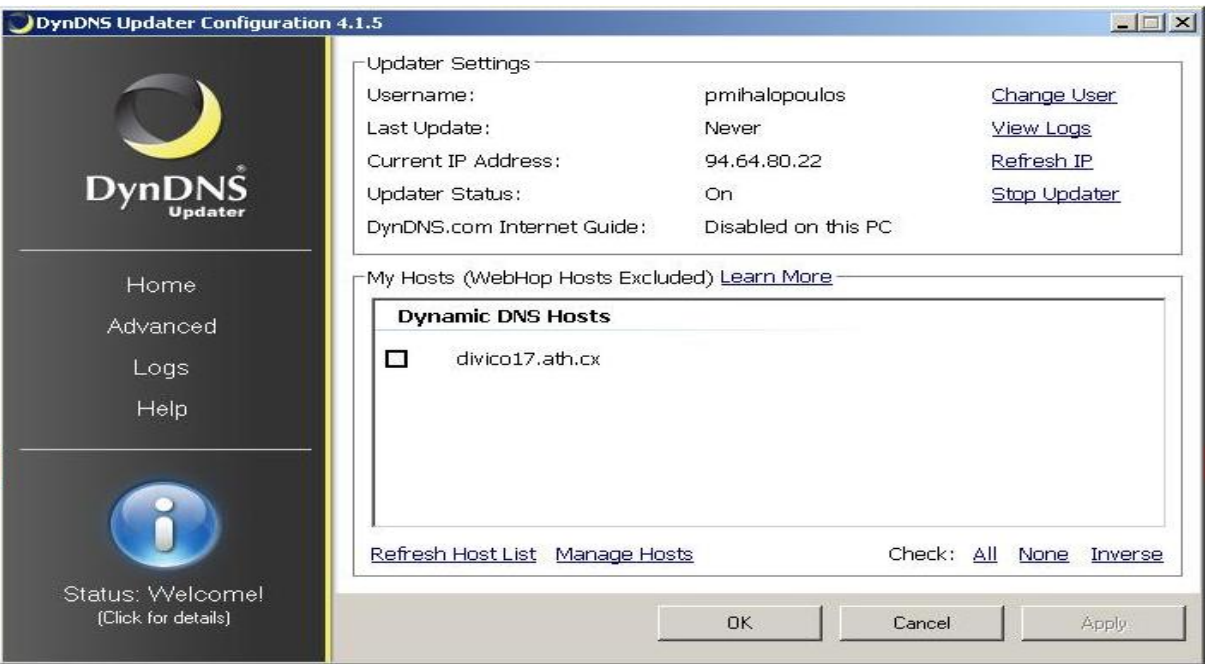

15) Κάνω κλικ στο κουτάκι που έχει δίπλα τη διεύθυνση για να το τσεκάρω (Νο 15 στην παρακάτω εικόνα)

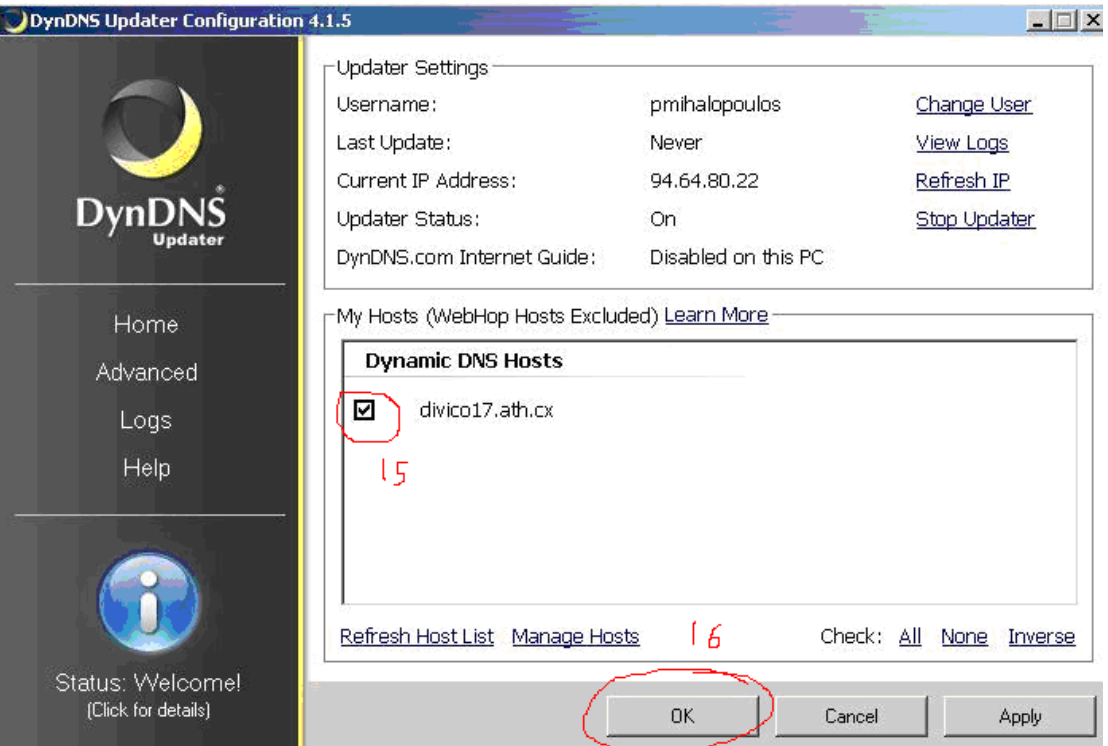

16) Κάνω κλικ στο οκ (Νο 16 στην παραπάνω εικόνα)

## **Ρύθμιση του router για χρήση της δυναμικής Internet IP**

1) Πάω στην επιφάνεια εργασίας του καταγραφικού και ανοίγω τον internet

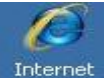

explorer Internet (αν δεν είναι ανοικτός).

#### 2) Στην γραμμή διευθύνσεων

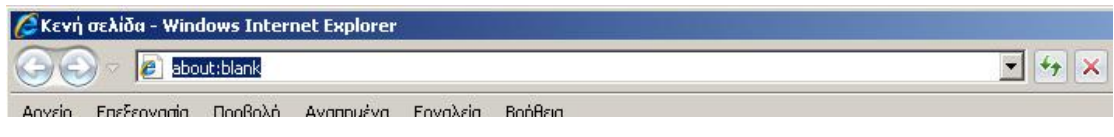

γράφω τη διεύθυνση IP του router

3) Πατώ enter

δίνω όνομα χρηστή (user name) και κωδικό (password)

(όπως προηγουμένως)

# Εμφανίζεται η σελίδα με τις ρυθμίσεις του router

(όπως φαίνεται στην παρακάτω εικόνα)

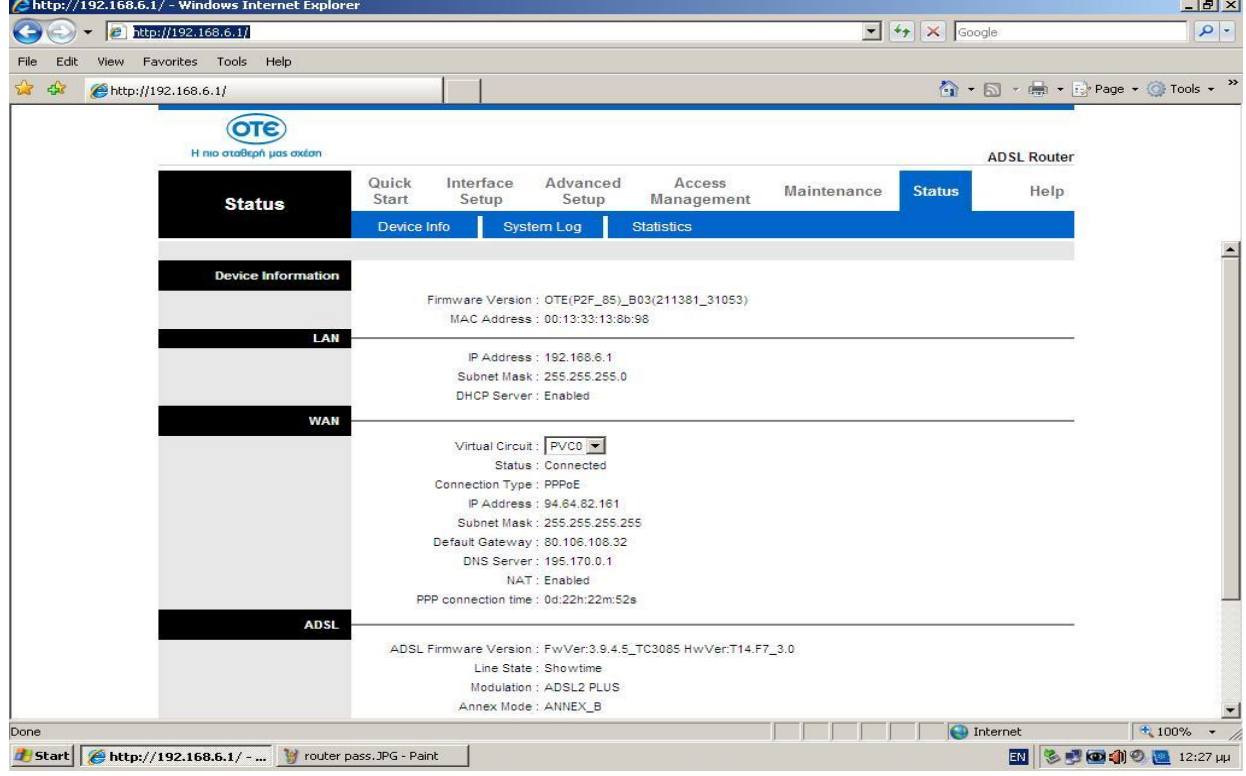

7) Κάνω κλικ στο Access Management

(No 7 στην παρακάτω εικόνα)

### 8) Κάνω κλικ στο DDNS

## (No 8 στην παρακάτω εικόνα)

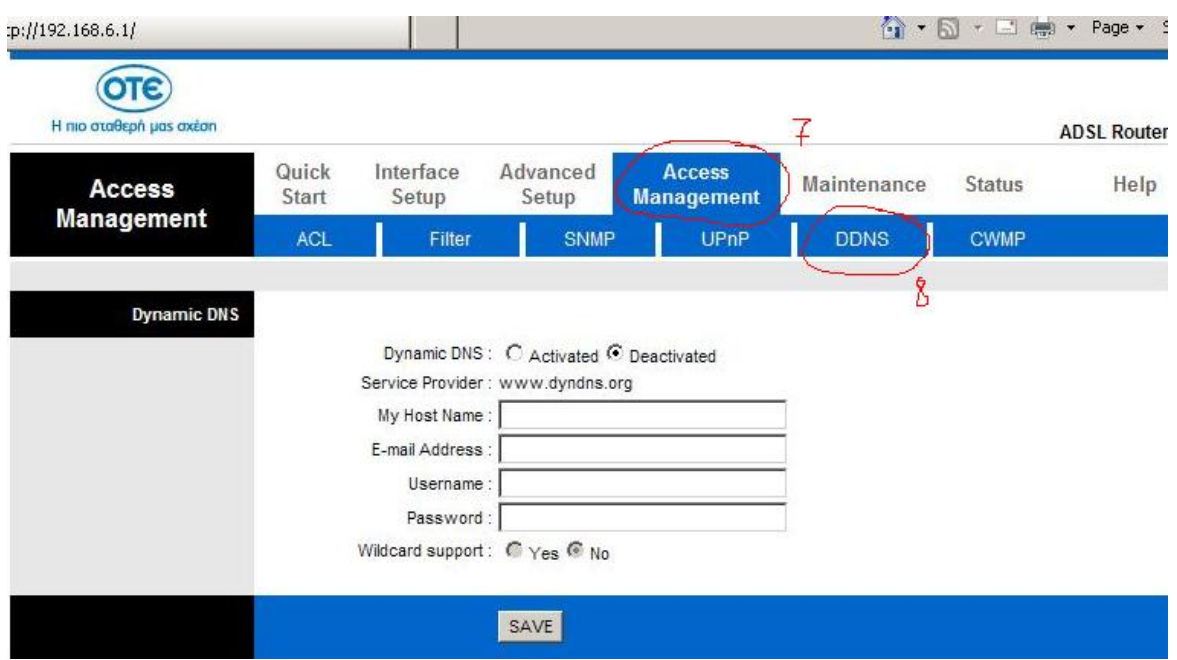

9) Κάνω κλικ δίπλα από το Dynamic DNS: για να μπει η κουκίδα στο activated (No 9 στην επόμενη εικόνα)

10) Στο πεδίο Μy Host Name: βάζω τη διεύθυνση hostname που έχω σημειώσει προηγουμένως (No 10 στην επόμενη εικόνα)

11) Στο πεδίο E-mail Address: βάζω το e-mail μου (No 11 στην επόμενη εικόνα)

# 12) Στο πεδίο Username: βάζω το όνομα χρήστη που έχω σημειώσει προηγουμένως (No 12 στην επόμενη εικόνα)

# 13) Στο πεδίο Password: βάζω \*\*\*\*\*\*\* (No 13 στην παρακάτω εικόνα)

# 14) Κάνω κλικ στο SAVE (No 14 στην παρακάτω εικόνα)

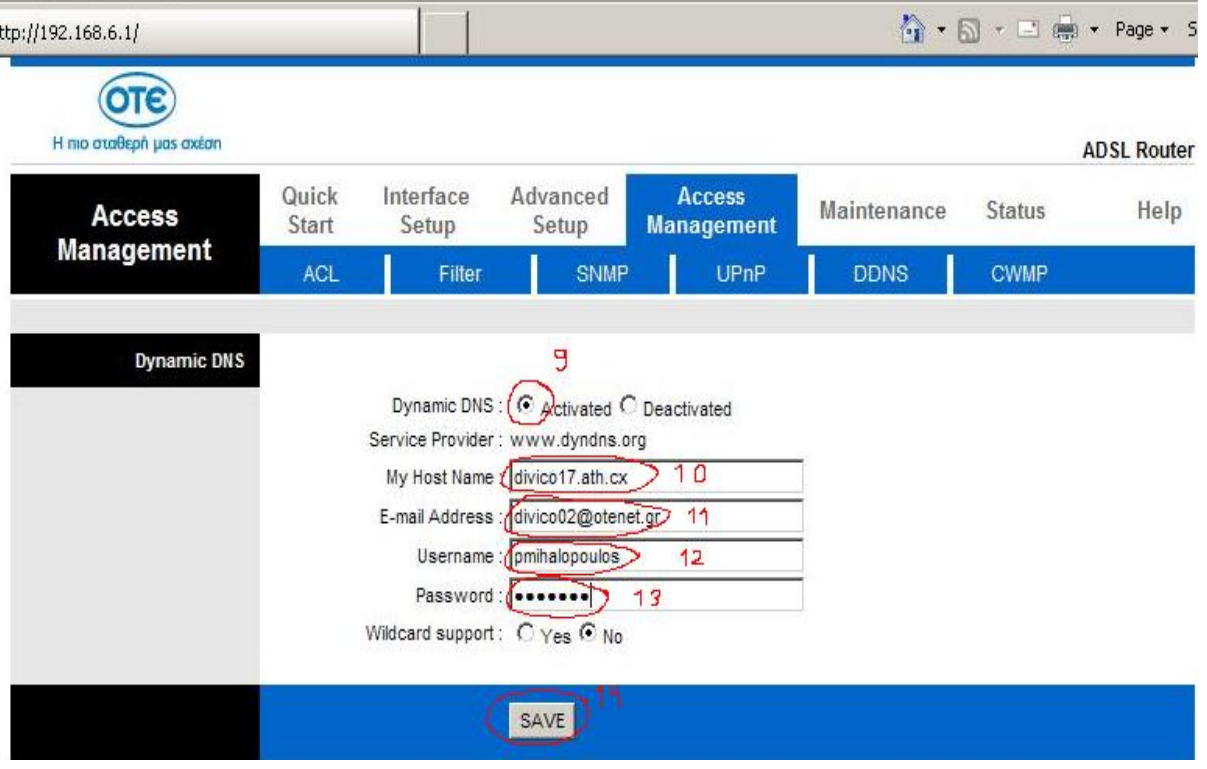

Αν εμφανιστεί ξανά το παράθυρο που ζητά όνομα χρηστή και κωδικό του

router τα γράφω, πατώ οκ

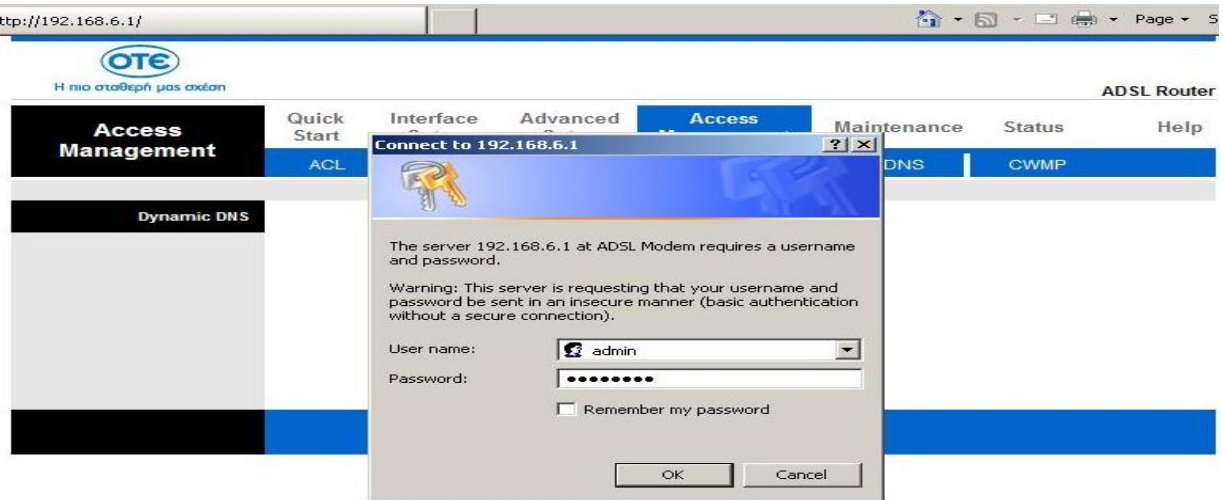

και κάνω πάλι κλικ στο save .

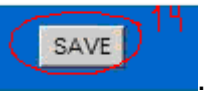

- 15) Κλείνω τον internet explorer.
- 16) Ανοίγω το πρόγραμμα καταγραφής του καταγραφικού orasys.

Στη συνέχεια για την παρακολούθηση των καμερών ακολουθώ τις ίδιες διαδικασίες όπως προηγουμένως με μόνη διαφορά την χρήση της διεύθυνσης hostname.

# **ΜΕΤΑΔΟΣΗ VIDEO ΜΕΣΩ ΙΣΤΟΤΟΠΟΥ-ΕΞΥΠΗΡΕΤΗΤΗ (WEB SITE-SERVER)**

Η χρήση ενός καταγραφικού και η παραμετροποίηση των δικτυακών συνδέσεων προσφέρει πολύ καλά αποτελέσματα στη μετάδοση video, όμως έχει σαν μειονεκτήματα το υψηλό κόστος αγοράς του Η/Υ-καταγραφικού και των καμερών αλλά και την περιπλοκότητα των ρυθμίσεων που πρέπει να κάνει ο χρήστης. Στην περίπτωση που δεν μας ενδιαφέρει τόσο η ποιότητα μιας μετάδοσης video και θέλουμε να την εγκαθιδρύσουμε απλά και γρήγορα, μπορούμε να χρησιμοποιήσουμε έναν ιστότοπο web server. Θα μεταδίδουμε το video σε αυτόν τον ιστότοπο (video upload) και αυτός θα αναλαμβάνει την αναμετάδοση του στους Η/Υ που θα το ζητήσουν (video streaming). Επίσης έχουμε τη δυνατότητα να ορίσουμε κωδικό για να μην επιτρέπεται σε οποιοδήποτε να βλέπει την μετάδοση μας. Με αυτόν τον τρόπο δεν απαιτούνται αλλαγές στις ρυθμίσεις του δρομολογητή μας αφού τη μετάδοση video αναλαμβάνει ο ιστότοπος.

Ένας τέτοιος ιστότοπος είναι το [www.ustream.tv](http://www.ustream.tv) στον οποίο αρκεί να εγγραφούμε για να κάνουμε μετάδοση.

Παρακάτω θα δούμε ένα παράδειγμα μετάδοσης video μέσω του ιστότοπου [www.ustream.tv](http://www.ustream.tv)

Για παράδειγμα θέλουμε να μεταδώσουμε την εικόνα από μια webcam ενός φορητού υπολογιστή και να τη βλέπουμε από ένα απομακρυσμένο H/Y. Θα πρέπει πρώτα να εγγραφούμε στο [www.ustream.tv](http://www.ustream.tv) για να έχουμε δυνατότητα μετάδοσης video.

Ακολουθουν τα βήματα

1) Πληκτρολογούμε στον browser του φορητού υπολογιστή [www.ustream.tv](http://www.ustream.tv) και 2) κάνουμε εγγραφή (log in) όπως φαίνεται παρακάτω.

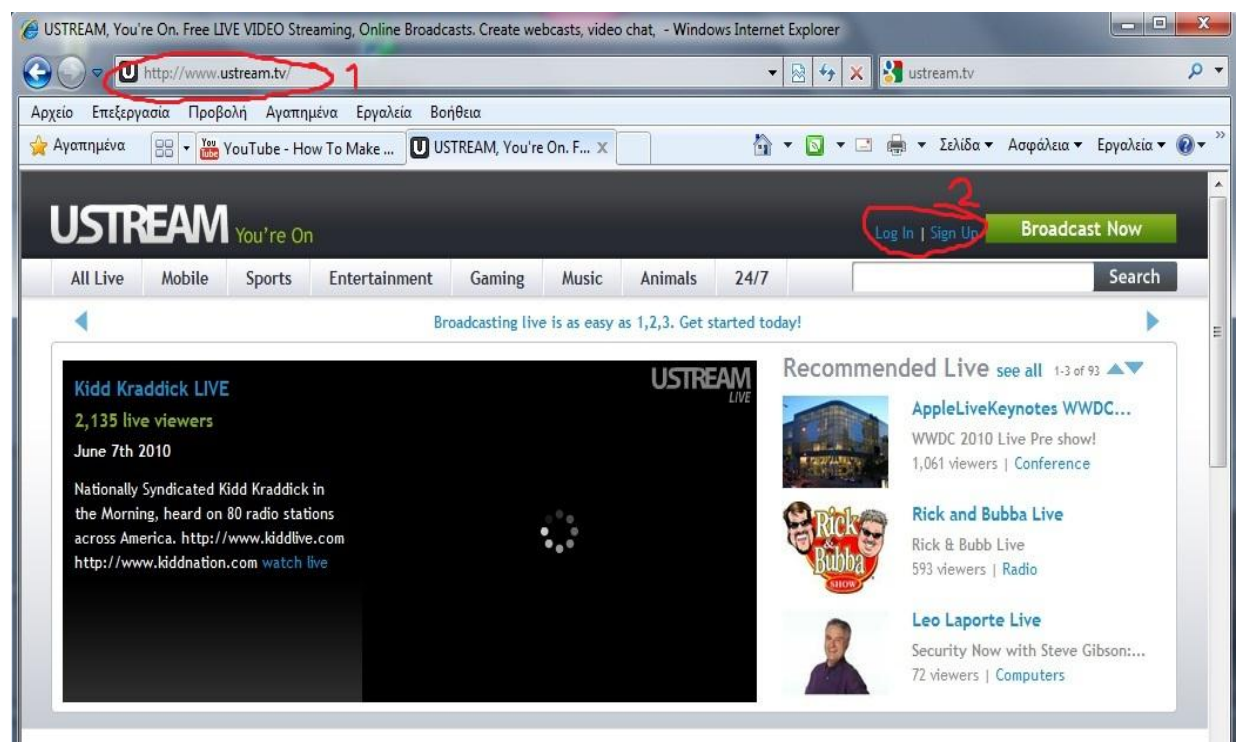

Κατά την εγγραφή στο site δίνουμε τα στοιχειά μας όπως email, όνομα

χρήστη, κωδικό που επιθυμούμε κτλ.

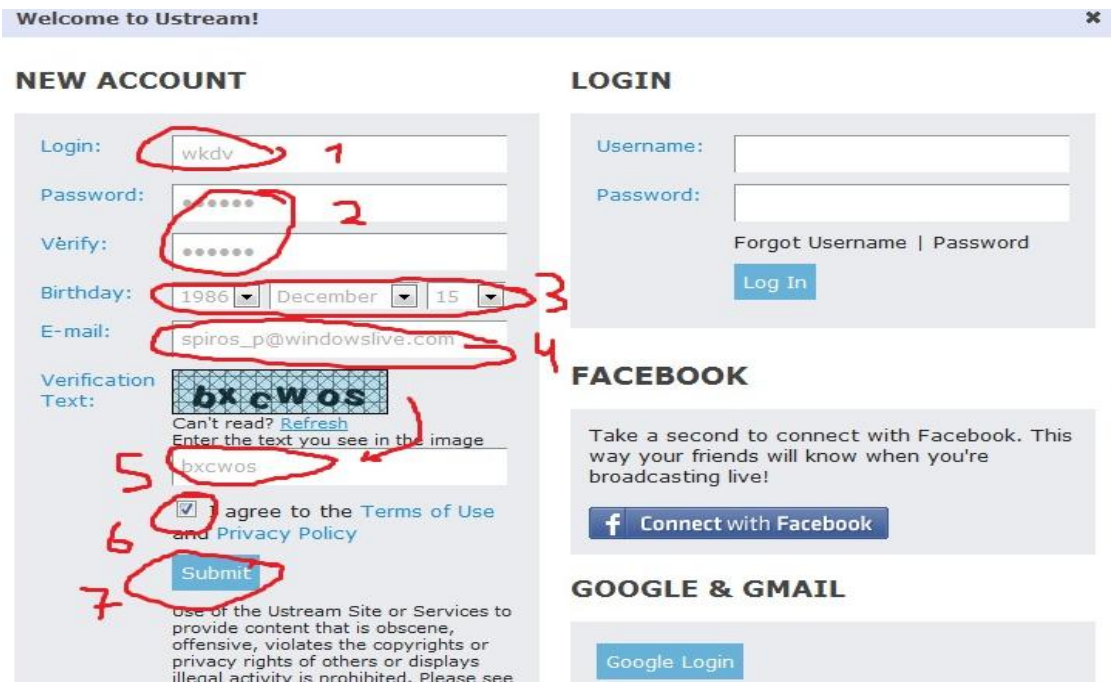

 $\mathbf{v}$ 

Μόλις κάνουμε την εγγραφή πρέπει να δηλώσουμε ένα τίτλο για τη μετάδοση μας. Έτσι ο απομακρυσμένος Η/Υ θα πληκτρολογήσει τη διεύθυνση του site ακολουθουμένη από τον τίτλο που έχουμε ορίσει ώστε να λάβει το βίντεο.

Έστω ότι δίνουμε τίτλο "mylaptopsecuritycam". Όποιος θέλει να λάβει το βίντεο πρέπει να πληκτρολογήσει στον φυλλομετρητή του τη διεύθυνση [www.ustream.tv/chanel/mylaptopsecuritycam](http://www.ustream.tv/chanel/mylaptopsecuritycam)

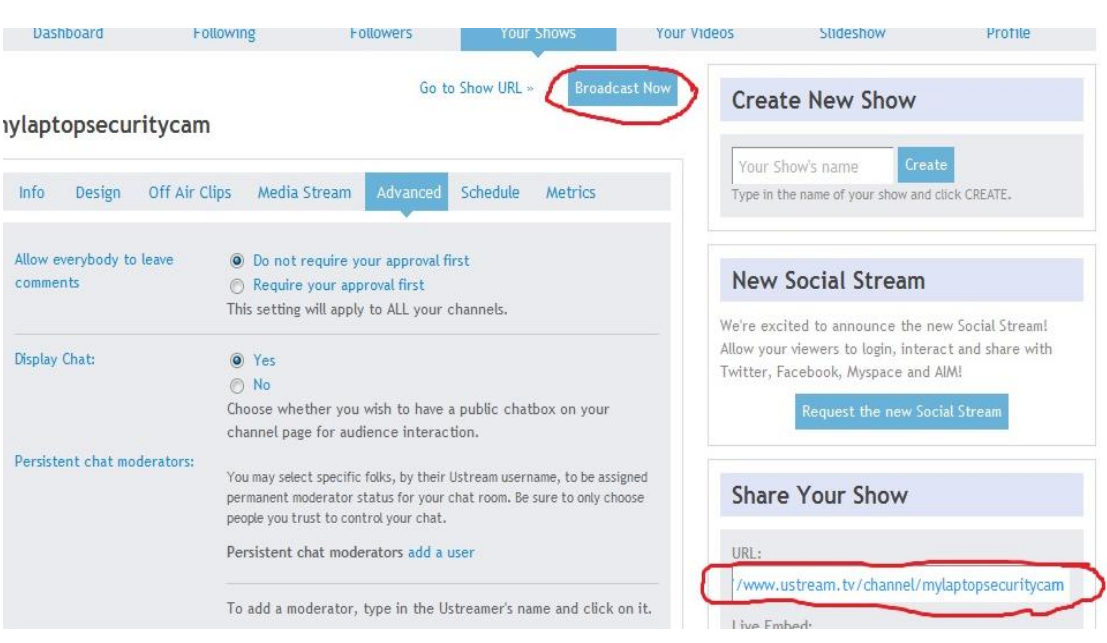

Κάνοντας κλικ στο broadcast now εκτελείται ένα plugin πρόσθετο, σαν κομμάτι του φυλλομετρητη, το οποίο ανιχνεύει αυτόματα την κάμερα του H/Y μας και την ενεργοποιεί εφόσον το δεχτούμε, ενώ κάνει επίσης και την κωδικοποίηση και μετάδοση του βιντεο.

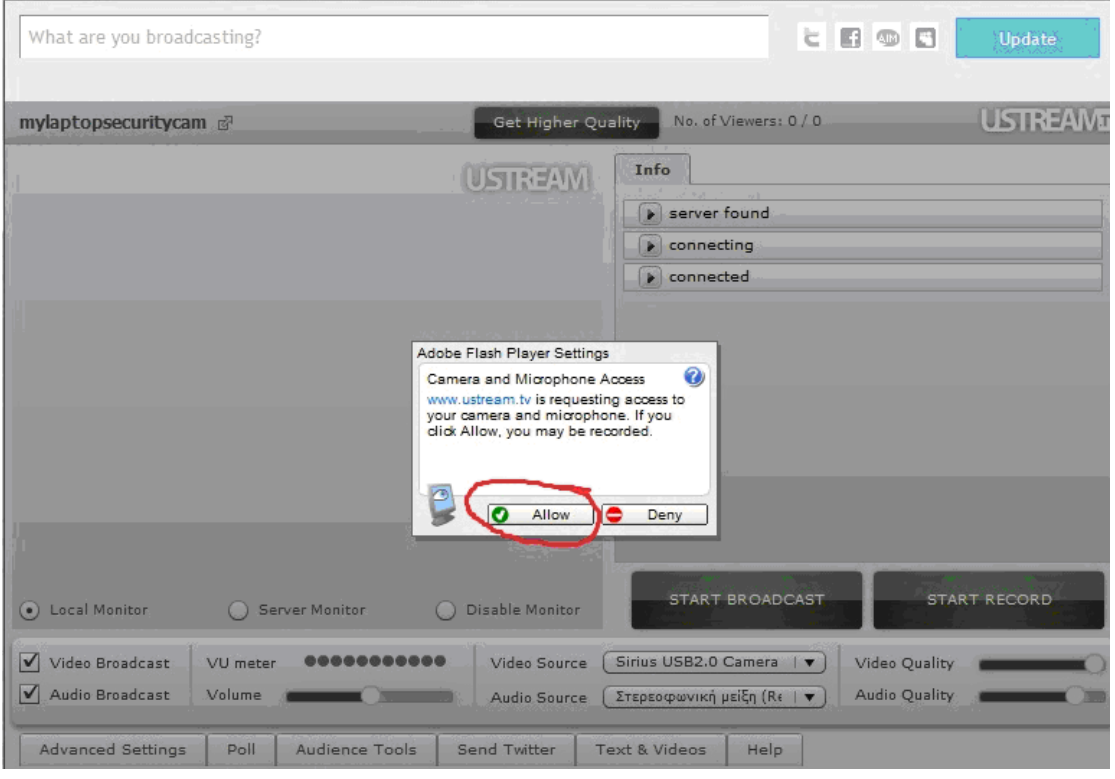

Στη συνεχεία για να ξεκινήσουμε τη μετάδοση (video upload) αρκεί να κάνουμε κλικ στο start broadcast

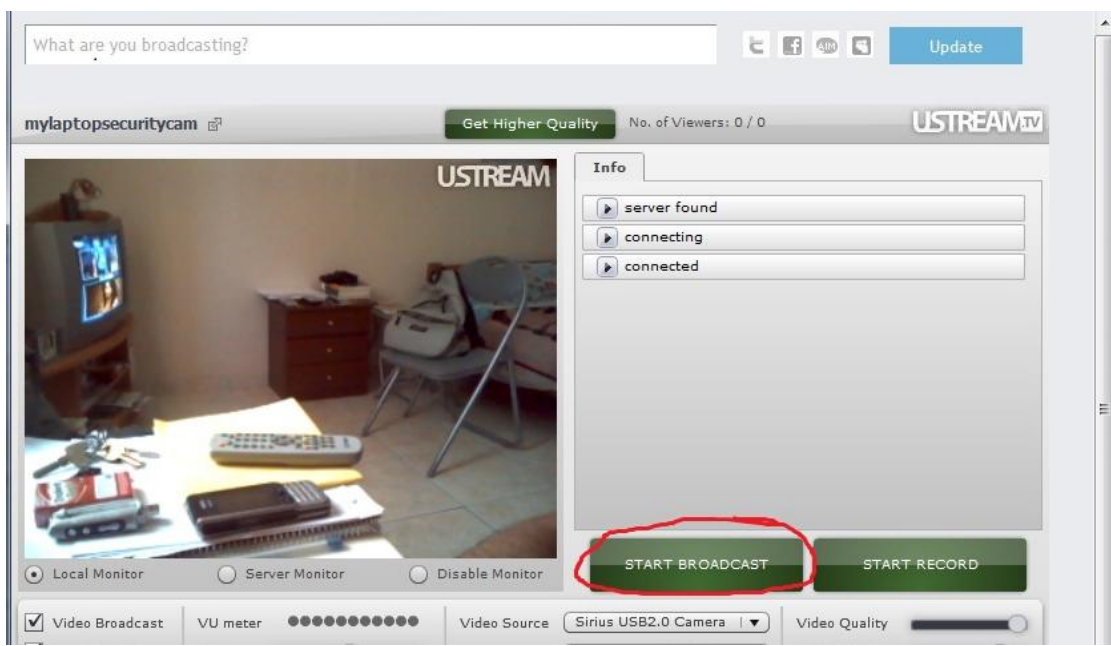

Για να παρακολουθήσουμε το βίντεο από οποιονδήποτε απομακρυσμένο Η/Υ με σύνδεση στο Internet, πληκτρολογούμε στον φυλλομετρητή του τη διεύθυνση [www.ustream.tv/chanel/mylaptopsecuritycam](http://www.ustream.tv/chanel/mylaptopsecuritycam) και στη συνέχεια τον κωδικό ασφαλείας εφόσον έχουμε ορίσει τέτοιον. Κατά τον ίδιο τρόπο όπως προηγουμένως εκτελείται ένα plugin σαν κομμάτι του φυλλομετρητή το οποίο κάνει την αποκωδικοποίηση του βίντεο και την αναπαραγωγή του. Αυτή είναι στην ουσία η ιδέα του video streaming.

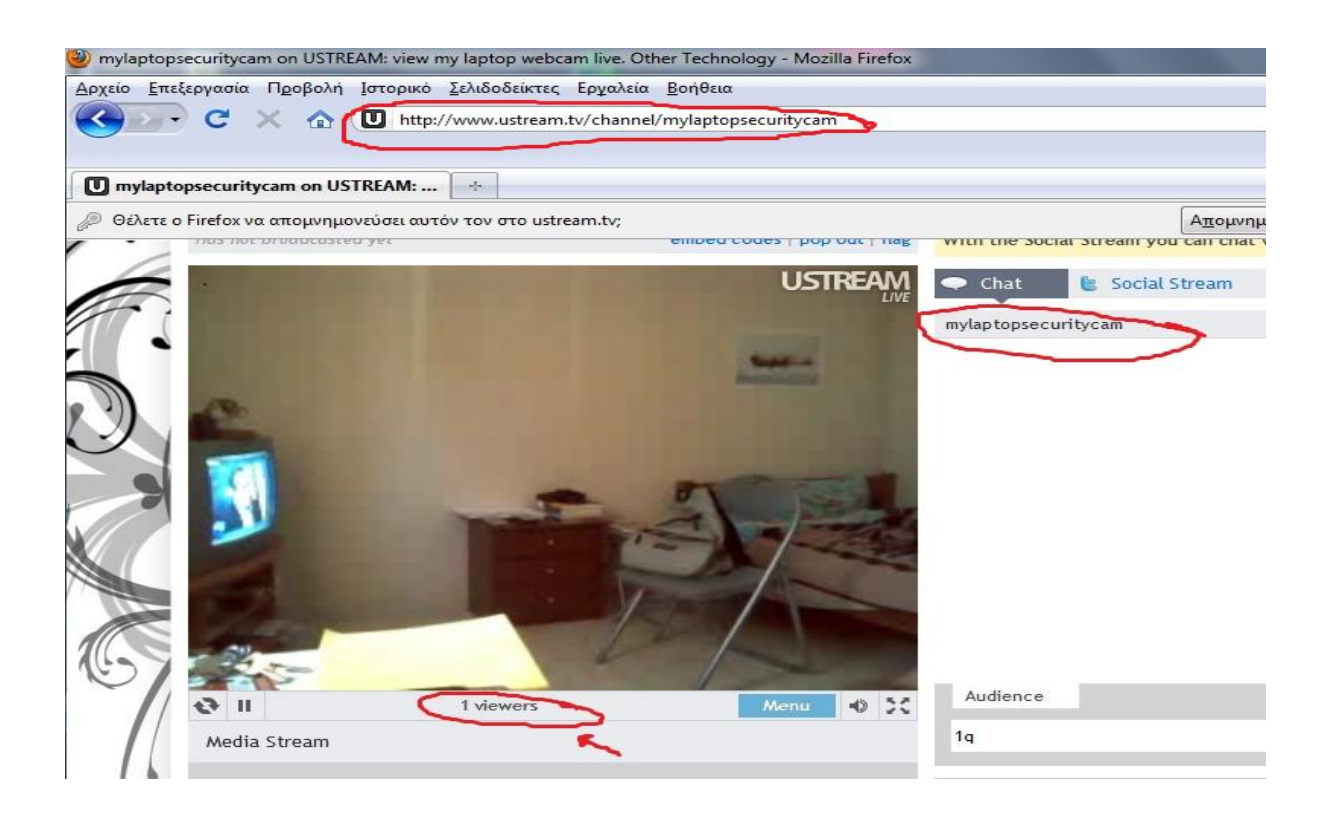

# **Η αρχιτεκτονική UPnP (Universal Plug n' Play) και οι instant messengers**

Εκτός από ιστοσελίδες που προσφέρουν ζωντανή μετάδοση βίντεο μπορούμε να χρησιμοποιήσουμε και υπηρεσίες άμεσης ανταλλαγής μηνυμάτων (instant messengers) για να μεταδώσουμε βίντεο.

Μια τέτοια υπηρεσία είναι το msn της Microsoft. Το πλεονέκτημα αυτής της υπηρεσίας είναι ότι χρησιμοποιεί την αρχιτεκτονική UPnP για να επικοινωνήσει με το δρομολογητή και να προωθήσει αυτόματα τις κατάλληλες θύρες στον Η/Υ. Δηλαδή κάνει αυτόματα κάτι σαν μετάφραση διεύθυνσης δικτύου (ΝΑΤ) ή προώθηση θύρας (port forwarding) Έτσι ο χρήστης πολύ απλά με μερικά κλικ μπορεί να μεταδώσει ή να παρακολουθήσει βίντεο από άλλους σταθμούς χωρίς να ανησυχεί για τις ρυθμίσεις της σύνδεσης.

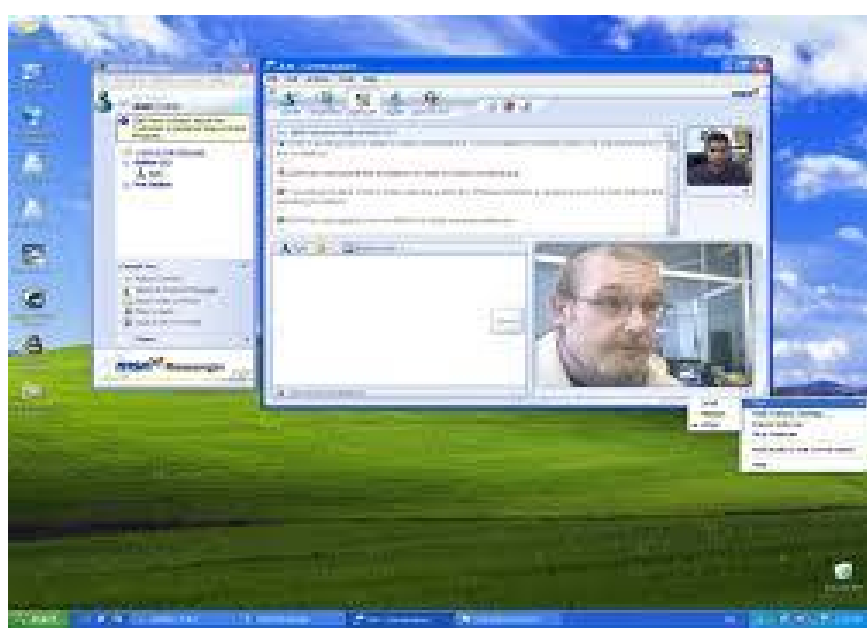

Ζωντανή μετάδοση βίντεο μέσω του MSN της Microsoft

# **ΕΠΙΛΟΓΟΣ**

Η εκμετάλλευση των δικτύων υπολογιστών είναι πολύ χρήσιμη στα συστήματα ασφαλείας. Παρατηρήσαμε ότι ένα ολοκληρωμένο σύστημα ασφαλείας CCTV περιλαμβάνει επιτήρηση και χειρισμό από απόσταση κάτι που είναι εφικτό με την χρήση ενός δικτυού Η/Υ. Οι επιλογές για το χρήστη είναι πολλές και ο εξοπλισμός και ο τρόπος λειτουργίας του συστήματος που θα χρησιμοποιηθεί εξαρτάται από τις ανάγκες του χρήστη και το είδος της εφαρμογής.

### **ΒΙΒΛΙΟΓΡΑΦΙΑ**

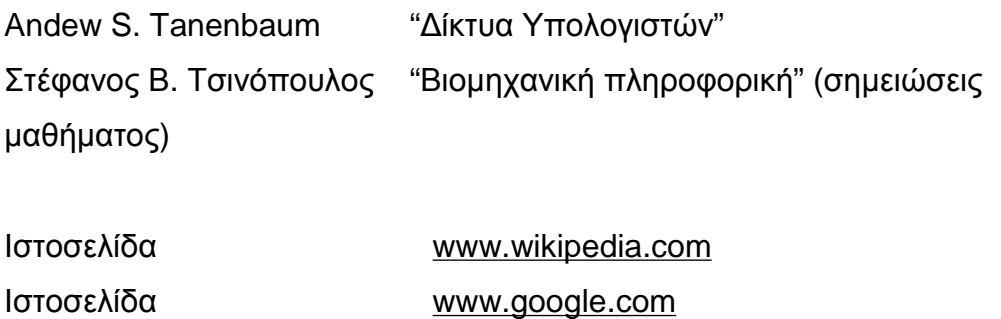